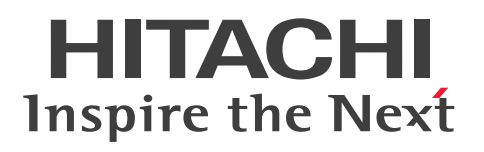

**JP1 Version 12**

# **IT** 服务管理 基础指南

**3021-3-E42(E)**

# <span id="page-1-0"></span>引言

# ■ 话用产品

P-2A2C-8FCL JP1/Service Support 12-00 或更高版本(应用 OS:Windows Server 2016、Windows Server 2012)

P-2A2C-8LCL JP1/Service Support Starter Edition 12-00 或更高版本(应用 OS:Windows Server 2016、Windows Server 2012)

# ■ 商标等

HITACHI, HiRDB, JP1, uCosminexus are either trademarks or registered trademarks of Hitachi, Ltd. in Japan and other countries.

Excel is either a registered trademark or a trademark of Microsoft Corporation in the United States and/or other countries.

Internet Explorer is either a registered trademark or trademark of Microsoft Corporation in the United States and/or other countries.

Microsoft is either a registered trademark or a trademark of Microsoft Corporation in the United States and/or other countries.

Oracle and Java are registered trademarks of Oracle and/or its affiliates.

RSA and BSAFE are either registered trademarks or trademarks of EMC Corporation in the United States and/or other countries.

Windows is either a registered trademark or a trademark of Microsoft Corporation in the United States and/or other countries.

Windows Server is either a registered trademark or a trademark of Microsoft Corporation in the United States and/or other countries.

Other company and product names mentioned in this document may be the trademarks of their respective owners.

This product includes software developed by IAIK of Graz University of Technology.

This product includes software developed by the Apache Software Foundation (http://www.apache.org/).

This product includes software developed by Ben Laurie for use in the Apache-SSL HTTP server project.

Portions of this software were developed at the National Center for Supercomputing Applications (NCSA) at the University of Illinois at Urbana-Champaign.This product includes software developed by the University of California, Berkeley and its contributors.

This software contains code derived from the RSA Data Security Inc. MD5 Message-Digest Algorithm, including various modifications by Spyglass Inc., Carnegie Mellon University, and Bell Communications Research, Inc (Bellcore).

Regular expression support is provided by the PCRE library package, which is open source software, written by Philip Hazel, and copyright by the University of Cambridge, England. The original software is available from ftp:// ftp.csx.cam.ac.uk/pub/software/programming/pcre/

This product includes software developed by Ralf S. Engelschall <rse@engelschall.com> for use in the mod\_ssl project (http://www.modssl.org/).

This product includes software developed by Daisuke Okajima and Kohsuke Kawaguchi (http://relaxngcc.sf.net/). This product includes software developed by the Java Apache Project for use in the Apache JServ servlet engine project (http://java.apache.org/).

This product includes software developed by Andy Clark.

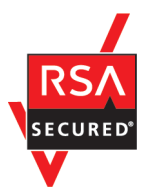

JP1/Service Support includes RSA BSAFE(R) Cryptographic software of EMC Corporation.

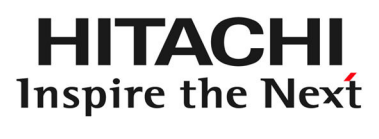

**@Hitachi, Ltd.** 

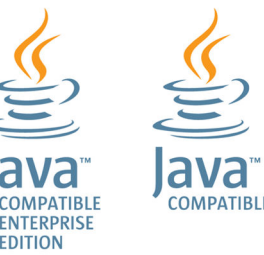

# ■ 关于微软产品的屏幕截图的使用

本公司使用时已获得微软公司的授权。

# ■ 发行

2019 年 1 月 3021-3-E42(E)

# ■ 版权

Copyright (C) 2019, Hitachi, Ltd. Copyright (C) 2019, Hitachi Solutions, Ltd.

# <span id="page-3-0"></span>变更内容

# 变更内容(3021-3-E42(E)) JP1/Service Support 12-00

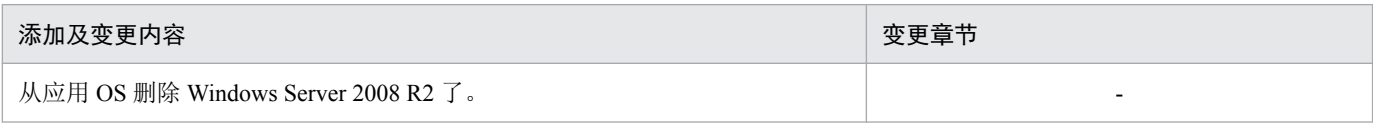

单纯性别字或少字已经更正,恕不另行通知。

# <span id="page-4-0"></span>请首先阅读本节

# ■ JP1/Service Support 可提供的功能

JP1/Service Support 是为了根据 ITIL (IT 基础架构库) 的服务支持的想法, 有效应对平常发生在 IT 系统中的 来自系统用户的咨询和故障等的产品。

在 ITIL 的服务支持中,将平常发生的来自系统用户的咨询和故障等称为"偶发事件"。此外,为了有效应 对偶发事件,以流程为单位对作业进行分类。

JP1/Service Support 通过将偶发事件和如下所示流程的作业作为案件注册到被称为流程操作台的场所,记录 作业状况及请求其他流程进行作业(升级)。

"偶发事件管理"流程

将对系统的咨询和妨碍系统正常运行的现象等作为案件管理。

"问题管理"流程

管理需要追究根本原因的案件。

"变更管理"流程

在追究案件的根本原因后,如果需要更改系统构成,将该更改内容的审议和更改计划等作为案件管理。

"发布管理"流程

如果更改内容和更改计划已得到批准,将对象系统的安装计划的制定、执行、确认等作为案件管理。

关于各流程的详细内容,请参照《JP1/Service Support Configuration and Administration Guide》中"在 IT 服务 管理中服务支持的作用"的相关说明。关于流程操作台的详细内容,请参照《JP1/Service Support Configuration and Administration Guide》中"通过流程操作台管理案件"的相关说明。

如果导入 JP1/Service Support, 即可通过使用案件列表显示、自动发送的邮件通知、累积在数据库中的过去 的案件的应对记录等,有效地应对偶发事件。另外,将注册的案件数、注册案件后直至关闭的平均所需时间 等输出成报告,将分析结果有效应用于案件管理的运行和体制的改善。

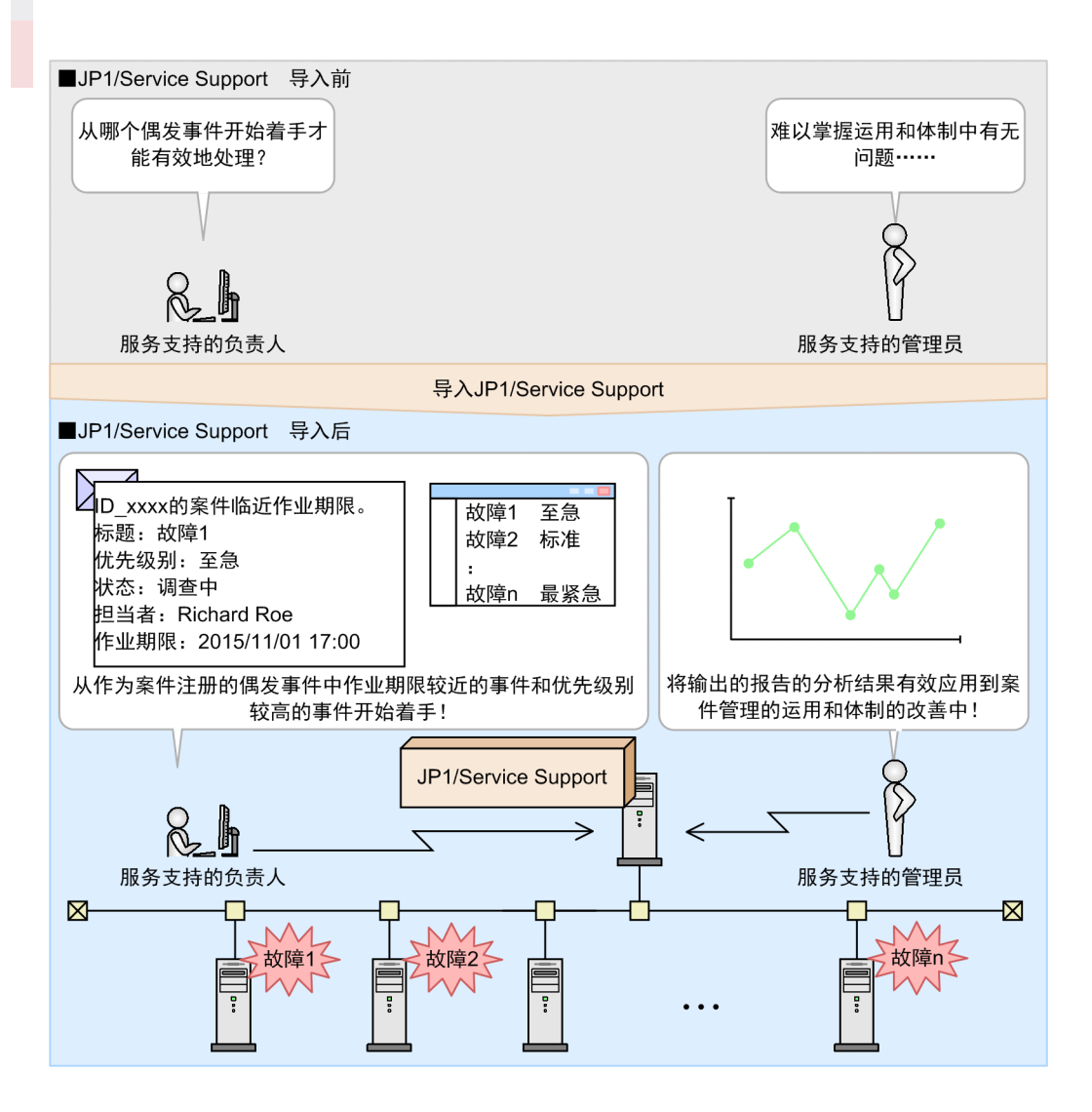

#### ■主窗口 (案件列表) 显示作为案件注册的偶发事件的列表。以本画面为起点应对案件。

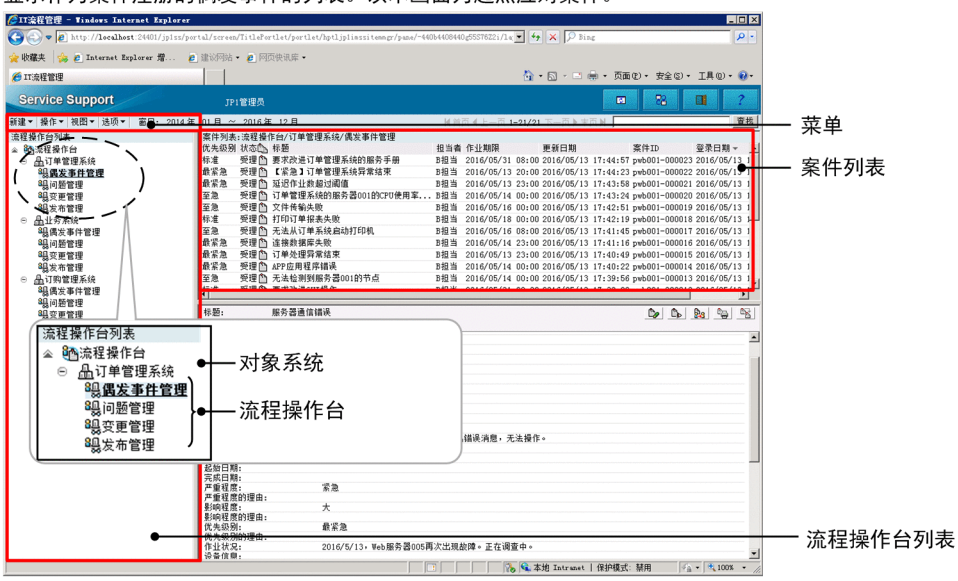

<sup>■</sup>主窗口 (案件状况)

显示未解决的案件数及输出报告。以本画面为起点管理案件的作业状况。

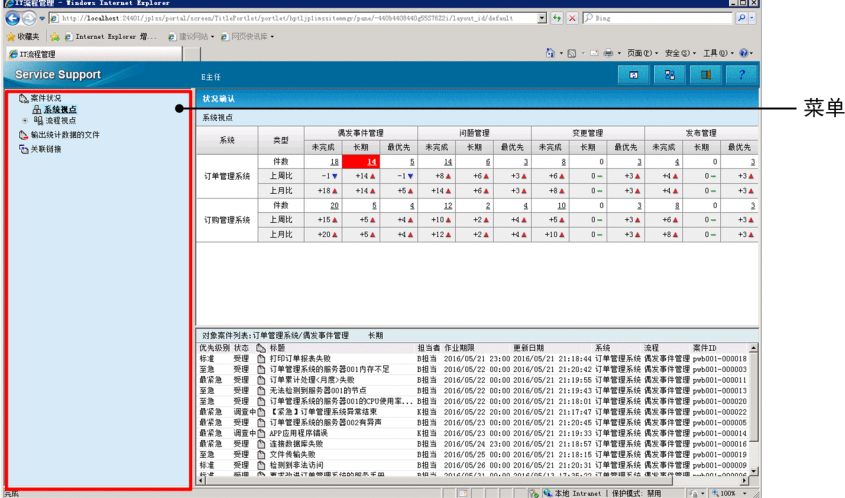

# ■ 本说明书的内容

本说明书旨在说明通过 ITIL 的服务支持的"偶发事件管理"流程及"问题管理"流程进行如下运用。

- "偶发事件管理"流程及"问题管理"流程的负责人调查、解决作为案件注册在 JP1/Service Support 的偶 发事件。
- "偶发事件管理"流程及"问题管理"流程的管理员对输出注册案件直至关闭的平均所需时间的报告进 行分析,改善案件管理的运用。

关于包括"偶发事件管理"流程及"问题管理"流程以外的流程的运用,请参照《JP1/Service Support Configuration and Administration Guide》中"企业内部系统的运用管理"的说明。

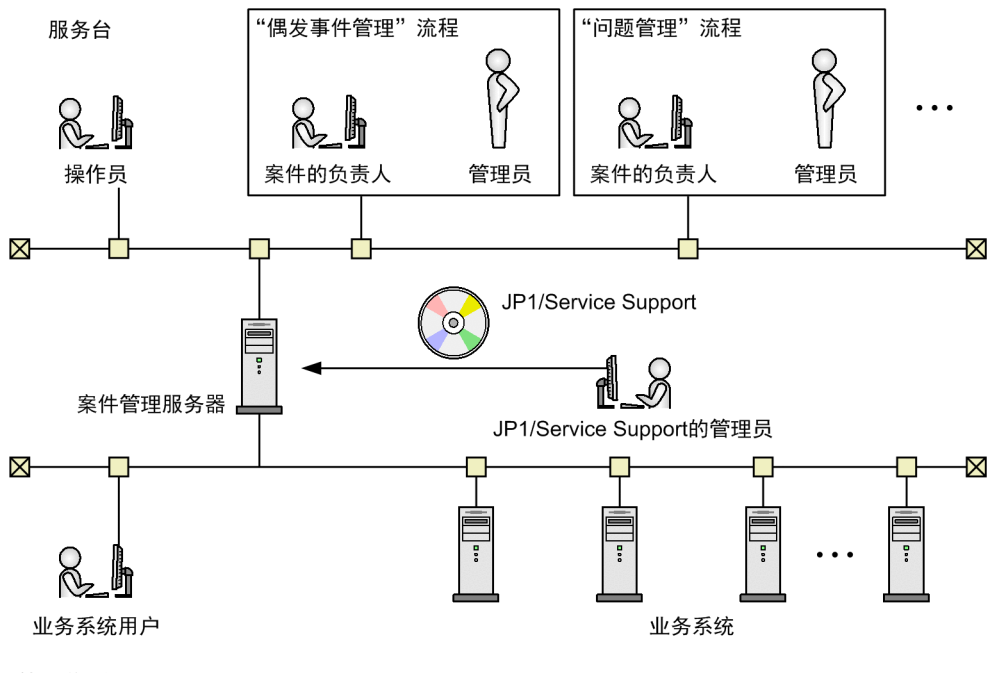

在本说明书中,将根据如下所示 IT 系统及组织构成对运用步骤进行说明。

(符号说明)

•••: 表示省略。

服务台

操作员将在业务系统发生的偶发事件作为案件注册到 JP1/Service Support,以及向偶发事件的咨询方通知 应对结果。

"偶发事件管理"流程

调查由服务台的操作员注册的案件是否过去注册的案件的类似案件。如果是类似案件,应对偶发事件。 如果不是类似案件,将该案件升级至"问题管理"流程。

"问题管理"流程

调查从"偶发事件管理"流程升级的案件的根本原因,根据该结果应对案件。

案件管理服务器

安装了 JP1/Service Support 的服务器。安装、设置及各功能的设定等, 由 JP1/Service Support 的管理员执 行。

业务系统

在本说明书中说明的 JP1/Service Support 的管理对象的系统。由 50 台服务器构成。

# ■ 本说明书的使用方法

JP1/Service Support 的说明书体系和根据想要了解的内容的使用方法如下所示。

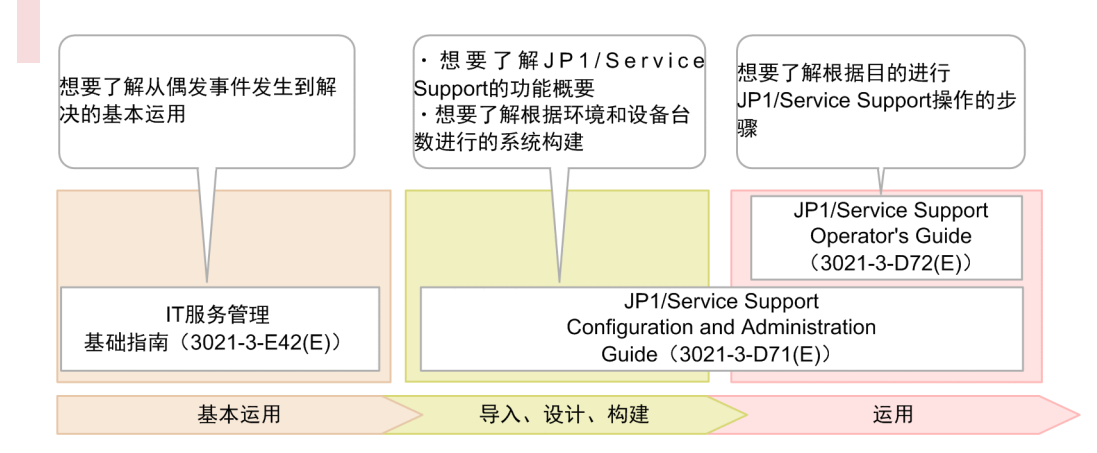

需要参阅其他手册时,本说明书采用"关于……,请参照《△△》中'○○'的说明"的句式进行记述。请 以"○○"为关键词在《△△》内进行检索并阅读相关说明。

在各画面进行的操作以下述环境为前提。

案件管理服务器中的操作

使用 Windows Server 2012 的环境

JP1/Service Support 中的操作

使用 Windows 7、Internet Explorer 8.0、Excel 的环境。

本说明书中登载的画面可能会因产品改进等,与实际使用产品的画面存在部分差异,敬请谅解。

# 目录

[引言](#page-1-0) 2 [变更内容](#page-3-0) 4 [请首先阅读本节](#page-4-0) 5

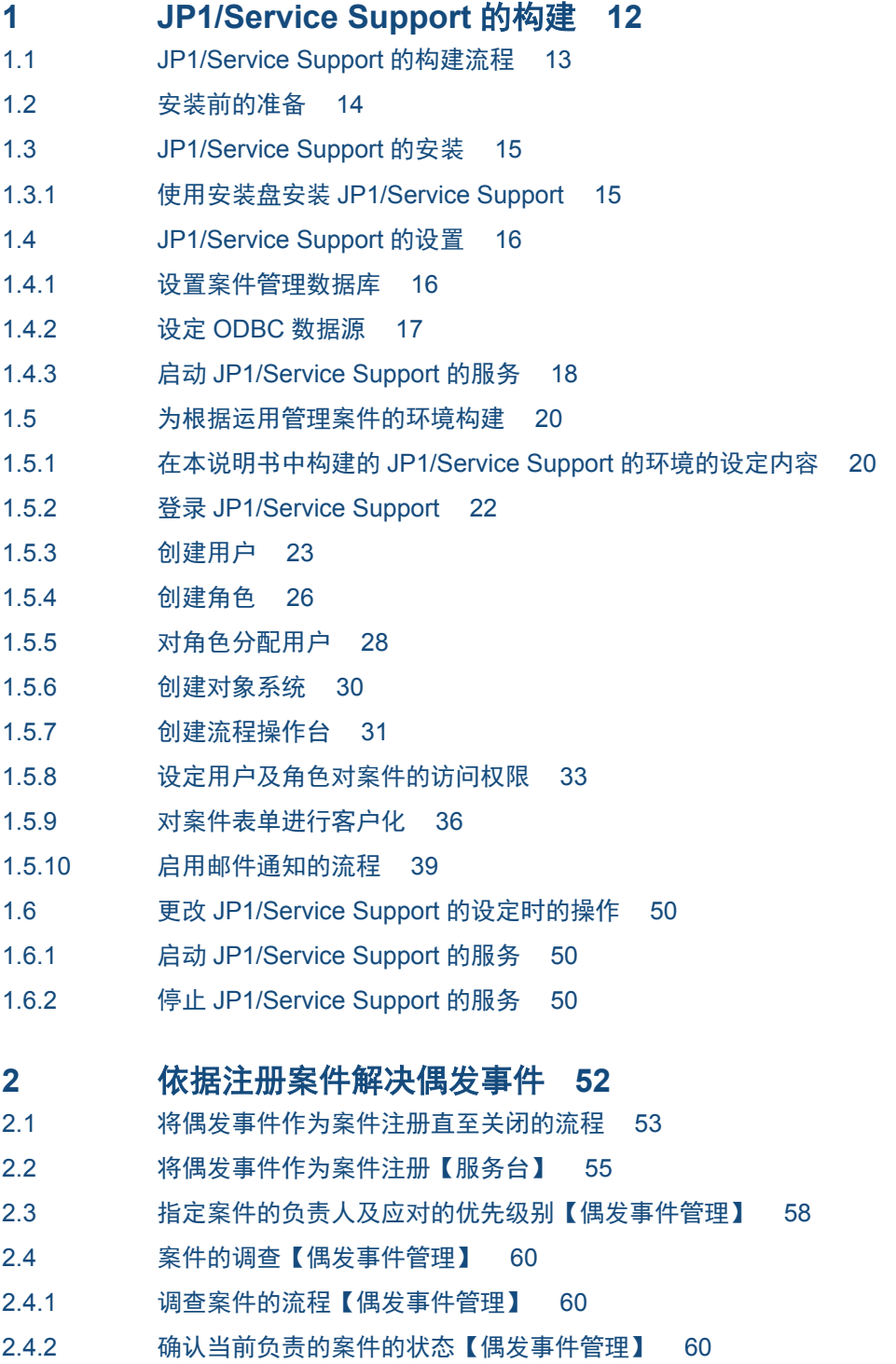

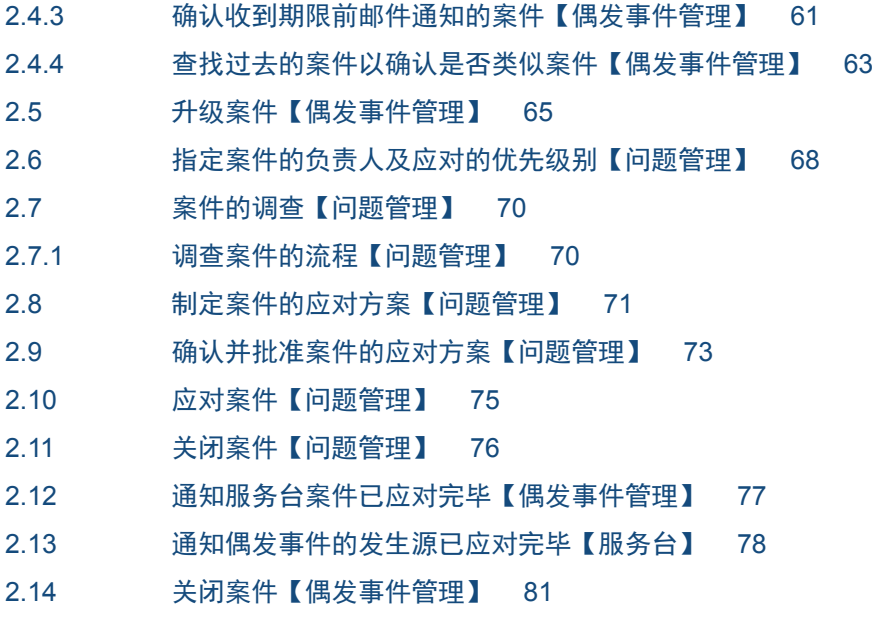

# **3** [案件管理的运用的改善](#page-82-0) **83**

- 3.1 [改善案件管理的运用的流程](#page-83-0) 84
- 3.2 [各固定周期的报告的输出](#page-84-0) 85
- 3.2.1 [设定一天为单位创建统计数据](#page-84-0) 85
- 3.2.2 [将各固定周期的统计数据输出到报告](#page-85-0) 86
- 3.3 [分析输出的报告以改善案件管理的运行](#page-89-0) 90

# [附录](#page-90-0) **91**

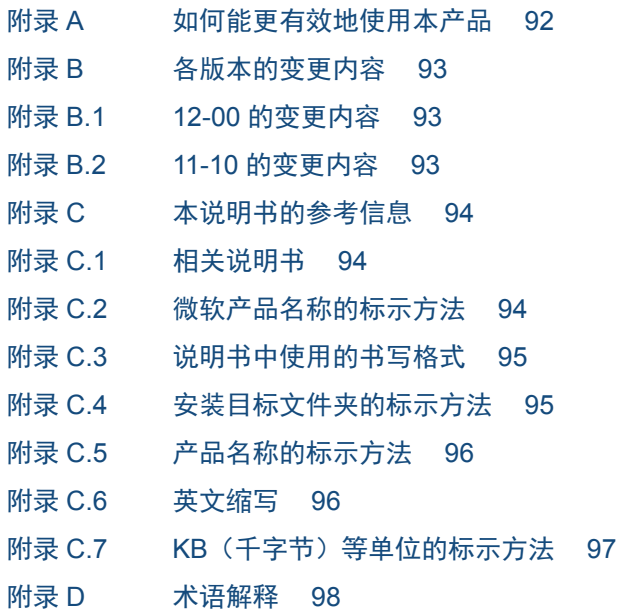

# [索引](#page-99-0) **100**

<span id="page-11-0"></span>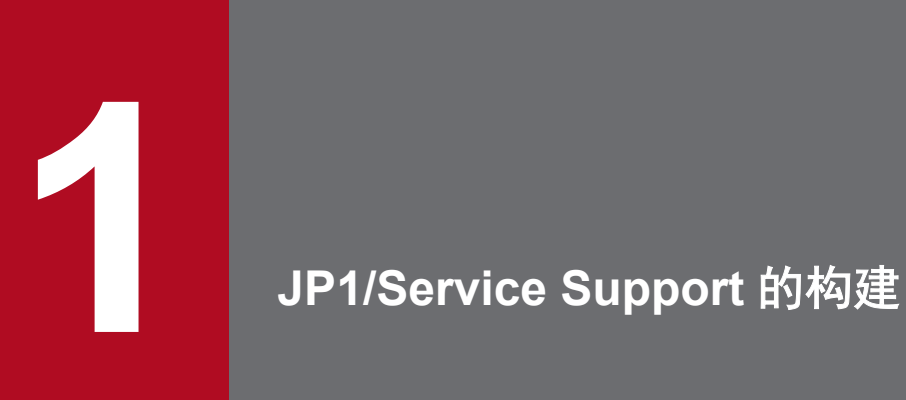

构建基本运用的环境,以使用 JP1/Service Support。

# <span id="page-12-0"></span>**1.1 JP1/Service Support** 的构建流程

对安装 JP1/Service Support 的服务器(案件管理服务器)及业务系统用户的机器是否适用于本说明书所说明的 运用进行确认。然后,安装 JP1/Service Support。安装完毕后,为了根据 JP1/Service Support 的设置及运用管 理案件,进行环境构建。

JP1/Service Support 的构建流程如下所示。

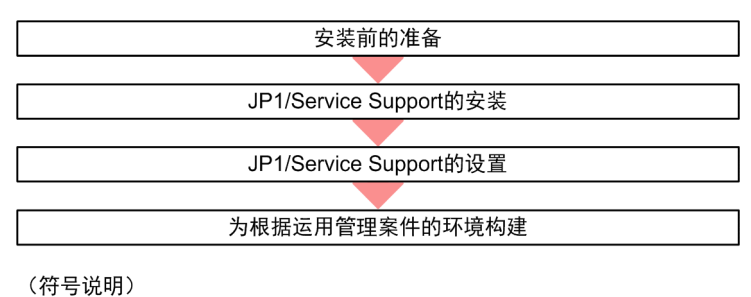

● 作业的流程

## 相关项目

- 1.2 [安装前的准备](#page-13-0)
- 1.3 [JP1/Service Support](#page-14-0) 的安装
- 1.4 [JP1/Service Support](#page-15-0) 的设置
- 1.5 [为根据运用管理案件的环境构建](#page-19-0)

<sup>1.</sup> JP1/Service Support 的构建

<span id="page-13-0"></span>对案件管理服务器及业务系统用户的机器是否适用于本说明书中说明的运用进行确认。

# 背景

确认对象的案件管理服务器及业务系统用户的机器如下图所示。

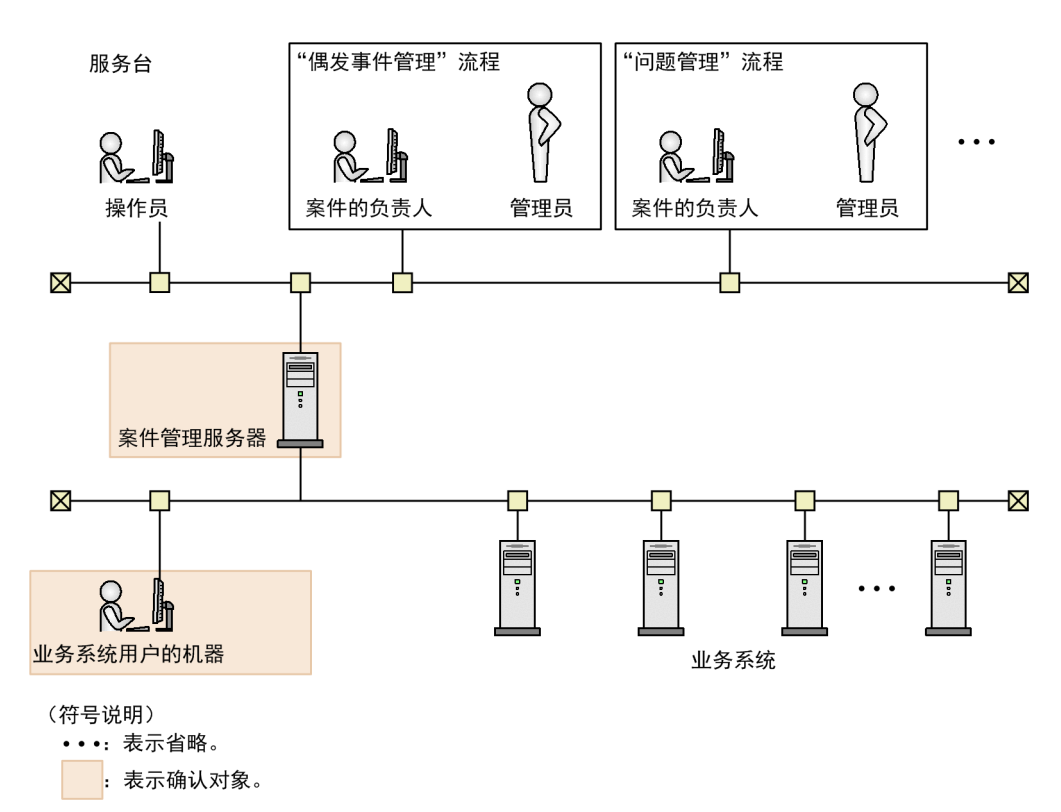

# 前提条件

执行操作的用户为 JP1/Service Support 的管理员。

# 操作步骤

- 1. 检查用作案件管理服务器的服务器是否符合以下条件。
	- 实际内存: 不小于 3.0 GB

硬盘可用空间: 不小于 48.0GB (以 M 尺寸设置时)

OS:Windows Server 2016 或 Windows Server 2012

#### 2. 检查业务系统用户的机器是否符合以下条件:

OS: Windows Server 2016、Windows Server 2012、Windows 10、Windows 8.1、Windows 8 或 Windows 7 WWW 浏览器: Internet Explorer (11、10、9 或 8)

## 3. 检查构建 JP1/Service Support 的 OS 用户是否持有 Administrators 权限。

<sup>1.</sup> JP1/Service Support 的构建

# <span id="page-14-0"></span>**1.3 JP1/Service Support** 的安装

下面将对 JP1/Service Support 的安装步骤进行说明。

# **1.3.1** 使用安装盘安装 **JP1/Service Support**

使用安装盘,将 JP1/Service Support 安装到案件管理服务器。

## 前提条件

执行操作的用户为 JP1/Service Support 的管理员。

#### 操作步骤

1. 将安装盘放入相应的驱动器,进行安装。

请按照自动启动的安装器的指示进行安装。 请指定以下项目。

- 用户信息
- 安装目标文件夹

"JP1SS"文件夹将被创建在指定的安装目标文件夹下,产品将被安装在下面。请在 38 字节以内指定 安装目标文件夹的绝对路径。

可使用的字符为半角英文数字及",、;、\*、?、"、<、>、|、\$、%、&、'、`、/、^、!、#、{、}、  $\left[ \, , \, \right]$ 、+、-、=、@、^、:、\\"以外的半角符号。

默认路径为*系统驱动器*: \Program Files (x86)\Hitachi\JP1SS。

• 显示在开始菜单的程序文件夹名 默认文件夹为"JP1\_Service Support"。

# 日 参考

确认安装了 JP1/Service Support 的服务器的主机名并留下记录,以方便今后的操作。设定或登 录 JP1/Service Support 时, 将用到该信息。

2. 如果被要求重启,重启 OS。

<sup>1.</sup> JP1/Service Support 的构建

# <span id="page-15-0"></span>**1.4 JP1/Service Support** 的设置

在这里,对使用本说明书中说明的功能所需的设置步骤进行说明。

# **1.4.1** 设置案件管理数据库

将管理注册在 JP1/Service Support 的案件的数据库(案件管理数据库)设置在案件管理服务器中。

#### 前提条件

执行操作的用户为 JP1/Service Support 的管理员。

#### 操作步骤

1. 检查 JP1/Service Support - DB Server 以外的 JP1/Service Support 的服务是否处于停止状态。 请参照"1.6.2 停止 [JP1/Service Support](#page-49-0) 的服务"。

#### 2. 通过文本编辑器等打开 jsssetupinfo.bat 命令。

jsssetupinfo.bat 命令的保存位置如下所示。

JP1/Service Support的安装目标文件夹\conf\setup\jsssetupinfo.bat

#### 3. 确认 jsssetupinfo.bat 命令的内容。

jsssetupinfo.bat 命令的文件格式如下所示。

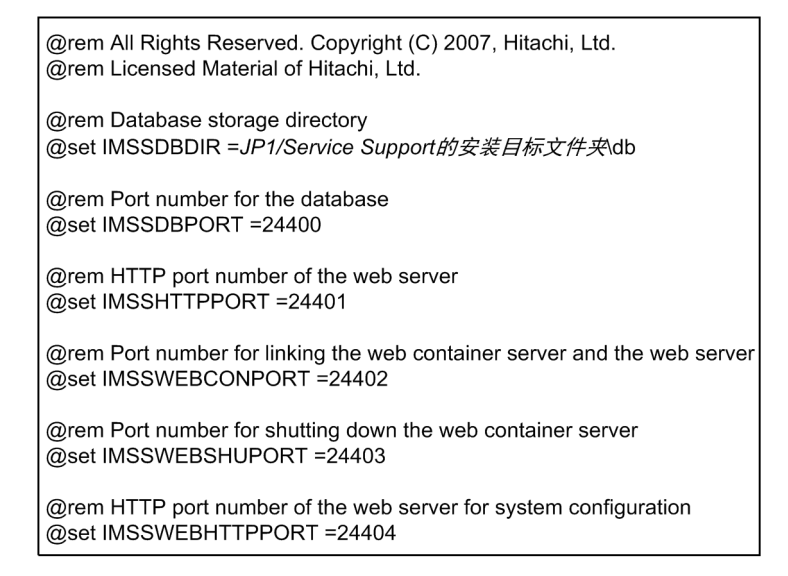

在这里, 将 jsssetupinfo.bat 命令的内容保持为初始设定, 以进行设置。

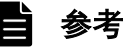

如要更改案件管理数据库的保存位置和在 JP1/Service Support 上使用的端口号,编辑 jsssetupinfo.bat 命令的内容。关于详细内容, 请参照《JP1/Service Support Configuration and Administration Guide》中"新安装时的设置步骤"的说明。

<sup>1.</sup> JP1/Service Support 的构建

#### <span id="page-16-0"></span>当】 参考

在启用用户账号控制功能的状态下,由持有 Administrator 以外的 Administrators 权限的 OS 用 户构建 JP1/Service Support 时, 请右击开始菜单的 [程序] - [JP1\_Service Support] - [JP1\_SS 命令提示符],选择[以管理员身份运行]后执行命令。

#### 5. 执行 jsssetup.bat 命令。

按以下说明执行。

```
jsssetup.bat -s M
```
案件管理数据库将以 M 尺寸 (30GB) 设置。

关于 jsssetup.bat 命令的详细内容, 请参照《JP1/Service Support Configuration and Administration Guide》 中"jsssetup.bat(设置)"的说明。

#### 下一步操作

设定 ODBC 数据源。

#### 相关项目

- 1.6.2 停止 [JP1/Service Support](#page-49-0) 的服务
- 《JP1/Service Support Configuration and Administration Guide》中"新安装时的设置步骤"的说明。
- 《JP1/Service Support Configuration and Administration Guide》中"jsssetup.bat(设置)"的说明。

# **1.4.2** 设定 **ODBC** 数据源

为了连接设置的案件管理数据库与 JP1/Service Support, 在案件管理服务器上设定 ODBC 数据源。

#### 前提条件

执行操作的用户为 JP1/Service Support 的管理员。

#### 操作步骤

1. 执行下一个文件, 显示「ODBC 数据源管理器]画面。 系统驱动器: \WINDOWS\SysWOW64\odbcad32.exe

#### 2. 选择[系统 DSN]标签。

- 3. 点击 [添加] 键。
	- 显示「创建数据源]对话框。
- 4. 选择 [HiRDB ODBC3.0 Driver], 点击 [完成] 键。

<sup>1.</sup> JP1/Service Support 的构建

## <span id="page-17-0"></span>5. 输入设定信息,点击 [HiRDB Driver Setup] 对话框的 [确定] 键。

输入以下信息,点击[确定]键,将返回[ODBC 数据源管理器]画面。

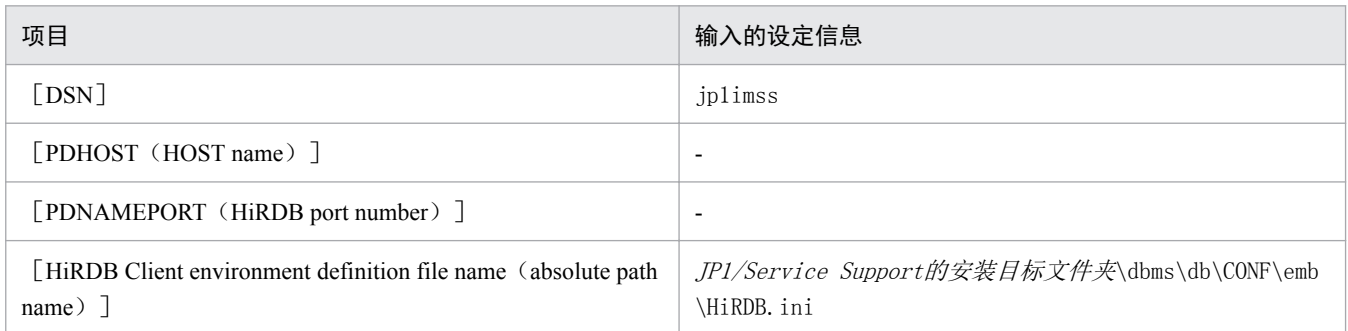

(符号说明)

−:不进行指定

6. 点击[ODBC 数据源管理器]画面的[确定]键。

ODBC 数据源将被设定。

# **1.4.3** 启动 **JP1/Service Support** 的服务

为了启动 JP1/Service Support, 启动 JP1/Service Support 的服务。

可从 Windows Server 2016、Windows Server 2012 R2 或 Windows Server 2012 的服务控制管理器启动服务。

# 前提条件

执行操作的用户为 JP1/Service Support 的管理员。

#### 操作步骤

- 1. 从开始菜单选择[管理工具]−[服务],或从开始菜单选择[所有应用]−[服务]。 显示「服务]对话框。
- 2. 右击要启动的服务,从弹出菜单选择[开始]。

请按如下顺序启动服务。

- JP1/Service Support DB Server 服务
- JP1/Service Support 服务
- JP1/Service Support Web Service 服务
- JP1/Service Support Task Service 服务\*

注\*

如要自动执行案件信息的统计、期限前通知、滞留案件通知及通过邮件的案件注册的命令,启动 JP1/ Service Support - Task Service 服务。

<sup>1.</sup> JP1/Service Support 的构建

如要自动执行这些命令,需要将其设定到任务执行服务定义文件。如果在任务执行服务定义文件为默 认状态下,启动 JP1/Service Support - Task Service 服务,将因为没有要执行的命令而启动失败。关于详 细内容,请参照《JP1/Service Support Configuration and Administration Guide》中"定义文件"−"任务 执行服务定义文件(jp1imss\_service\_setting.conf)"的说明。

<sup>1.</sup> JP1/Service Support 的构建

<span id="page-19-0"></span>在这里,对根据以本说明书为前提的运用构建环境的步骤进行说明。

# **1.5.1** 在本说明书中构建的 **JP1/Service Support** 的环境的设定内容

显示安装及设置后构建 JP1/Service Support 的环境的设定内容。根据所示内容,对之后的步骤进行说明。

# 表 1‒1 用户信息的设定内容

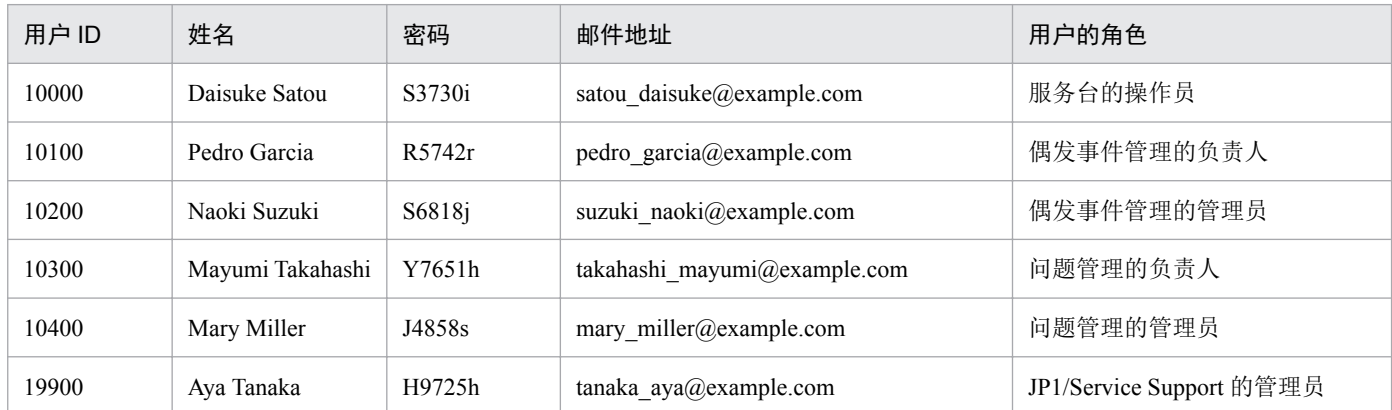

# 表 1‒2 角色的设定内容

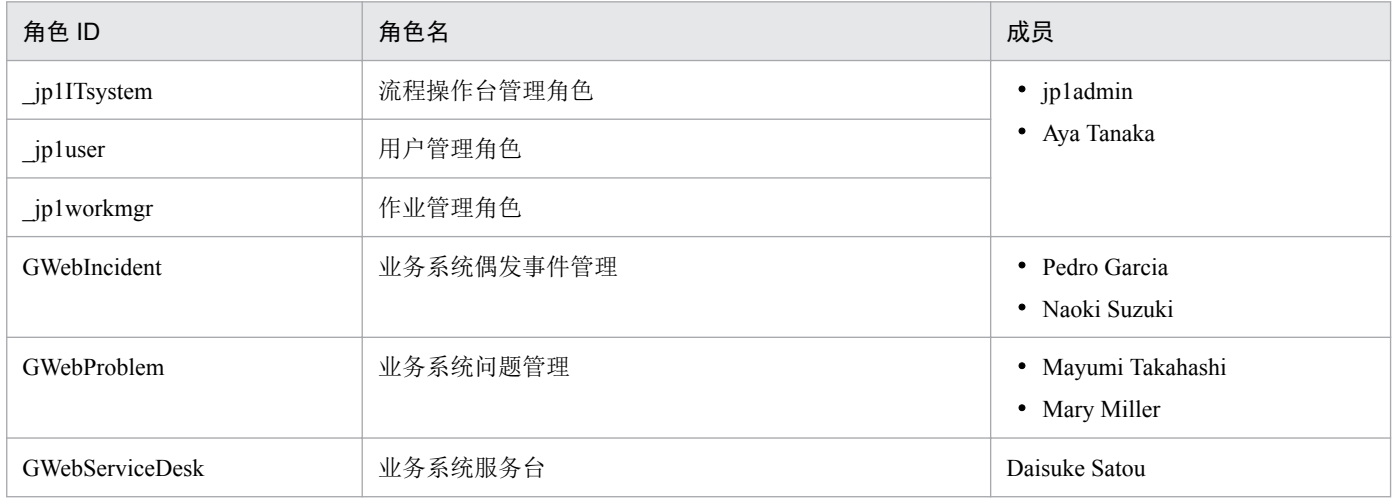

# 表 1‒3 对象系统的设定内容

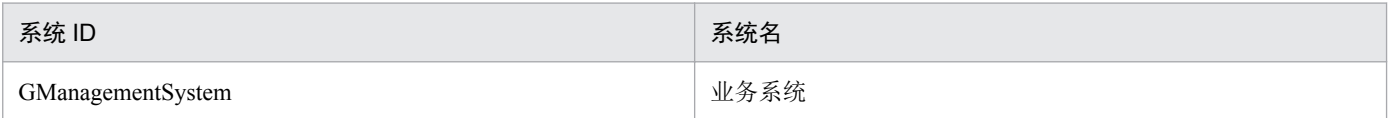

<sup>1.</sup> JP1/Service Support 的构建

# <span id="page-20-0"></span>表 1‒4 流程操作台的设定内容

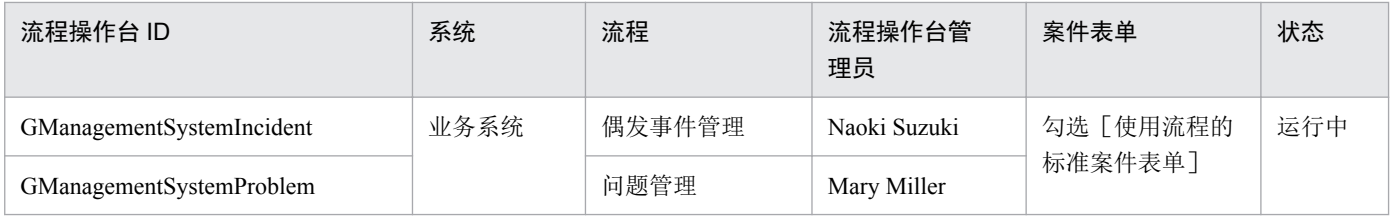

# 表 1‒5 访问权限的设定内容

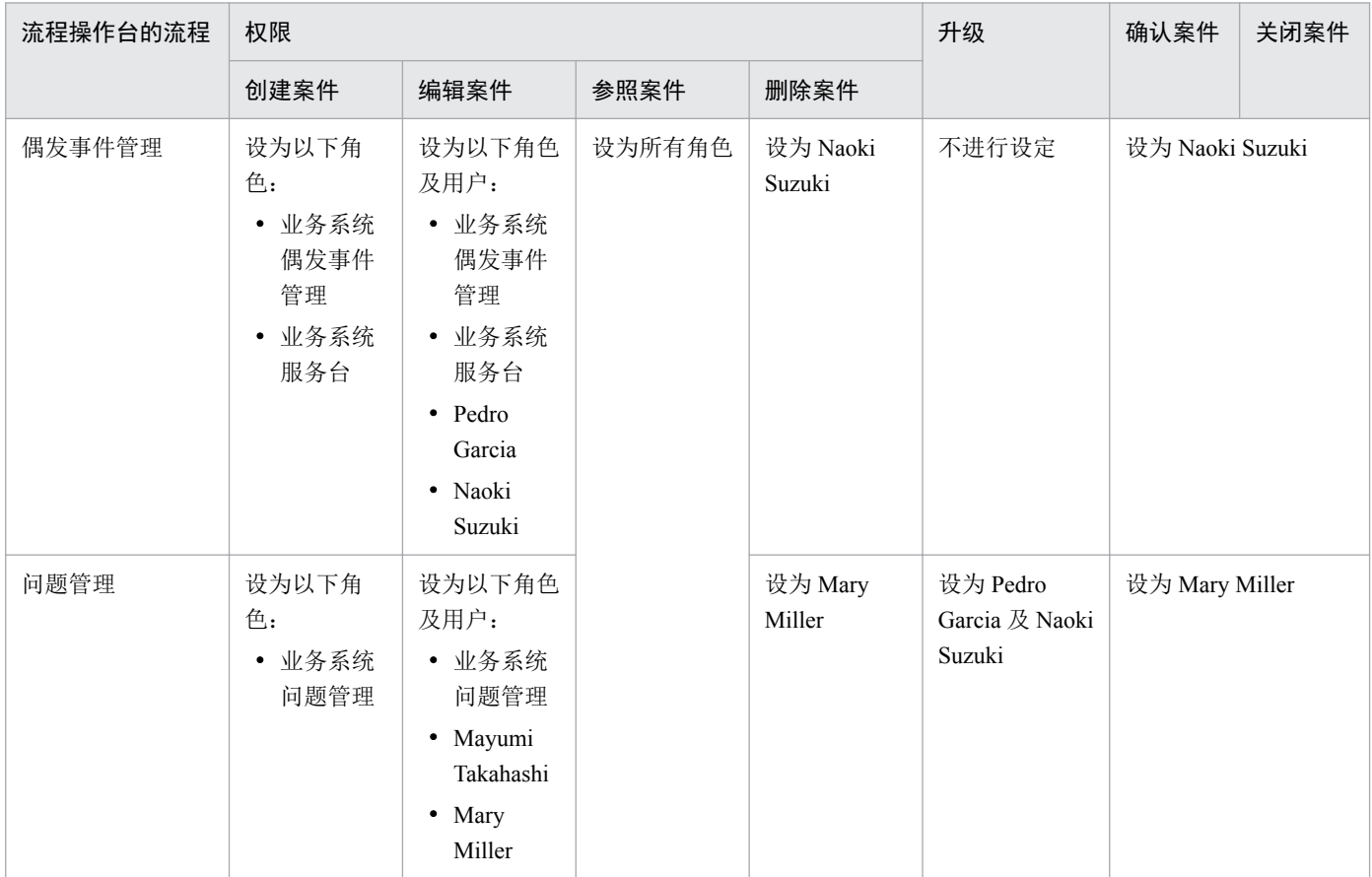

# 表 1‒6 通过邮件通知的设定内容

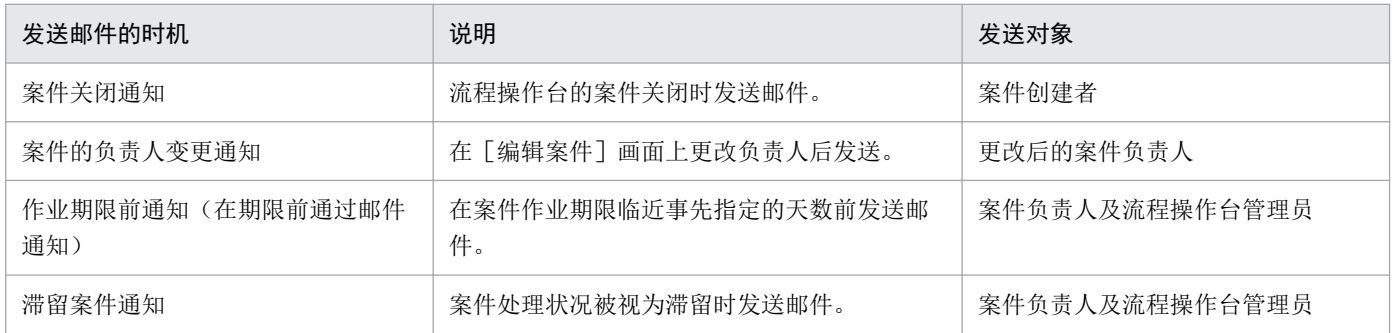

# 相关项目

- 1.5.3 [创建用户](#page-22-0)
- 1.5.4 [创建角色](#page-25-0)

#### 1. JP1/Service Support 的构建

- <span id="page-21-0"></span>• 1.5.5 [对角色分配用户](#page-27-0)
- 1.5.6 [创建对象系统](#page-29-0)
- 1.5.7 [创建流程操作台](#page-30-0)
- 1.5.8 [设定用户及角色对案件的访问权限](#page-32-0)

# **1.5.2** 登录 **JP1/Service Support**

输入用户 ID 及密码, 登录 JP1/Service Support。

#### 操作步骤

1. 启动 WWW 浏览器, 指定 [登录]画面的 URL。

[登录]画面的 URL 为http:// 主机名: 端口号/ ip1ss/index. isp。

将"1.3.1 [使用安装盘安装](#page-14-0) JP1/Service Support"中记录的服务器的主机名指定为主机名。

将与 WWW 服务器通信的端口号指定为端口号。默认端口号为 24401。

2. 在[登录]画面上输入以下信息。

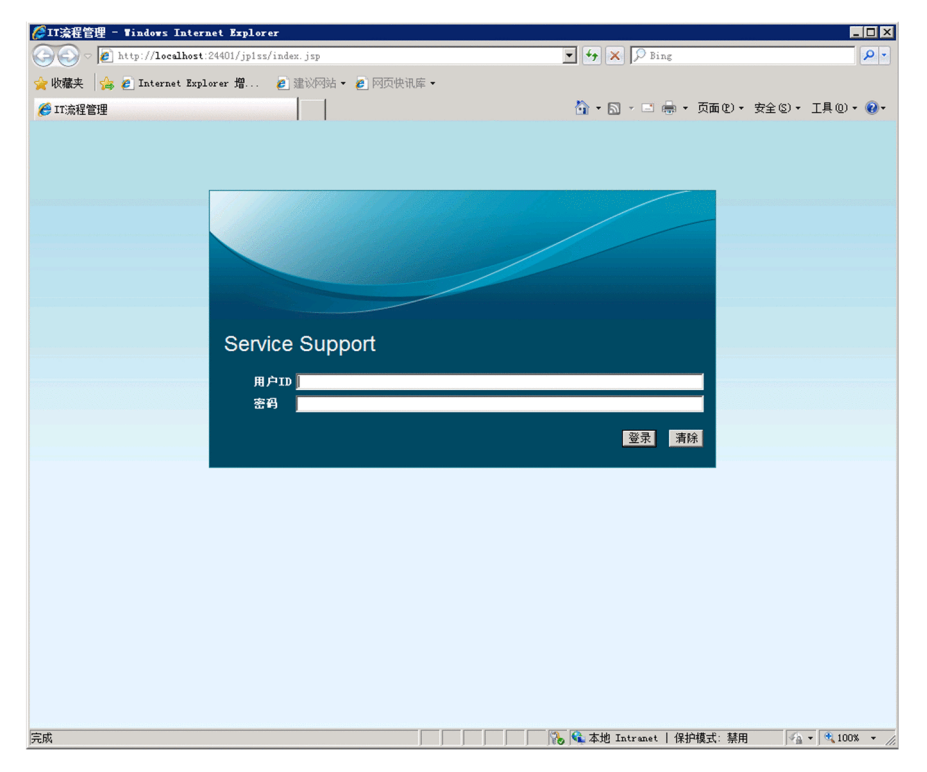

 $[**H**$  $\uparrow$  ID] : jp1admin [密码]: jp1admin

#### 3. 点击「登录]键。

<sup>1.</sup> JP1/Service Support 的构建

<span id="page-22-0"></span>成功注册到 JP1/Service Support 后, 显示在主窗口(案件列表)或主窗口(案件状况)。点击工具栏中的

[切换主窗口] 按键( <mark>R R )</mark> ,便可在该两个画面之间进行切换。

#### 主窗口 (案件列表)

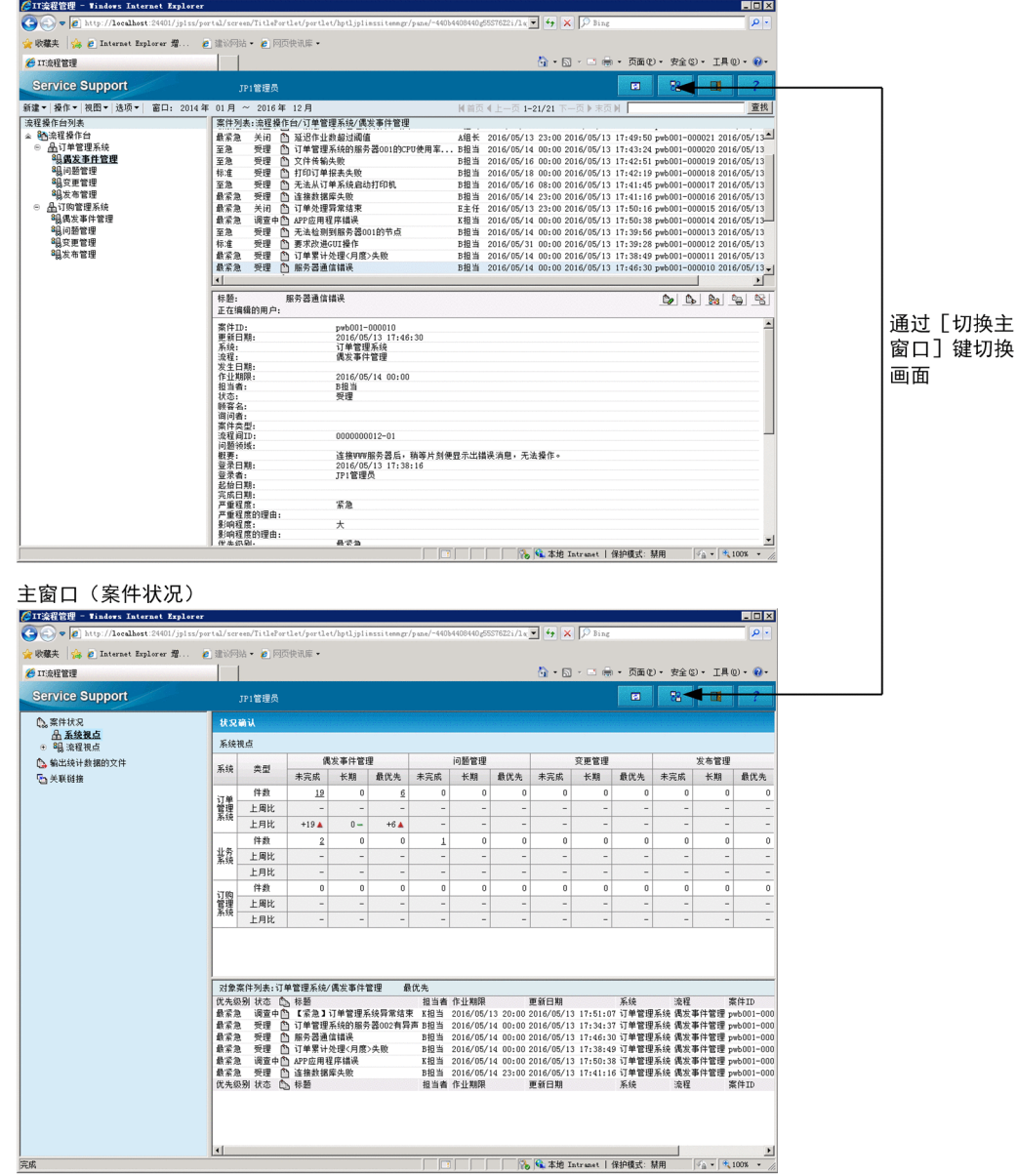

# 相关项目

• 1.3.1 [使用安装盘安装](#page-14-0) JP1/Service Support

# **1.5.3** 创建用户

创建使用 JP1/Service Support 的用户。

# 前提条件

执行操作的用户为 JP1/Service Support 的管理员。

<sup>1.</sup> JP1/Service Support 的构建

# 操作步骤

1. 从主窗口(案件列表)的菜单选择[选项]−[管理用户]。

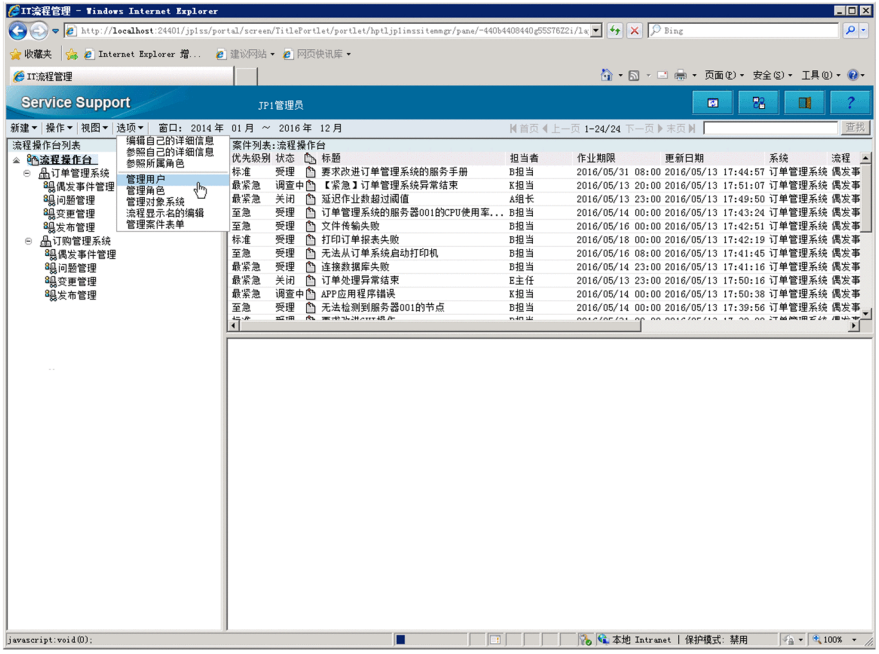

显示[管理用户]画面。

#### 2. 从菜单选择 [新建]。

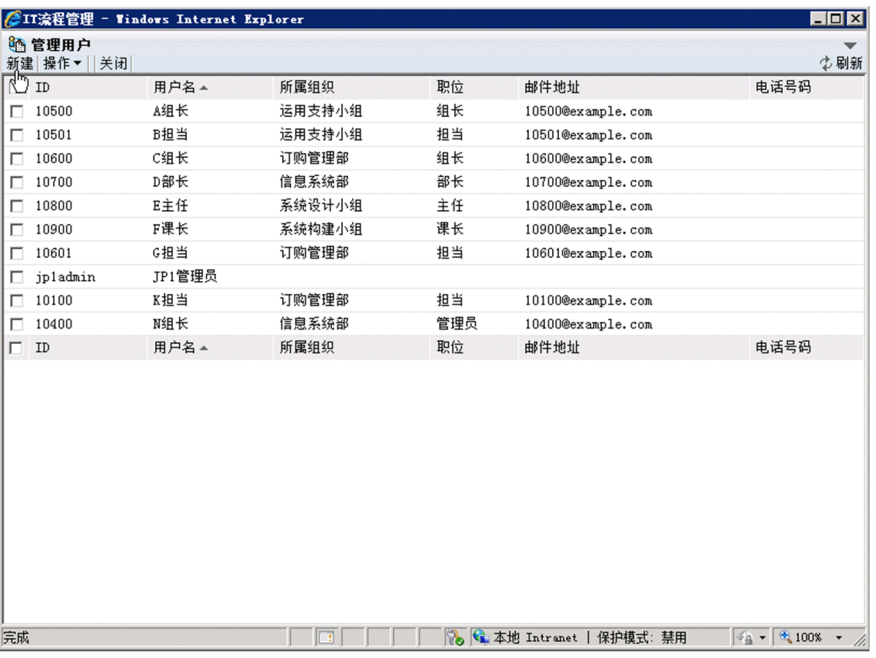

显示[创建用户]画面。

# 3. 输入用户信息。

<sup>1.</sup> JP1/Service Support 的构建

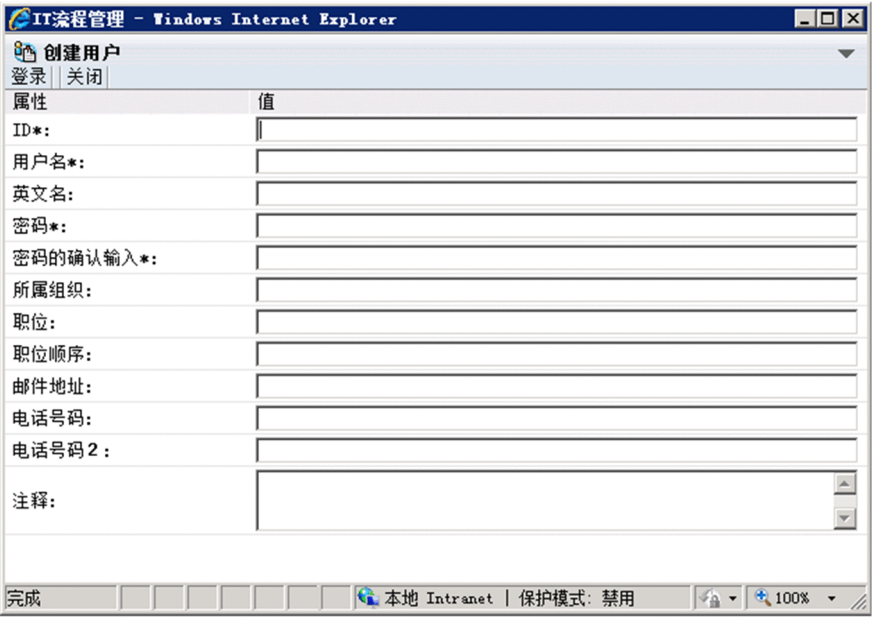

请参照下表中的例子进行输入。

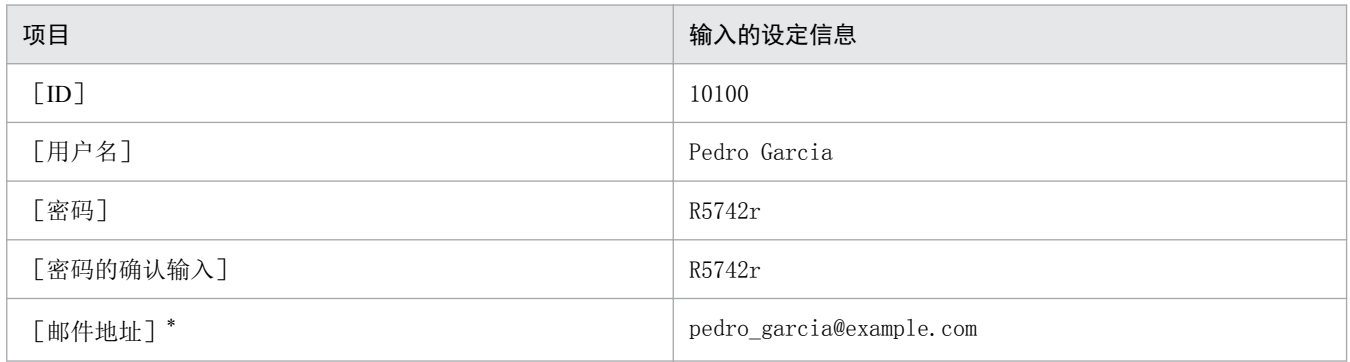

注\*: 接收 JP1/Service Support 的邮件通知的收件人

#### 4. 从菜单选择[登录]。

将创建角色,返回[管理用户]画面。

#### 5. 重复步骤 2〜4,创建所有用户。

在本说明书中,创建"1.5.1 [在本说明书中构建的](#page-19-0) JP1/Service Support 的环境的设定内容"中"表 [1-1](#page-19-0) [用户信息的设定内容"](#page-19-0)所示的所有用户。

# 下一步操作

创建用户所属群组(角色)。

#### 相关项目

• 1.5.1 [在本说明书中构建的](#page-19-0) JP1/Service Support 的环境的设定内容

<sup>1.</sup> JP1/Service Support 的构建

# <span id="page-25-0"></span>**1.5.4** 创建角色

可将在 JP1/Service Support 上管理的用户按照 JP1/Service Support 上的作业分担分组。将此称为角色。通过定 义角色,以角色为单位对操作对象分配访问权限。下面将创建用户所属的角色。

# 前提条件

执行操作的用户为 JP1/Service Support 的管理员。

## 操作步骤

1. 从主窗口(案件列表)的菜单选择[选项]−[管理角色]。

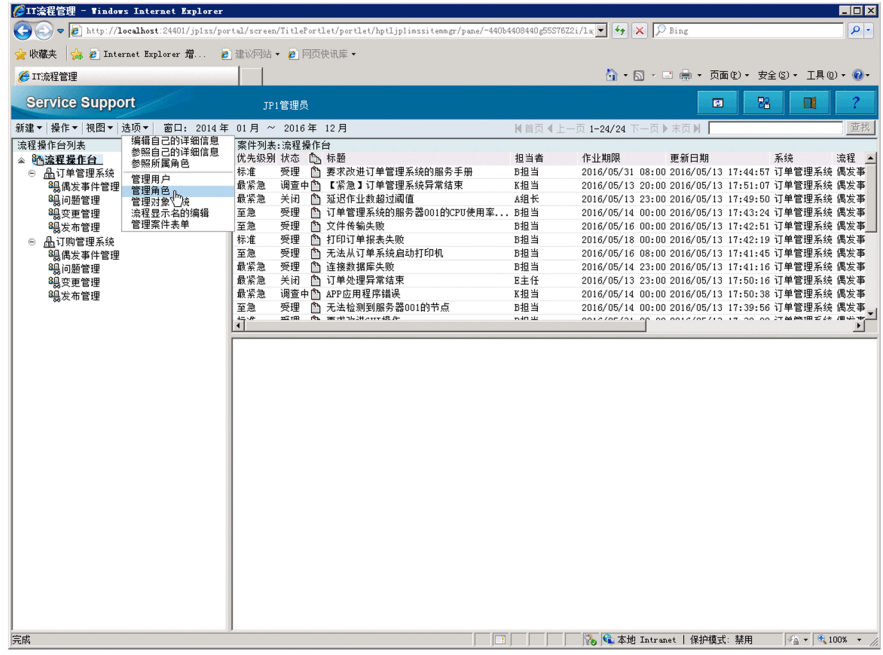

显示[管理角色]画面。

2. 从菜单选择[新建]。

<sup>1.</sup> JP1/Service Support 的构建

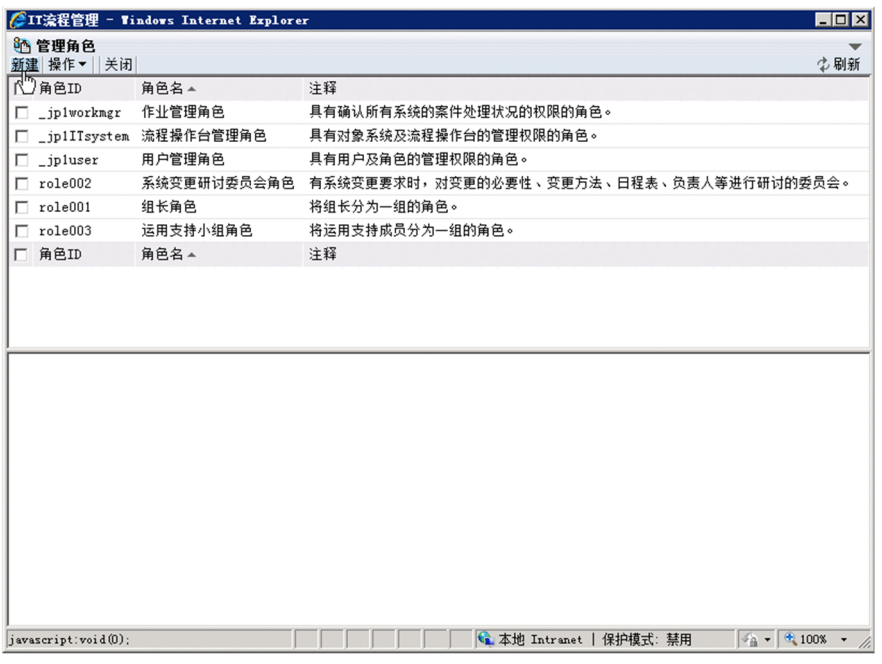

显示[创建角色]画面。

#### 3. 输入角色信息。

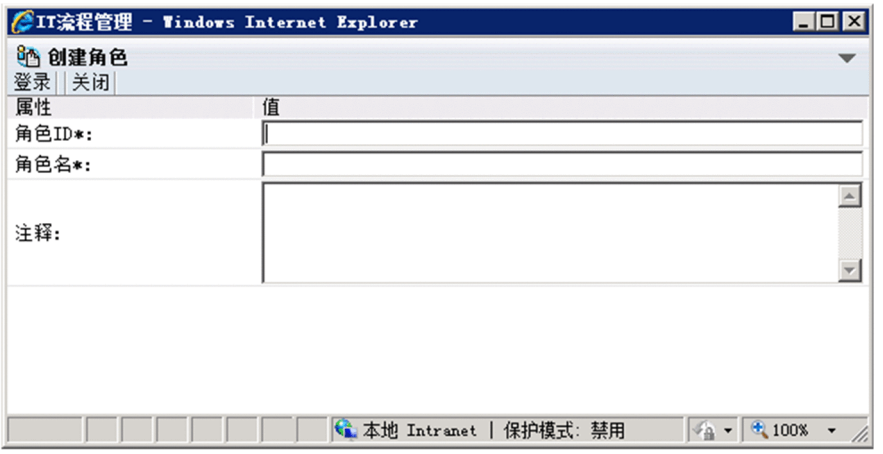

请参照下表中的例子进行输入。

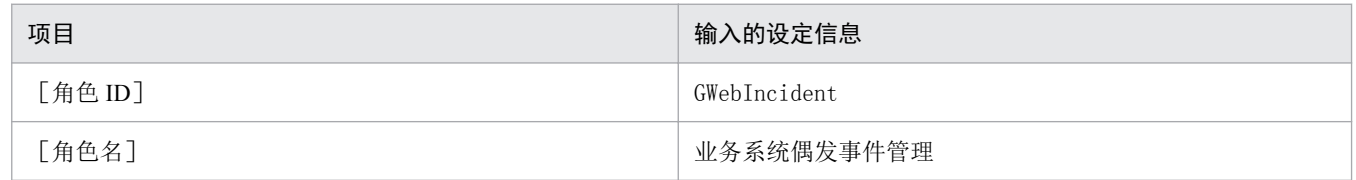

#### 4. 从菜单选择[登录]。

将创建角色,返回[管理角色]画面。

#### 5. 重复步骤 2〜4,创建所有角色。

在本说明书中,创建"1.5.1 [在本说明书中构建的](#page-19-0) JP1/Service Support 的环境的设定内容"中"表 [1-2](#page-19-0) [角色的设定内容"](#page-19-0)所示的所有角色。

<sup>1.</sup> JP1/Service Support 的构建

# <span id="page-27-0"></span>下一步操作

对创建的角色分配用户。

# 相关项目

• 1.5.1 [在本说明书中构建的](#page-19-0) JP1/Service Support 的环境的设定内容

# **1.5.5** 对角色分配用户

对创建的角色分配用户。对访问权限的设定和案件负责人等指定角色后,对作为角色成员分配的所有用户可 应用相同设定。

# 前提条件

执行操作的用户为 JP1/Service Support 的管理员。

# 操作步骤

1. 从主窗口(案件列表)的菜单选择[选项]−[管理角色]。

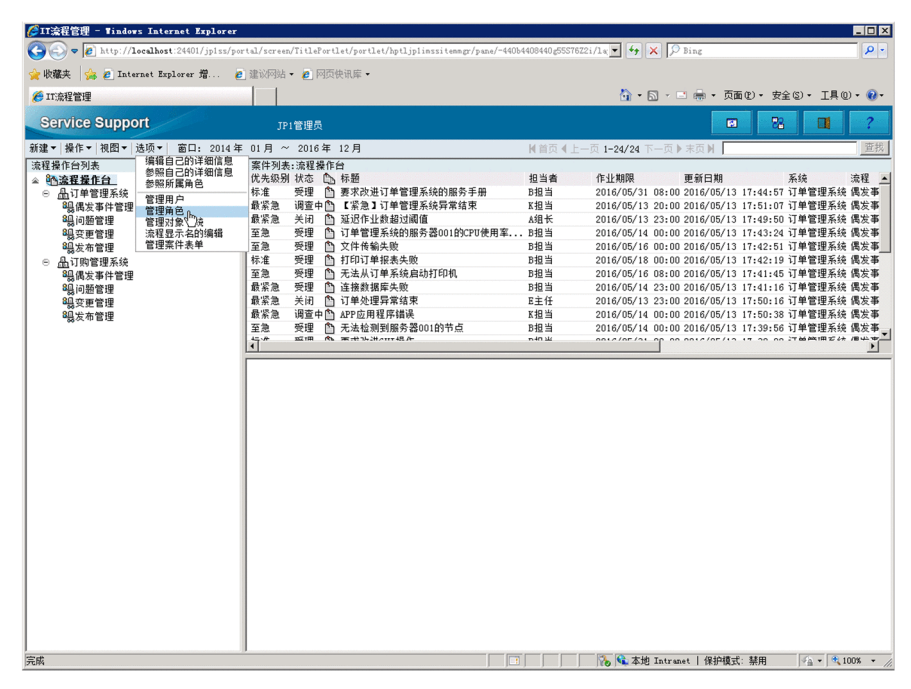

显示[管理角色]画面。

2. 勾选想要分配给用户的角色,从菜单选择[操作]−[添加成员]。

<sup>1.</sup> JP1/Service Support 的构建

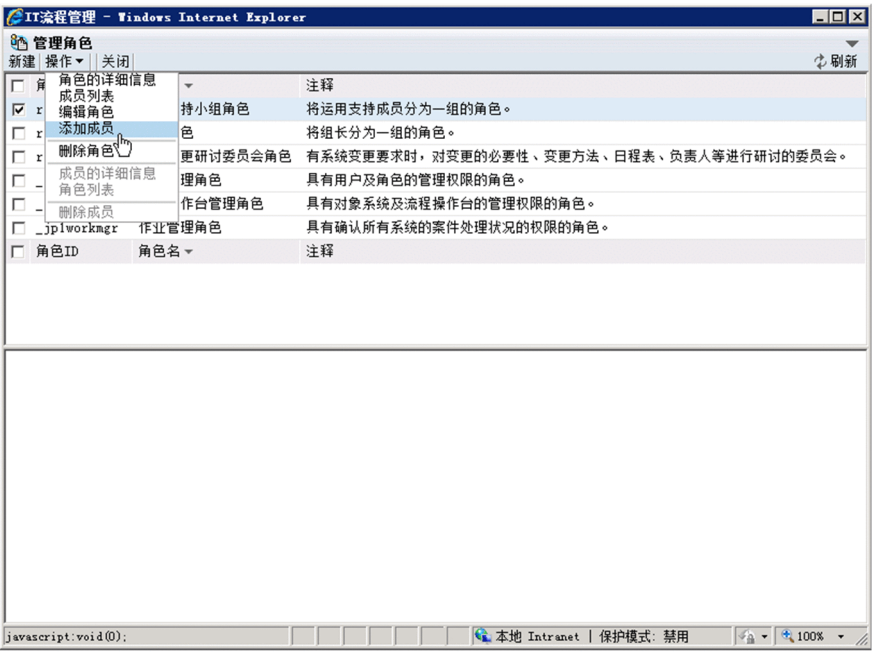

显示[选择用户]画面。

3. 勾选想要作为角色的成员添加的用户,从菜单选择[设定]。

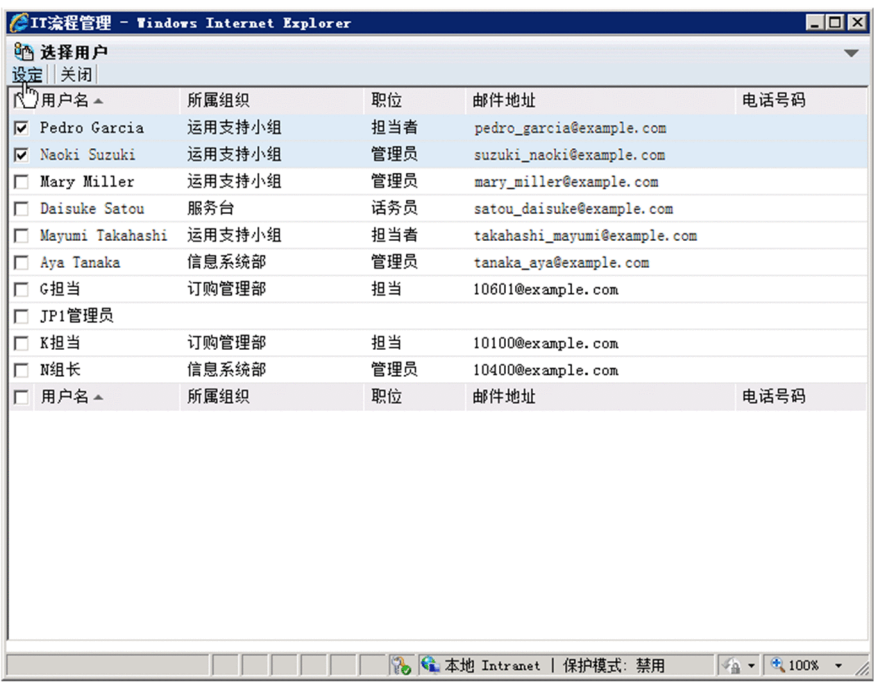

将已选用户作为角色的成员注册,返回「管理角色]画面。

#### 4. 重复步骤 2〜3,对创建的所有角色分配用户。

在本说明书中, 按照"1.5.1 [在本说明书中构建的](#page-19-0) JP1/Service Support 的环境的设定内容"中"表 [1-2](#page-19-0) [角色的设定内容"](#page-19-0)所示内容分配用户。

# 下一步操作

创建作为案件管理对象的系统。

<sup>1.</sup> JP1/Service Support 的构建

# <span id="page-29-0"></span>相关项目

• 1.5.1 [在本说明书中构建的](#page-19-0) JP1/Service Support 的环境的设定内容

# **1.5.6** 创建对象系统

分别对作为 JP1/Service Support 的管理对象的各系统创建管理案件的场所。通过分别将案件注册到各对象系 统,可将案件分类进行管理。

# 前提条件

执行操作的用户为 JP1/Service Support 的管理员。

#### 操作步骤

1. 从主窗口(案件列表)的菜单选择[选项]−[管理对象系统]。

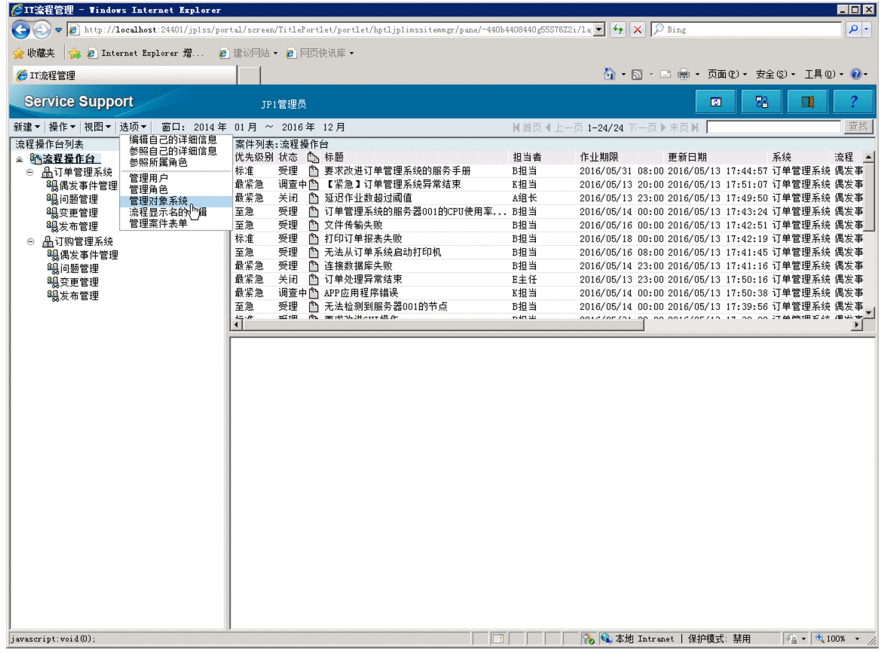

显示[管理对象系统]画面。

#### 2. 从菜单选择 [新建]。

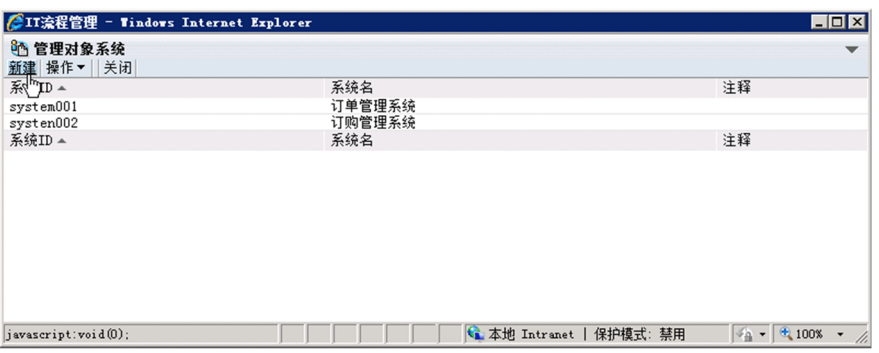

1. JP1/Service Support 的构建

<span id="page-30-0"></span>显示[创建对象系统]画面。

#### 3. 输入对象系统信息。

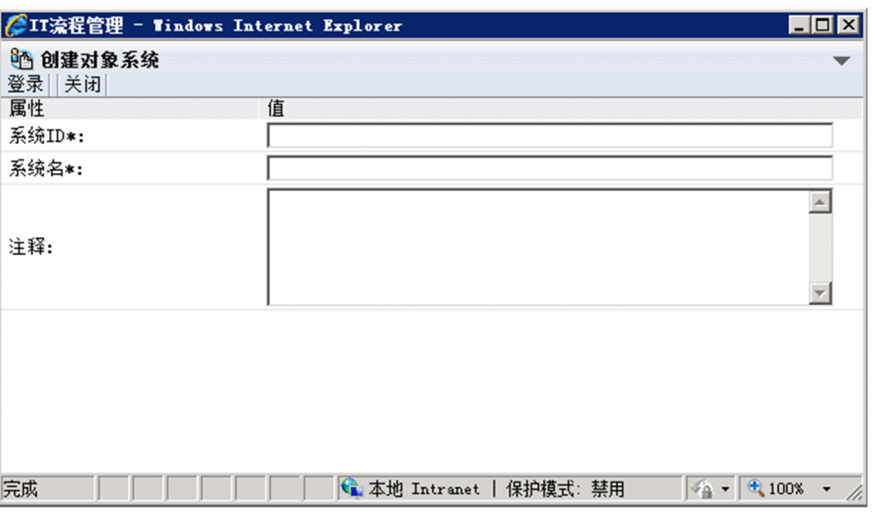

请参照下表中的例子进行输入。

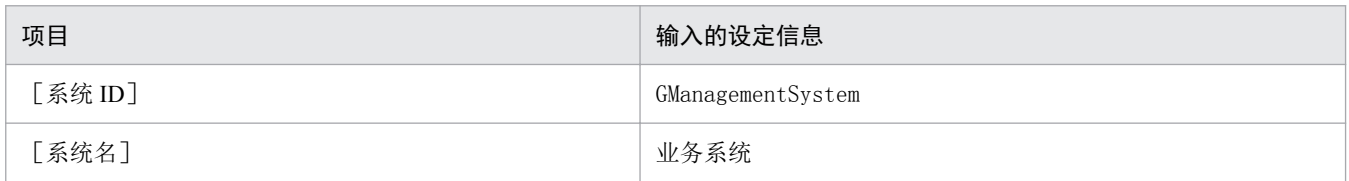

#### 4. 从菜单选择[登录]。

将创建系统,返回「管理对象系统]画面。

# 下一步操作

在对象系统中,创建各流程("偶发事件管理"、"问题管理"等)的记录作业的场所(流程操作台)。

#### 相关项目

• 1.5.1 [在本说明书中构建的](#page-19-0) JP1/Service Support 的环境的设定内容

# **1.5.7** 创建流程操作台

在对象系统中,创建各流程("偶发事件管理"、"问题管理"等)的记录作业的场所(流程操作台)。

#### 前提条件

执行操作的用户为 JP1/Service Support 的管理员。

# 操作步骤

1. 从主窗口(案件列表)的菜单选择[新建]−[创建流程操作台]。

<sup>1.</sup> JP1/Service Support 的构建

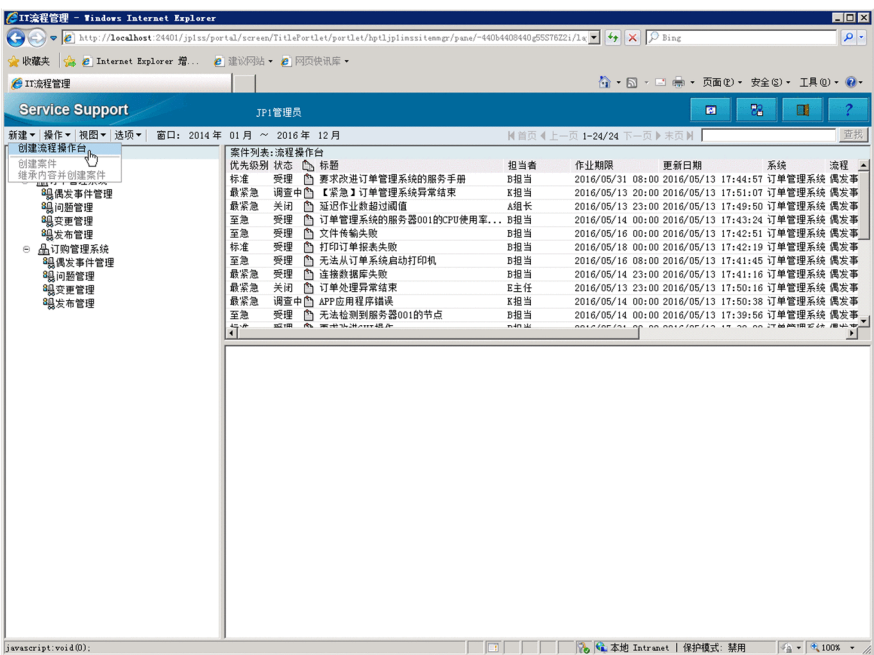

显示[创建流程操作台]画面。

2. 在 [基本设定] 标签中设定基本信息。

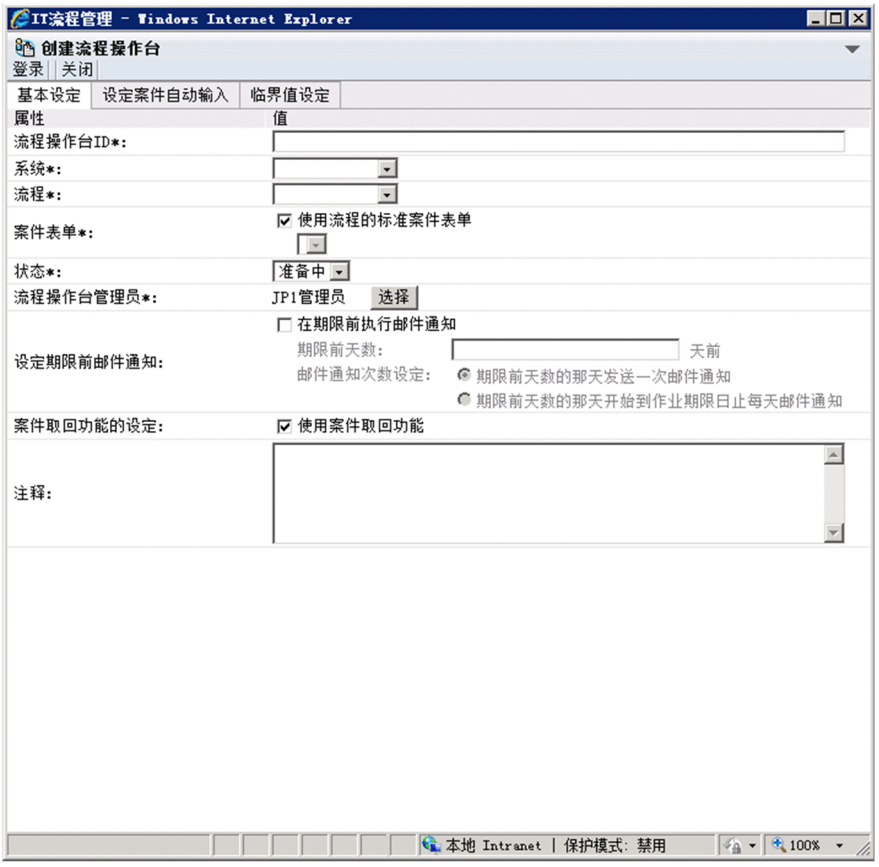

请参照下表中的例子进行输入或设定。

| 项目         | 输入或选择的设定信息                |
|------------|---------------------------|
| [流程操作台 ID] | GManagementSystemIncident |

1. JP1/Service Support 的构建

<span id="page-32-0"></span>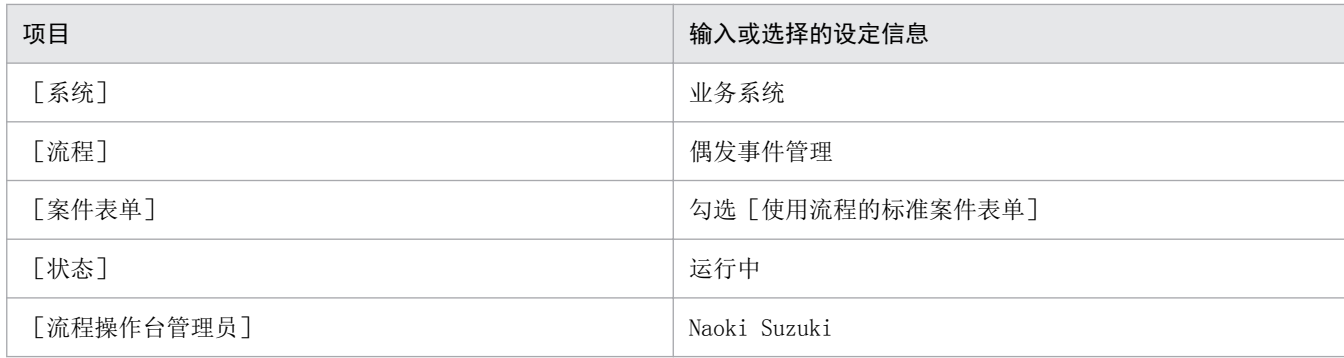

#### 3. 从菜单选择[登录]。

将创建流程操作台,返回主窗口(案件列表)。

4. 重复步骤 1〜3. 在所有对象系统中创建流程为"偶发事件管理""问题管理"的流程操作台。 在本说明书中,创建"1.5.1 [在本说明书中构建的](#page-19-0) JP1/Service Support 的环境的设定内容"中"表 [1-4](#page-20-0) [流程操作台的设定内容"](#page-20-0)所示的所有流程操作台。

#### 下一步操作

对用户及角色,设定对注册在流程操作台的案件的访问权限。

#### 相关项目

• 1.5.1 [在本说明书中构建的](#page-19-0) JP1/Service Support 的环境的设定内容

# **1.5.8** 设定用户及角色对案件的访问权限

编辑对注册在流程操作台的案件的访问权限。分别对各流程操作台编辑访问权限。

#### 前提条件

执行操作的用户为 JP1/Service Support 的管理员。

#### 操作步骤

1. 从主窗口(案件列表)的流程操作台列表选择编辑访问权限的流程操作台。

<sup>1.</sup> JP1/Service Support 的构建

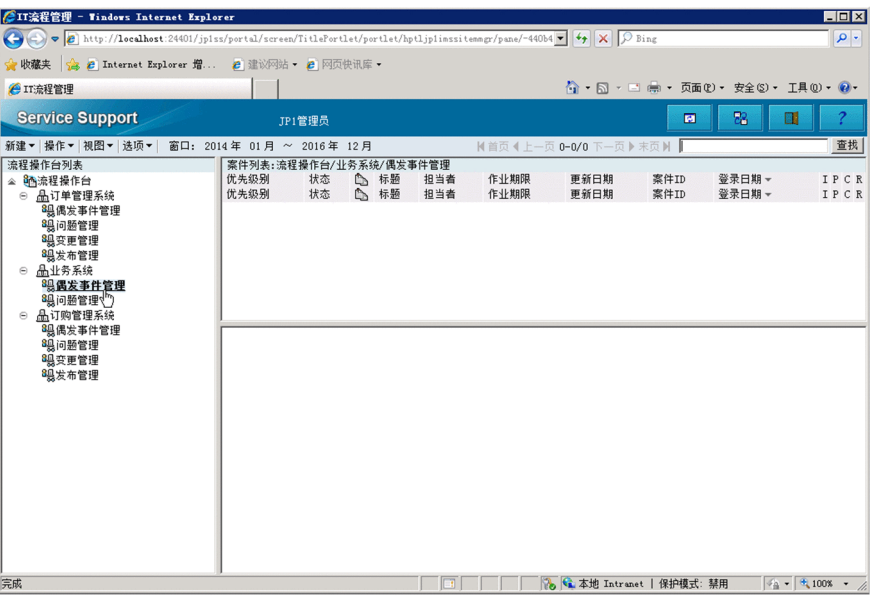

在这里,以选择系统"业务系统"的"偶发事件管理"为例。

#### 2. 从菜单选择 [操作] - [编辑访问权限]。

显示[访问权限编辑]画面。

#### 3. 在 [案件的访问权限] 标签中选择要编辑的访问权限。

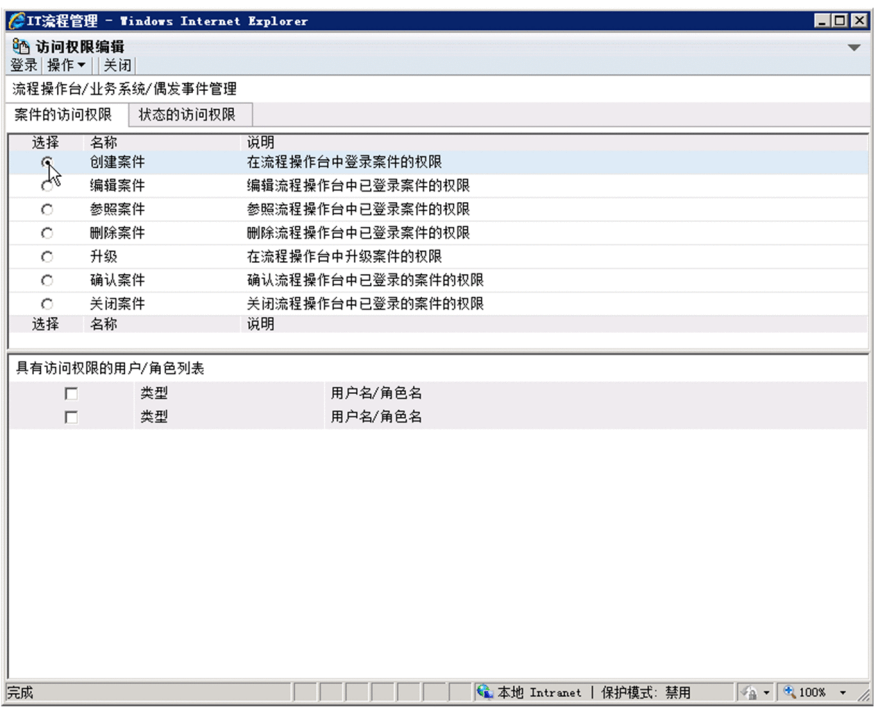

在这里,以选择[创建案件]为例。

#### 4. 从菜单选择[操作]−[添加用户/角色]。

显示 [用户/角色选择] 画面。

#### 5. 选择 [选择角色]标签后, 勾选要添加的角色。

<sup>1.</sup> JP1/Service Support 的构建

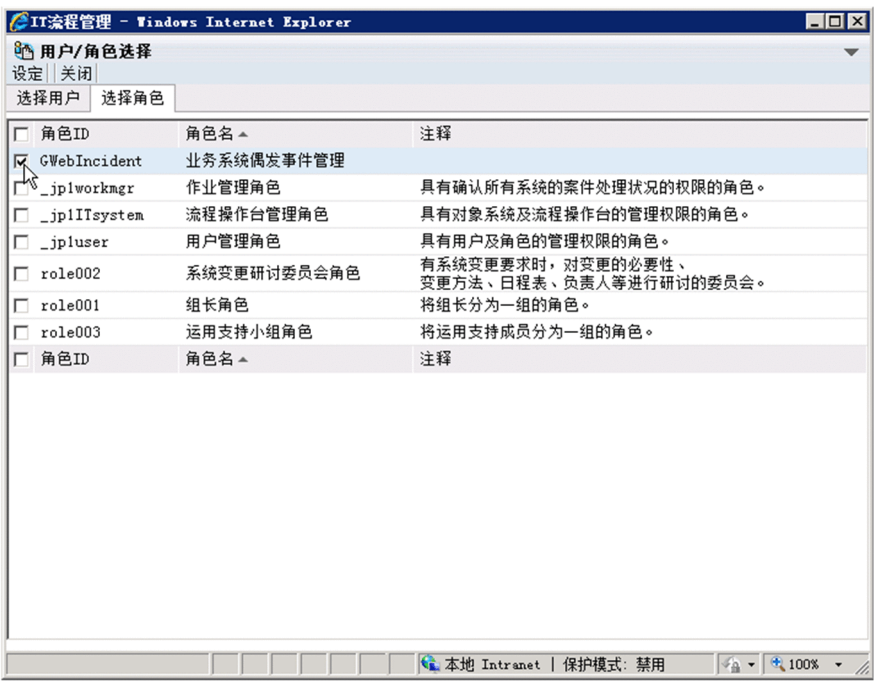

在这里,以勾选 [GWebIncident 业务系统偶发事件管理]及 [GWebServiceDesk 业务系统服务台] 为例。

6. 从菜单选择[设定]。

在[用户/角色选择]画面上设定的内容将反映到[访问权限编辑]画面。

- 7. 重复步骤 4~6 的操作, 编辑步骤 1 中选择的流程操作台的所有访问权限。
- 8. 从[访问权限编辑]画面的菜单选择[登录]。

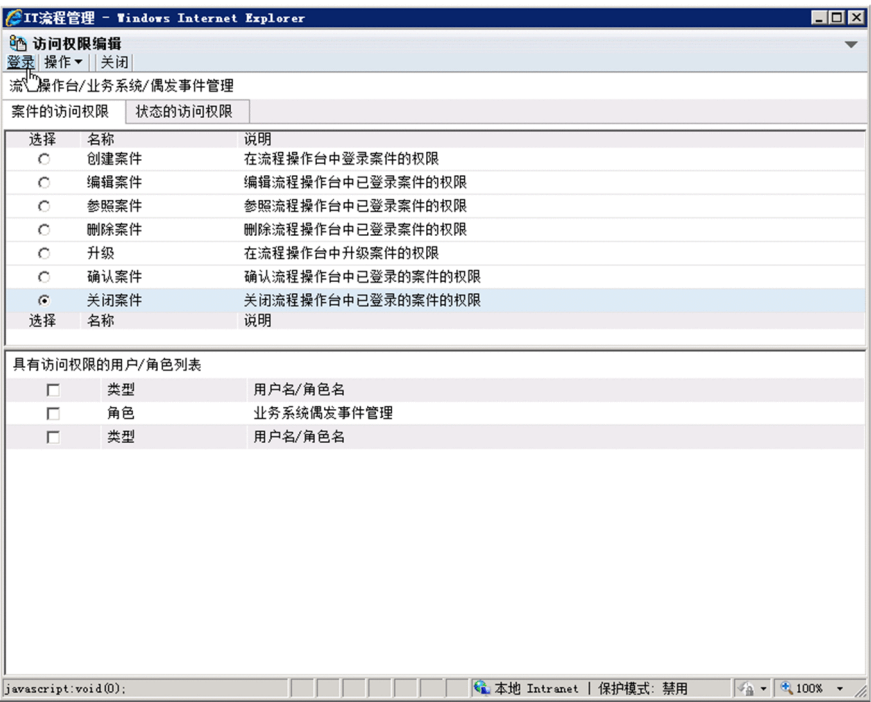

编辑后的访问权限将被反映,返回主窗口。

1. JP1/Service Support 的构建

#### <span id="page-35-0"></span>9. 重复步骤 1〜8 的操作, 对所有流程操作台设定访问权限。

在本说明书中, 按照"1.5.1 [在本说明书中构建的](#page-19-0) JP1/Service Support 的环境设定内容"中"表 1-5 [访](#page-20-0) [问权限的设定内容"](#page-20-0)所示内容设定访问权限。

#### 相关项目

• 1.5.1 [在本说明书中构建的](#page-19-0) JP1/Service Support 的环境的设定内容

# **1.5.9** 对案件表单进行客户化

在 JP1/Service Support 中,备有各流程的输入项目不同的案件信息输入用模板。这是因为在各流程中管理的所 需信息不同。在本说明书中,将这些模板称为案件表单。案件表单可根据用户的运用进行客户化。

#### 前提条件

执行操作的用户为 JP1/Service Support 的管理员。

#### 操作步骤

- 1. 右击开始菜单的 [程序] − [JP1\_Service Support] − [JP1\_SS 命令提示符], 选择 [以管理员身份运 行]。
- 2. 执行如下所示的命令。

jssformcustomizer -sys

显示「案件表单定义编辑实用程序]画面(案件表单定义选择)。

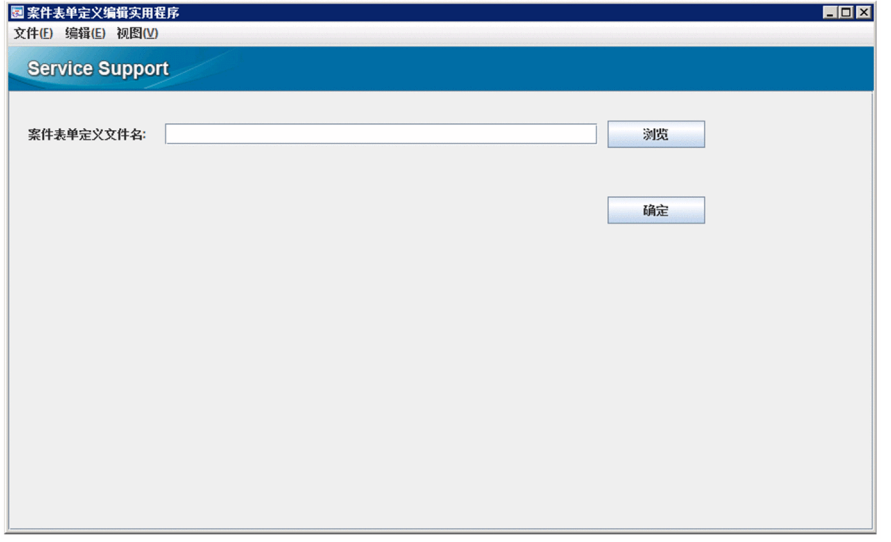

3. 点击 [浏览] 键, 在显示的文件选择对话框中, 作为例子, 设定偶发事件管理用的案件表单定义文件。

JP1/Service Support的安装目标文件夹\itemform\jssincident.xml

#### 4. 在「案件表单定义编辑实用程序]画面(案件表单定义选择)中点击「确定]键。

<sup>1.</sup> JP1/Service Support 的构建
显示「案件表单定义编辑实用程序]画面(案件表单客户化)。

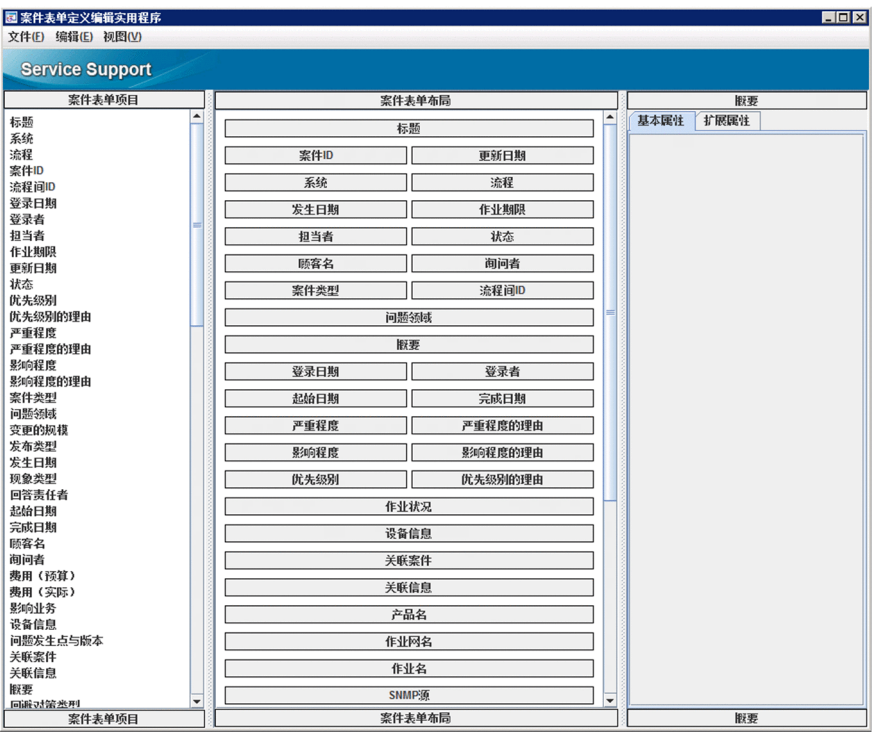

- 案件表单项目列表窗格 显示可显示在案件表单的项目列表。
- 案件表单布局窗格

设定在案件表单定义文件的信息按布局显示。在本画面中可编辑案件表单定义文件。

• 概要窗格

由 [基本属性] 标签、 [扩展属性] 标签、 [设定值] 标签构成。

关于详细内容,请参照《JP1/Service Support Configuration and Administration Guide》中"案件表单定义文 件的客户化"的说明。

在这里,将按以下步骤更改案件表单布局窗格中[作业状况]的显示位置。

5. 将案件表单布局窗格中的 [作业状况] 拖放到想要更改的位置。

<sup>1.</sup> JP1/Service Support 的构建

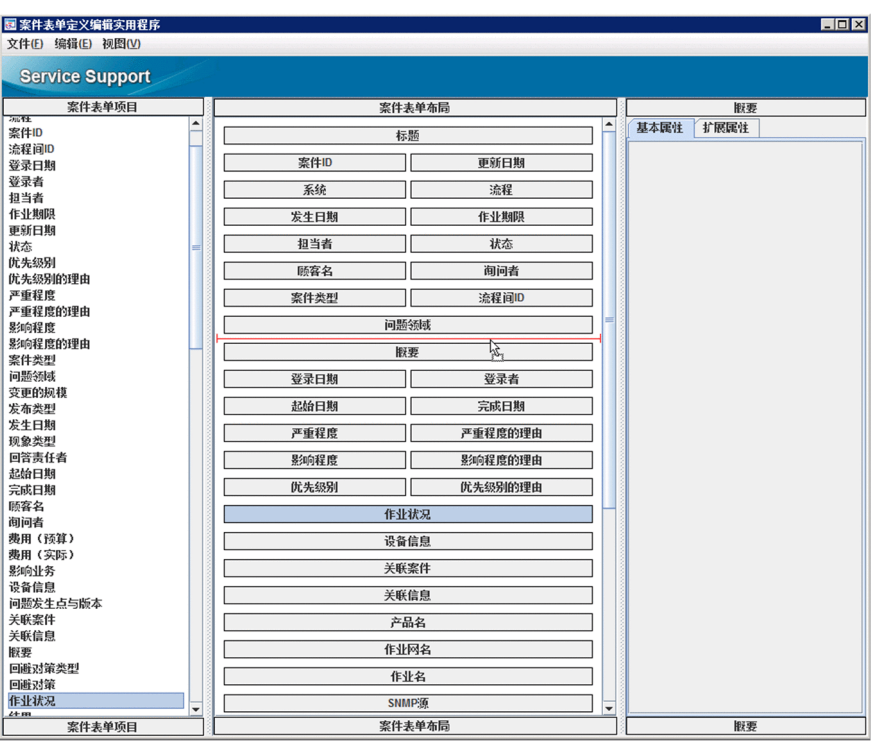

从[案件表单定义编辑实用程序]画面(案件表单客户化)的菜单选择[视图]−[预览],可确认正在 编辑的案件表单定义的内容。

- 6. 从[案件表单定义编辑实用程序]画面(案件表单客户化)的菜单选择[文件]−[案件表单定义],将 案件表单名设为[GWeb 偶发事件管理表单]。
- 7. 从[案件表单定义编辑实用程序]画面(案件表单客户化)的菜单选择[文件]−[保存]。

显示「保存案件表单定义文件表单定义文件的保存对话框)。在这里,将案件表单定义文件 名更改为[GWebIncidentform01.xml]并保存。

8. 从[案件表单定义编辑实用程序]画面(案件表单客户化)的菜单选择[文件]−[打开案件表单定义文 件]。

将案件查找用的案件表单定义文件设定到所显示的文件选择的对话框中。

JP1/Service Support的安装目标文件夹\itemform\jssdefault.xml

如果已对案件表单定义文件进行客户化,请对案件查找用的案件表单定义文件也进行客户化。这是因为如 果客户化的指定不一致,可能发生[指定案件查找条件]画面上无法显示项目,以及无法将从[案件查找 结果列表]画面输出的 CSV 文件的选项编码转换为显示名等情况。

#### 9. 执行与步骤 5 相同的操作。

- 10. 从「案件表单定义编辑实用程序] 画面(案件表单客户化)的菜单选择「文件]−「案件表单定义], 将 案件表单名设定为[GWeb 案件查找表单]。
- 11. 从[案件表单定义编辑实用程序]画面(案件表单客户化)的菜单选择[文件]−[保存]。

显示[保存案件表单定义文件]画面(案件表单定义文件的保存对话框)。在这里,将案件查找用的案件 表单定义文件名更改为"GWebSearchform01.xml"并保存。

<sup>1.</sup> JP1/Service Support 的构建

#### 12. 停止 JP1/Service Support - DB Server 服务以外的 JP1/Service Support 的服务。

关于停止服务的顺序,请参照"1.6.2 停止 [JP1/Service Support](#page-49-0) 的服务"的说明。

#### 13. 参照步骤 1. 启动命今提示符。

#### 14. 执行如下命令。

将案件表单定义文件(c:¥customize¥GWebIncidentform01.xml)和案件查找用的案件表单定义文件(c: ¥customize¥GWebSearchform01.xml)反映到案件表单时的例子如下所示。

jssformdef -f c:\customize\GWebIncidentform01.xml jssformdef -f c:\customize \GWebSearchform01.xml

启动 JP1/Service Support 的服务后,步骤 7 及步骤 11 中保存的内容将反映到案件表单。

#### 15. 启动 JP1/Service Support 的服务。

关于启动服务的顺序,请参照"1.6.1 启动 [JP1/Service Support](#page-49-0) 的服务"的说明。

#### 相关项目

- 1.6.2 停止 [JP1/Service Support](#page-49-0) 的服务
- 1.6.1 启动 [JP1/Service Support](#page-49-0) 的服务
- 《JP1/Service Support Configuration and Administration Guide》中"案件表单定义文件的客户化"的说明

### **1.5.10** 启用邮件通知的流程

首先,在业务系统用户的用户信息中,注册邮件通知的收件人的邮件地址。接下来,将期限前邮件通知及滞 留案件通知设为自动发送。之后,定义邮件的内容。最后,将自动发送邮件的命令设为定期执行。

启用邮件通知的流程如下所示。

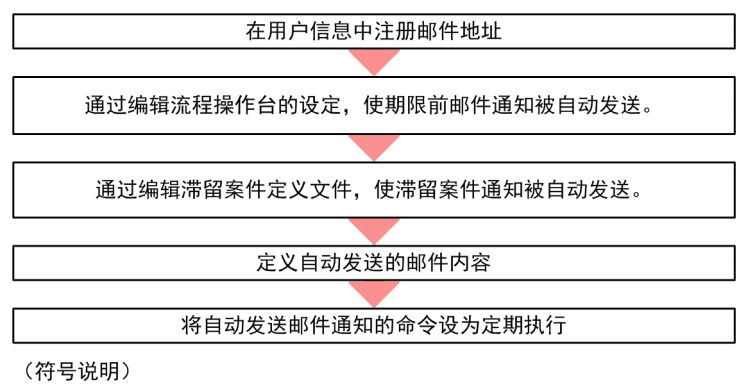

●: 作业的流程

## **(1)** 在用户信息中注册邮件地址

将邮件通知收件人的邮件地址注册到用户信息。如果已经将邮件地址注册到业务系统用户的用户信息中,则 无需本操作。

<sup>1.</sup> JP1/Service Support 的构建

### 前提条件

执行操作的用户为 JP1/Service Support 的管理员。

#### 操作步骤

1. 从主窗口(案件列表)的菜单选择[选项]−[管理用户]。

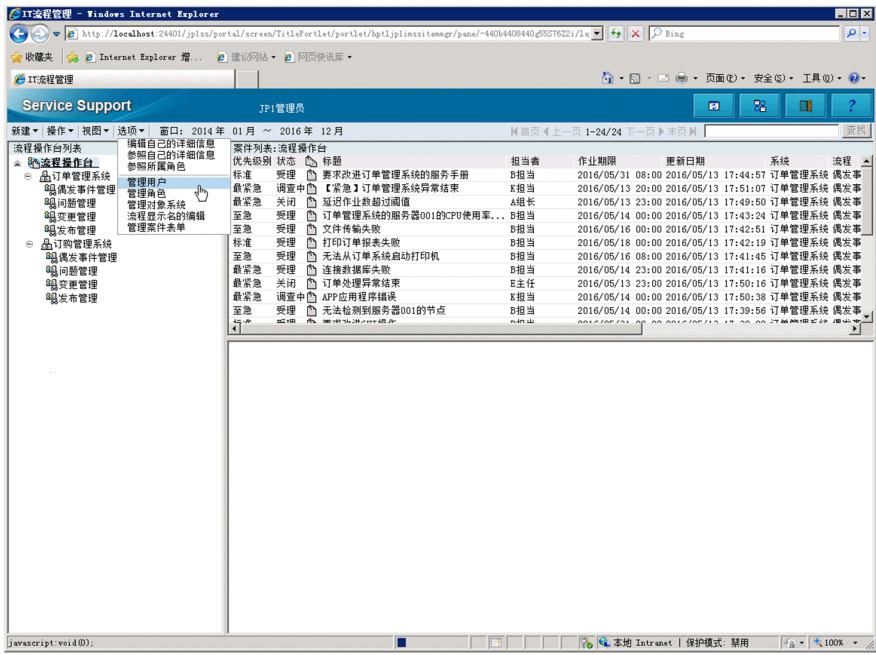

显示[管理用户]画面。

2. 确认要注册邮件地址的用户,从菜单选择[操作]−[编辑]。

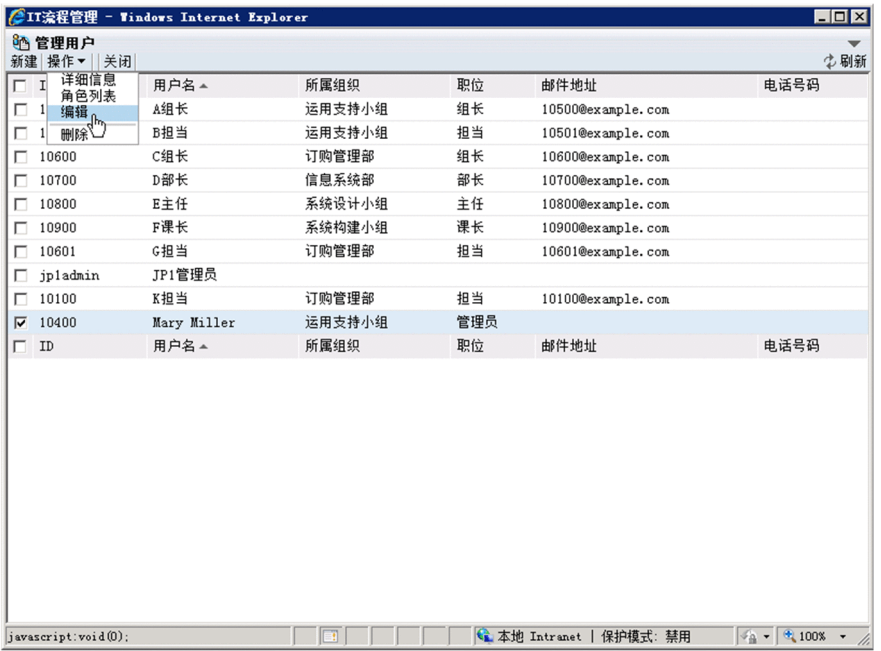

显示[编辑用户]画面。

3. 在[编辑用户]画面中输入邮件地址。

1. JP1/Service Support 的构建

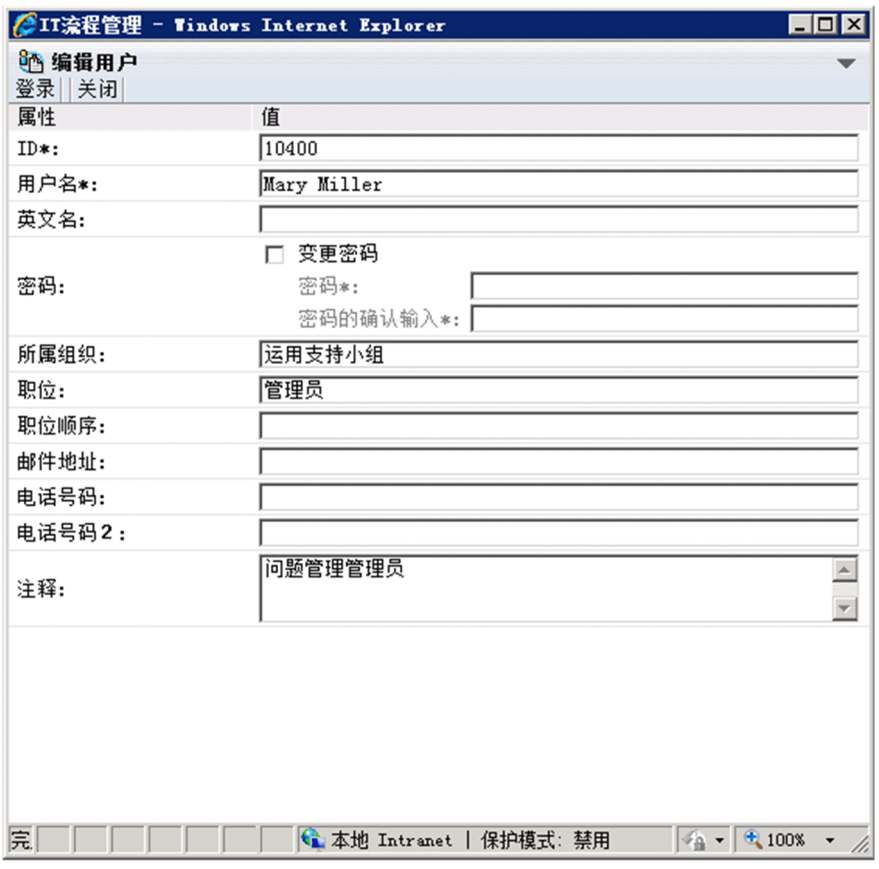

可在邮件地址中输入 255 个字符以内的半角英文、数字及登载于 ASCII 码表的字符。

4. 确认输入的邮件地址的内容正确。

5. 从菜单选择[登录]。

将注册用户信息,返回[管理用户]画面。

### 下一步操作

为了自动发送期限前邮件通知,编辑流程操作台。

# **(2)** 通过编辑流程操作台的设定使期限前邮件通知被自动发送

编辑流程操作台的设定,确保自动发送期限前邮件通知的命令被执行后,将向符合条件的案件的负责人及流 程操作台管理员发送期限前邮件通知。

#### 前提条件

执行操作的用户为 JP1/Service Support 的管理员。

### 操作步骤

1. 从主窗口(案件列表)的流程操作台列表选择自动发送期限前邮件通知的流程操作台。

<sup>1.</sup> JP1/Service Support 的构建

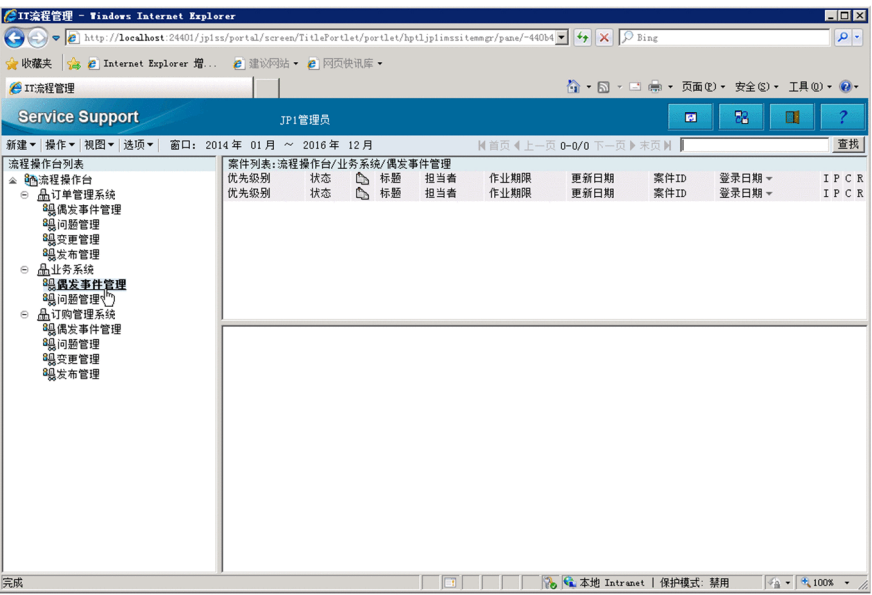

2. 从菜单选择 [操作] - [编辑流程操作台]。

显示[编辑流程操作台]画面。

3. 选择 [编辑流程操作台]画面的 [基本设定]标签, 编辑 [设定期限前邮件通知] 的各项目。

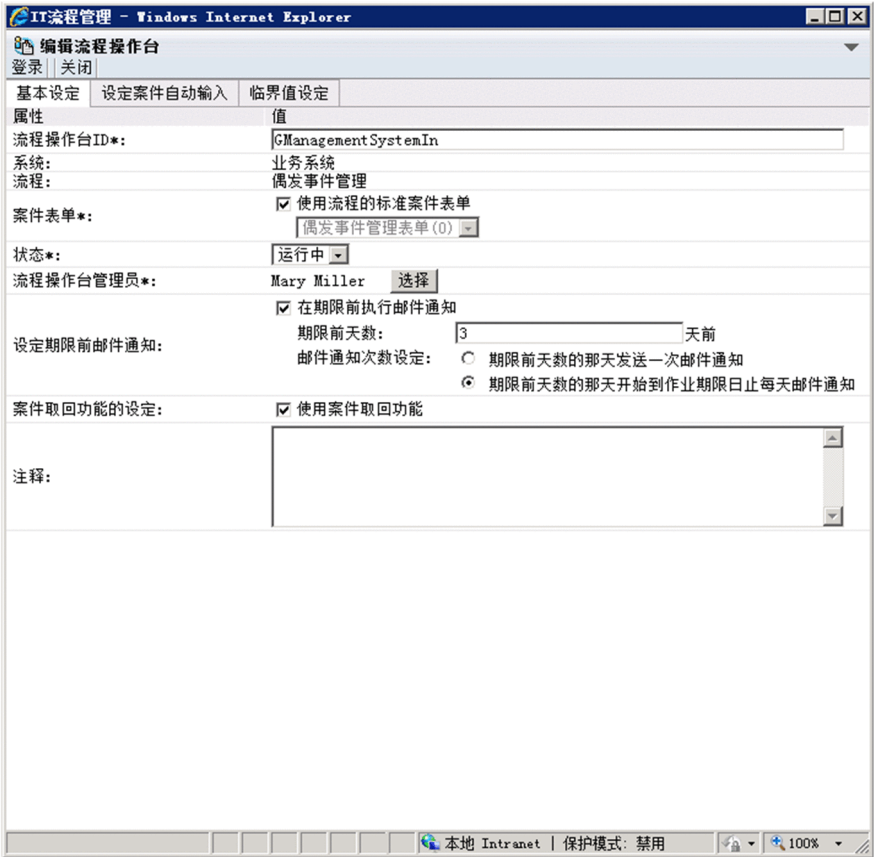

请参照下表中的例子进行输入或设定。

<sup>1.</sup> JP1/Service Support 的构建

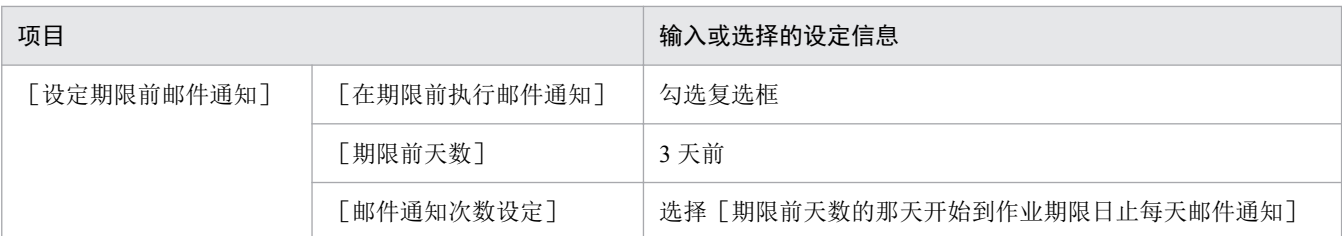

设定为自动发送期限前邮件通知的命令被执行后,将向作业期限设在执行命令时起至 3 天后的 23:59:59 期 间的案件的负责人及流程操作台管理员发送期限前邮件通知。

关于设定上述条件之外的内容的情况,请参照《JP1/Service Support Configuration and Administration Guide》中"期限前邮件通知"的说明。

#### 4. 从菜单选择[登录]。

编辑内容将被反映,返回主窗口(案件列表)。

#### 下一步操作

为了自动发送滞留案件通知,编辑滞留案件定义文件。

#### 相关项目

• 《JP1/Service Support Configuration and Administration Guide》中"期限前邮件通知"的说明

## **(3)** 通过编辑滞留案件定义文件使滞留案件通知被自动发送

编辑滞留案件定义文件,确保自动发送滞留案件通知的命令被执行后,滞留案件通知将被发送给符合条件的 案件的负责人及流程操作台管理员。

### 前提条件

执行操作的用户为 JP1/Service Support 的管理员。

#### 操作步骤

#### 1. 通过文本编辑器等打开滞留案件定义文件。

滞留案件定义文件的保存位置如下所示。

JP1/Service Support的安装目标文件夹\conf\command\jp1informleave setting.conf

#### 2. 记述滞留案件定义信息并覆盖保存。

在这里,以对系统"业务系统"的流程操作台记述滞留案件定义信息为例。

按如下所示,设定向注册在"偶发事件管理"及"问题管理"的流程操作台的案件负责人发送滞留案件通 知的条件。设定项目及设定内容通过"=(等号)"连接。

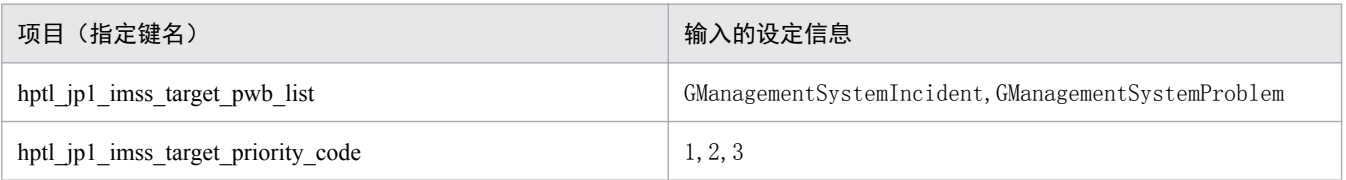

<sup>1.</sup> JP1/Service Support 的构建

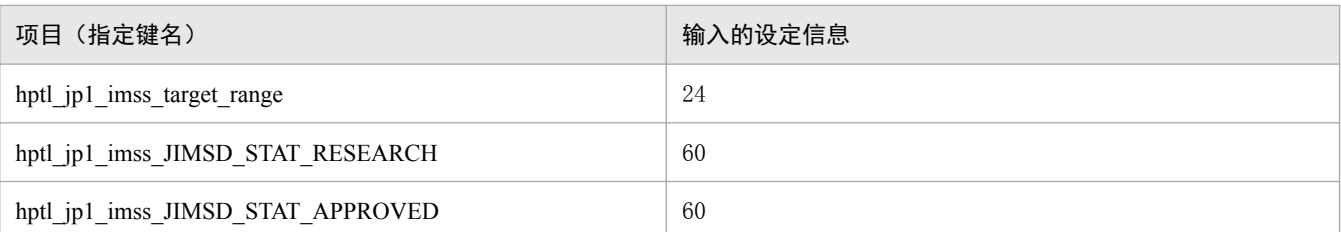

设定为自动发送滞留案件通知的命令被执行后, 在过去 24 个小时的范围内, 优先级别为 [最紧急] [至 急][标准],状态为[调查中]或[已确认]时,滞留案件通知将被发送给放置处理 1 个小时以上的案 件负责人及流程操作台管理员。

关于发送滞留案件通知的条件,请参照《JP1/Service Support Configuration and Administration Guide》中 "滞留案件定义文件(jp1informleave\_setting.conf)"的说明。

### 下一步操作

编辑邮件定义文件,定义自动发送的邮件内容。

### 相关项目

• 《JP1/Service Support Configuration and Administration Guide》中"滞留案件定义文件 (jp1informleave\_setting.conf) "的说明

# **(4)** 定义自动发送的邮件内容

定义 SMTP 服务器的主机名和发件人等 JP1/Service Support 发送的邮件通知的通用内容。另外,根据本说明 书中的运用,启用案件关闭时的邮件通知,以及确认发送的邮件内容。

#### 前提条件

执行操作的用户为 JP1/Service Support 的管理员。

### 操作步骤

#### 1. 通过文本编辑器等打开邮件定义文件。

邮件定义文件的保存位置如下所示。

JP1/Service Support的安装目标文件夹\conf\jp1imss\_mail\_setting.conf

#### 2. 设定 SMTP 服务器的主机名、发件人及发件人的邮件地址。

在这里,按下例进行设定。项目及输入的设定信息通过"=(等号)"连接。

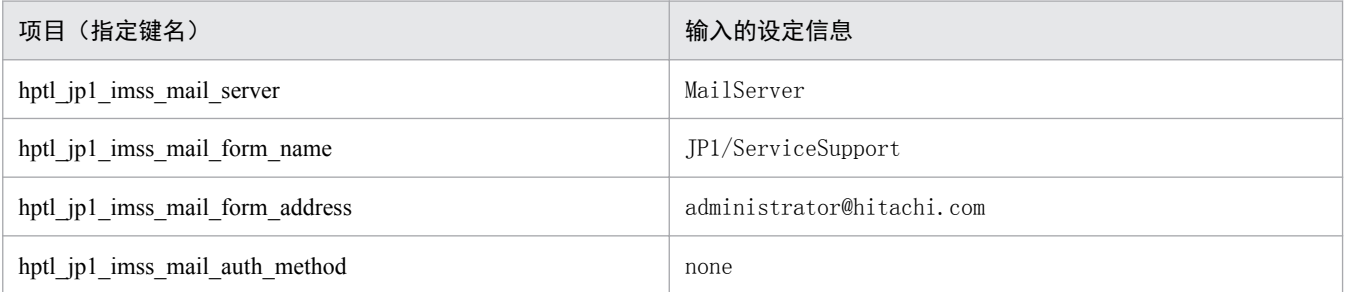

<sup>1.</sup> JP1/Service Support 的构建

#### 3. 设定为案件的负责人变更时发送邮件通知。

将指定键名 "hptl\_jp1\_imss\_mail\_item\_charge\_flag 设为 "ON"。

4. 设定为案件关闭时发送邮件通知给案件的注册者。

将指定键名 "hptl\_jp1\_imss\_mail\_item\_close\_flag"设为 "ON"。

5. 确认作为期限前邮件通知、滞留案件通知、案件的负责人变更时及案件关闭时的邮件通知发送的邮件内容。 初始设定中各邮件通知的内容如下所示。

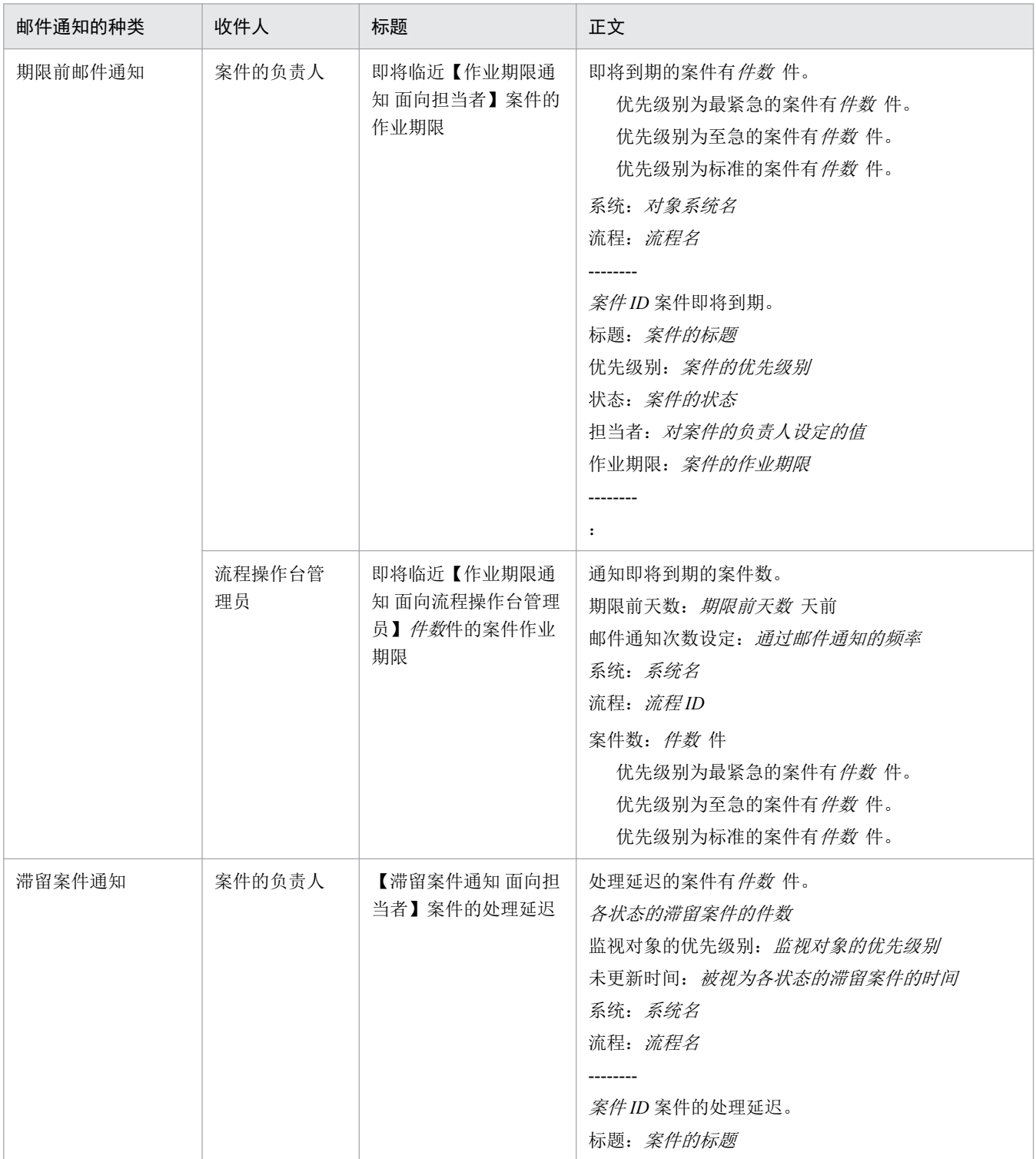

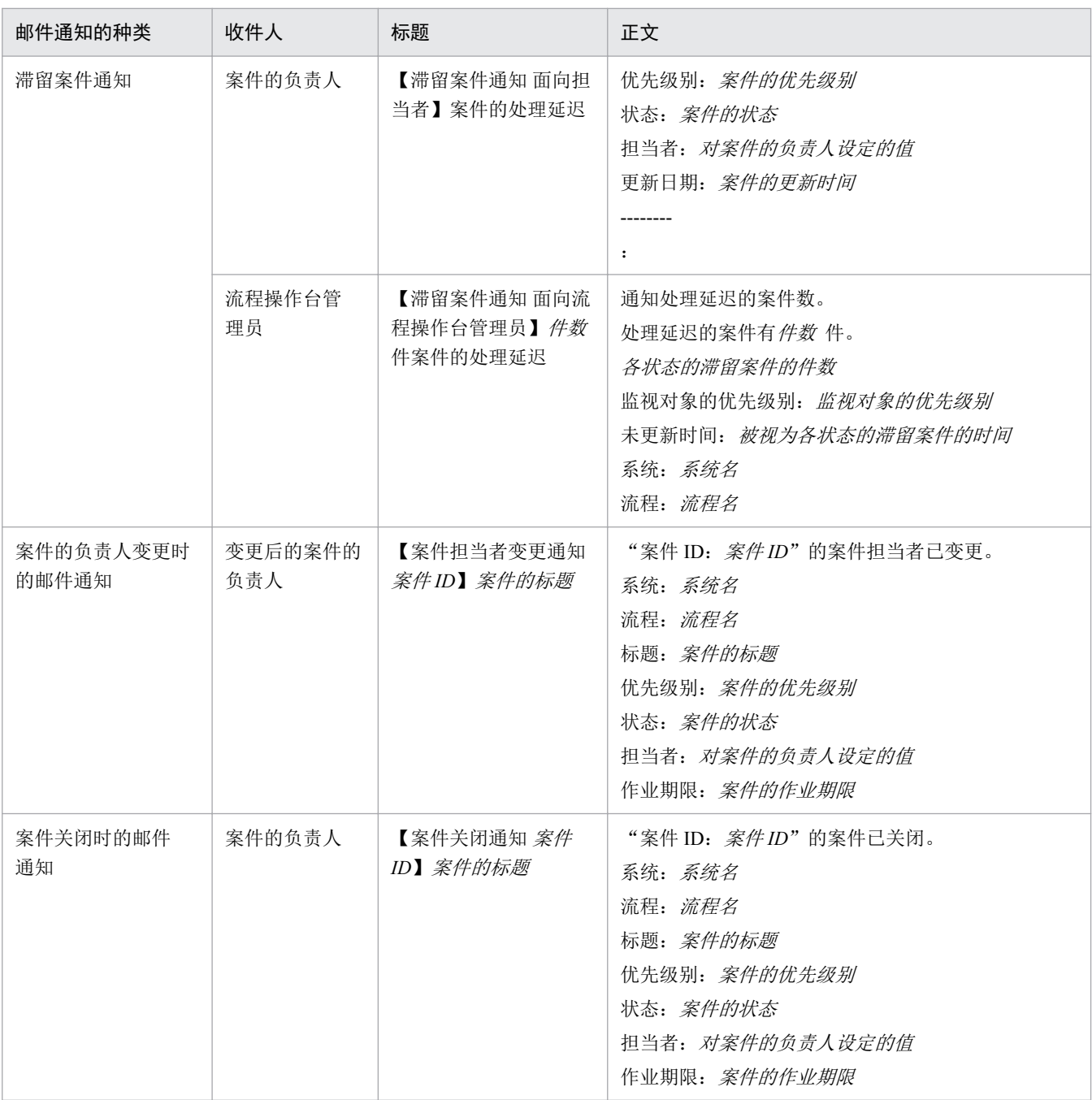

### 6. 覆盖保存邮件定义文件。

7. 确认邮件定义文件的内容正确。

8. 停止下一个 JP1/Service Support 的服务。

- JP1/Service Support Web Service
- JP1/Service Support

关于停止服务的顺序,请参照"1.6.2 停止 [JP1/Service Support](#page-49-0) 的服务"的说明。

#### 9. 启动 JP1/Service Support 的服务。

关于启动服务的顺序,请参照"1.6.1 启动 [JP1/Service Support](#page-49-0) 的服务"的说明。

1. JP1/Service Support 的构建

# 日 参考

在邮件定义文件中,除了在此说明的功能,还可设定以下功能。

- 删除用户时的邮件通知
- 删除角色时的邮件通知
- 创建案件时的邮件通知
- 升级案件时的邮件通知
- 通过邮件注册案件

关于详细内容,请参照《JP1/Service Support Configuration and Administration Guide》中"邮件定义 文件(jp1imss\_mail\_setting.conf)"的说明。

### 下一步操作

为了定期自动执行自动发送期限前邮件通知及滞留案件通知的命令,编辑任务执行服务定义文件。

### 相关项目

- 1.6.2 停止 [JP1/Service Support](#page-49-0) 的服务
- 1.6.1 启动 [JP1/Service Support](#page-49-0) 的服务
- 《JP1/Service Support Configuration and Administration Guide》中"邮件定义文件 (jp1imss\_mail\_setting.conf) "的说明

# **(5)** 将自动发送邮件通知的命令设为定期执行

为了定期自动执行自动发送期限前邮件通知及滞留案件通知的命令,编辑任务执行服务定义文件。

### 前提条件

- 执行操作的用户为 JP1/Service Support 的管理员。
- JP1/Service Support Task Service 服务处于停止状态。

### 操作步骤

1. 通过文本编辑器等打开任务执行服务定义文件。

任务执行服务定义文件的保存位置如下所示。 JP1/Service Support的安装目标文件夹\conf\jp1imss\_service\_setting.conf

2. 编辑 「issinformperiod] 分节。

在这里,按下例进行编辑。

<sup>1.</sup> JP1/Service Support 的构建

[jssinformperiod] use=true basetime=03:00

自动发送期限前邮件通知的命令(jssinformperiod 命令)将于每天上午 3 点执行。

执行 jssinformperiod 命令时, 机器承受负荷。建议在仅 JP1/Service Support - DB Server 启动的状态下执行, 或在夜间等机器的负荷小的时间段执行。

#### 3. 编辑[jssinformleave]分节。

在这里,按下例进行编辑。

[jssinformleave] use=true period=240 monitorStart=08:00 monitorEnd=20:00

将在每天上午 8 点至下午 8 点期间, 每隔 4 个小时(240 分钟)执行一次自动发送滞留案件通知的命令 (jssinformleave 命令)。

执行 jssinformleave 命令时,机器承受负荷。请注意执行间隔。

#### 4. 确认在步骤 2〜3 中编辑的内容是否正确。

#### 5. 覆盖保存任务执行服务定义文件。

#### 6. 启动 JP1/Service Support - Task Service 服务。

关于启动服务的步骤,请参照"1.6.1 启动 [JP1/Service Support](#page-49-0) 的服务"的说明。

任务执行服务定义文件的编辑结果将被反映到 JP1/Service Support。

# 日 参考

- 关于利用 JP1/Service Support Task Service 服务的定期的命令执行, 请参照《JP1/Service Support Configuration and Administration Guide》中"任务执行服务定义文件 (jp1imss\_service\_setting.conf) "的说明。
- 关于使用命令提示符执行如下所示的命令的方法,请参照《JP1/Service Support Configuration and Administration Guide》中"使用命令提示符执行命令的方法"的说明。
	- ・jssdbbackup.bat 命令(案件管理数据库备份)
	- ・jssdbreclaim.bat 命令(释放案件管理数据库的可用空间)
	- ・jssdbrorg.bat 命令(重新编制案件管理数据库)

#### 相关项目

- 1.6.2 停止 [JP1/Service Support](#page-49-0) 的服务
- 1.6.1 启动 [JP1/Service Support](#page-49-0) 的服务

<sup>1.</sup> JP1/Service Support 的构建

- 《JP1/Service Support Configuration and Administration Guide》中"任务执行服务定义文件 (jp1imss\_service\_setting.conf) "的说明
- 《JP1/Service Support Configuration and Administration Guide》中"使用命令提示符执行命令的方法"的 说明

<sup>1.</sup> JP1/Service Support 的构建

# <span id="page-49-0"></span>**1.6** 更改 **JP1/Service Support** 的设定时的操作

更改 JP1/Service Support 的设定时, 启动及停止 JP1/Service Support 的服务。JP1/Service Support 的服务需要 按照规定的顺序启动或停止。在这里,对服务的启动及停止的顺序进行说明。

# **1.6.1** 启动 **JP1/Service Support** 的服务

在案件管理服务器上启动 JP1/Service Support 的服务。

### 前提条件

执行操作的用户为 JP1/Service Support 的管理员。

### 操作步骤

1. 从开始菜单选择[管理工具]−[服务]。

显示[服务]对话框。

2. 右击要启动的服务,从弹出菜单选择[开始]。

JP1/Service Support - Task Service 服务仅在设定为通过任务执行服务定义文件执行案件信息的统计、期限 前通知、滞留案件通知或通过邮件的案件注册中任一操作时启动。如果在未设定的情况下启动,将发生错 误。

请按如下顺序启动服务。

- JP1/Service Support DB Server 服务
- JP1/Service Support 服务
- JP1/Service Support Web Service 服务
- JP1/Service Support Task Service 服务

# **1.6.2** 停止 **JP1/Service Support** 的服务

在案件管理服务器上停止 JP1/Service Support 的服务。

### 前提条件

执行操作的用户为 JP1/Service Support 的管理员。

### 操作步骤

- 1. 从开始菜单选择[管理工具]−[服务]。 显示「服务]对话框。
- 2. 右击要停止的服务, 从弹出菜单选择 [停止]。

<sup>1.</sup> JP1/Service Support 的构建

请按如下顺序停止服务。

- JP1/Service Support Task Service 服务
- JP1/Service Support Web Service 服务
- JP1/Service Support 服务
- JP1/Service Support DB Server 服务

<sup>1.</sup> JP1/Service Support 的构建

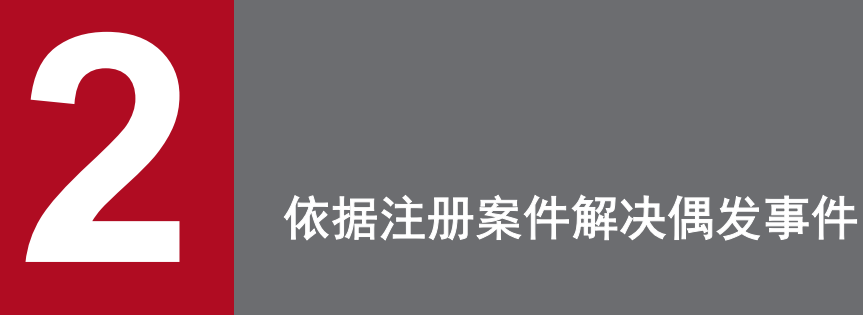

通过将发生在对象系统的偶发事件作为案件注册到 JP1/Service Support,管理应对的情况,可有效 1解决偶发事件。在这里,将对偶发事<u>件"业务系统中的应用程序异常结束"作为案件注册后直至关</u> 闭的流程进行说明。

# **2.1** 将偶发事件作为案件注册直至关闭的流程

如果在业务系统发生偶发事件,接到咨询的服务台的操作员将注册案件。偶发事件管理及问题管理的负责人 应对案件,并在得到咨询者对该结果的了解后,事件管理的管理员将关闭该案件。

将偶发事件作为案件注册直至关闭的流程如下所示。

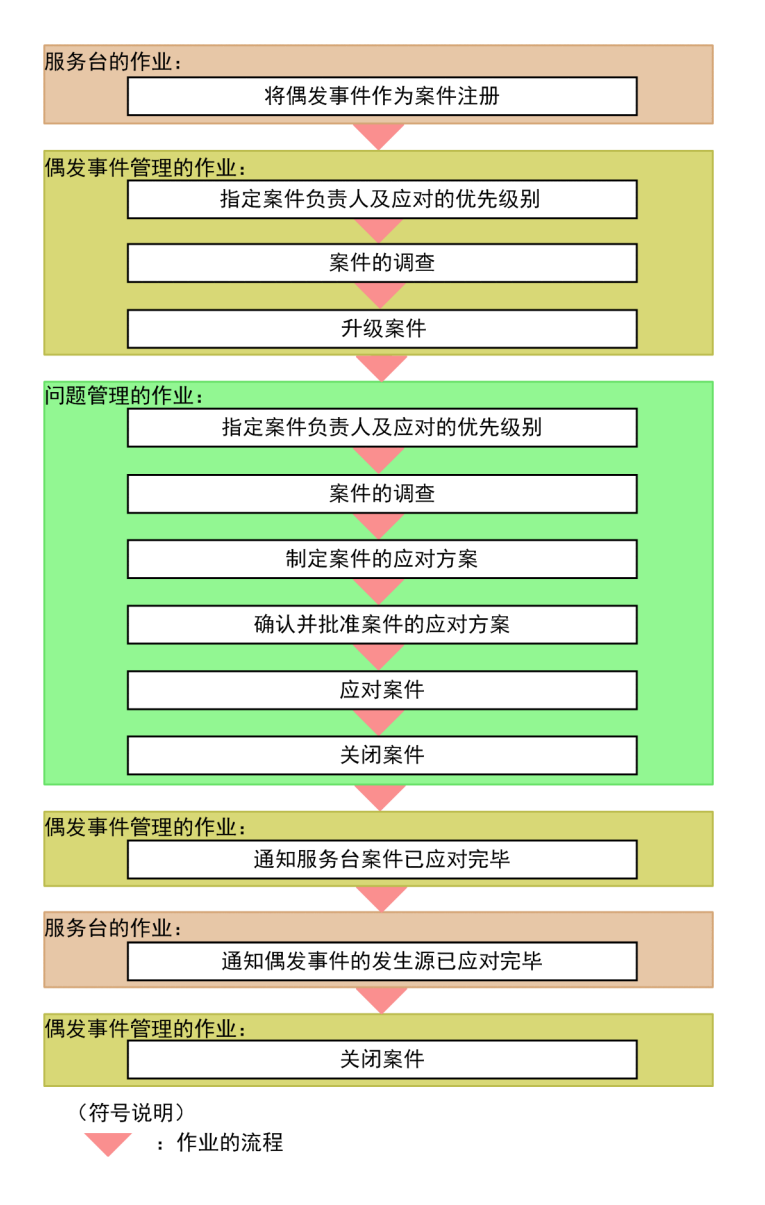

#### 相关项目

- 2.2 [将偶发事件作为案件注册【服务台】](#page-54-0)
- 2.3 [指定案件的负责人及应对的优先级别【偶发事件管理】](#page-57-0)
- 2.4 [案件的调查【偶发事件管理】](#page-59-0)
- 2.5 [升级案件【偶发事件管理】](#page-64-0)
- 2.6 [指定案件的负责人及应对的优先级别【问题管理】](#page-67-0)
- 2.7 [案件的调查【问题管理】](#page-69-0)

<sup>2.</sup> 依据注册案件解决偶发事件

- 2.8 [制定案件的应对方案【问题管理】](#page-70-0)
- 2.9 [确认并批准案件的应对方案【问题管理】](#page-72-0)
- 2.10 [应对案件【问题管理】](#page-74-0)
- 2.11 [关闭案件【问题管理】](#page-75-0)
- 2.12 [通知服务台案件已应对完毕【偶发事件管理】](#page-76-0)
- 2.13 [通知偶发事件的发生源已应对完毕【服务台】](#page-77-0)
- 2.14 [关闭案件【偶发事件管理】](#page-80-0)

<sup>2.</sup> 依据注册案件解决偶发事件

# <span id="page-54-0"></span>**2.2** 将偶发事件作为案件注册【服务台】

接到在对象系统发生的偶发事件的相关咨询时,作为案件注册到 JP1/Service Support。通过注册案件,可在 JP1/Service Support 上管理应对的状况。

#### 前提条件

执行操作的用户为服务台的操作员。

#### 操作步骤

1. 从主窗口(案件列表)的流程操作台列表选择"业务系统"的"偶发事件管理"。

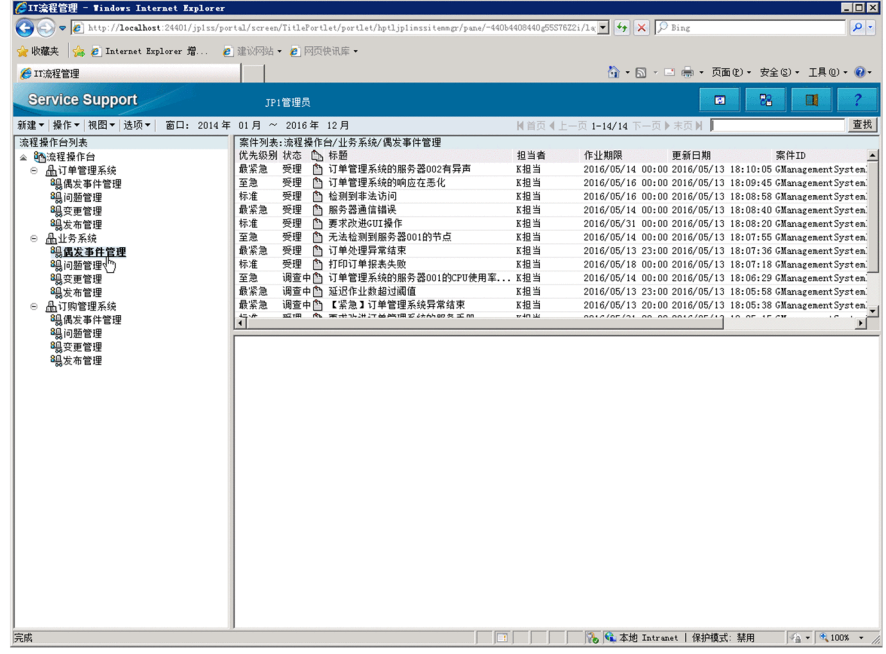

2. 从菜单选择[新建]−[创建案件]。

显示[创建案件]画面。

3. 输入案件信息。

<sup>2.</sup> 依据注册案件解决偶发事件

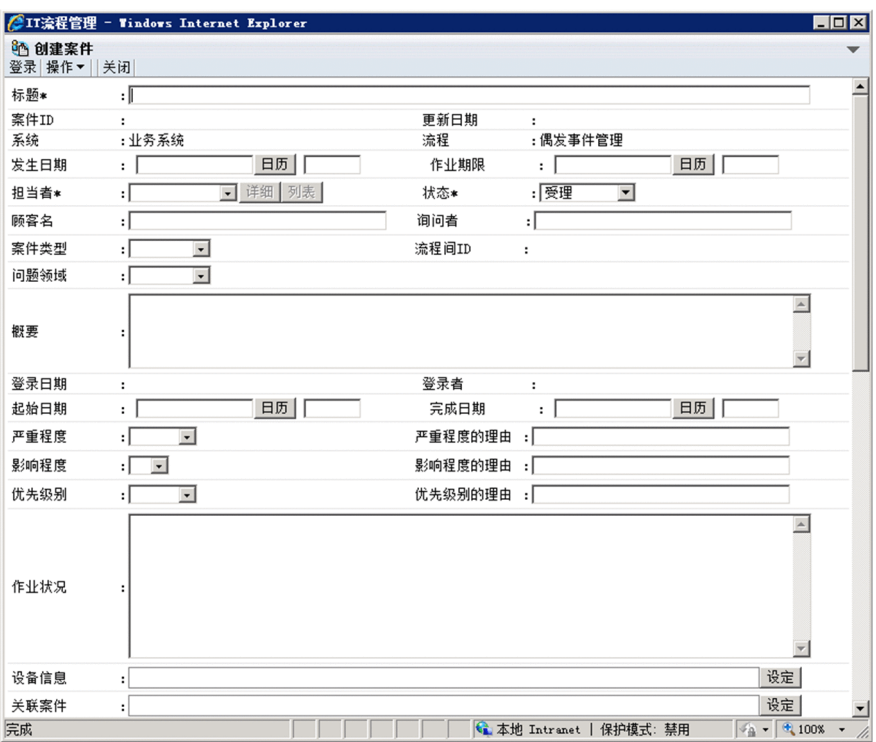

请参照下表中的例子进行输入或设定。

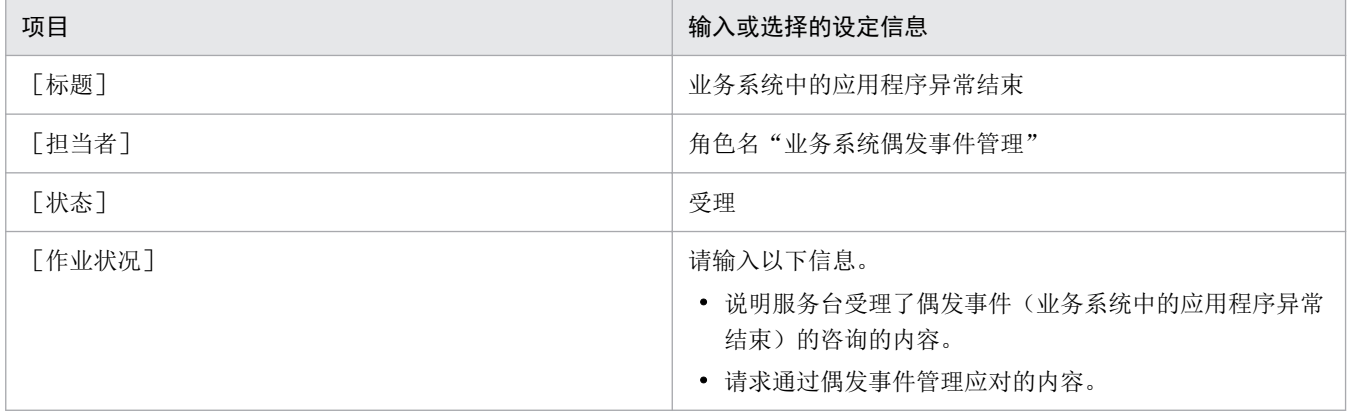

关于将案件信息输入上表之外的项目的情况,请参照《JP1/Service Support Configuration and Administration Guide》中"在[创建案件]画面上创建案件"的说明。

另外,如果在步骤 5 中注册案件,将自动输入 [案件 ID]、 [系统]、 [流程]、 [流程间 ID]、 [登 录日期]、[登录者]。

#### 4. 如要添加文件, 在点击 [添加]键后显示的 [添加文件]画面上, 设定附件。

#### 5. 从菜单选择[登录]。

案件将被注册到偶发事件管理的流程操作台。

#### 6. 向偶发事件管理的管理员通知已将案件注册到 JP1/Service Support。

如果已设定邮件通知,无需本步骤。关于邮件通知,请参照《JP1/Service Support Configuration and Administration Guide》中"邮件通知"的说明。

<sup>2.</sup> 依据注册案件解决偶发事件

自参考

注册案件时的便利功能如下所示。

- 通过设定案件表单中必须输入的项目,可防止输入的遗漏。关于详细内容,请参照《JP1/Service Support Configuration and Administration Guide》中"案件表单的客户化"的说明。
- 如要自动输入作业的优先级别和期限,可更改作为案件的注册目标的流程操作台。关于详细内 容,请参照《JP1/Service Support Configuration and Administration Guide》中"案件项目的自动 输入的使用"的说明。
- 可使用邮件注册案件。关于详细内容,请参照《JP1/Service Support Configuration and Administration Guide》中"为通过邮件注册案件的环境设定"的说明及《JP1/Service Support Operator's Guide》中"从邮件创建案件"的说明。
- 在通过 JP1/IM Manager 监视系统的情况下,想要将 JP1 事件自动作为案件注册到 JP1/Service Support 时,使用 JP1/IM - Manager 的自动操作。关于详细内容,请参照《JP1/Service Support Configuration and Administration Guide》中"通过自动操作进行案件的自动注册"的说明。

#### 相关项目

- 《JP1/Service Support Configuration and Administration Guide》中"在[创建案件]画面上创建案件"的 说明
- 《JP1/Service Support Configuration and Administration Guide》中"邮件通知"的说明
- 《JP1/Service Sport Configuration and Administration Guide》中"案件表单的客户化"的说明
- 《JP1/Service Support Configuration and Administration Guide》中"案件项目的自动输入的使用"的说明
- 《JP1/Service Support Configuration and Administration Guide》中"通过邮件注册案件的环境设定"的说明
- 《JP1/Service Support Operator's Guide》中"从邮件创建案件"的说明
- 《JP1/Service Support Configuration and Administration Guide》中"通过自动操作进行案件的自动注册"的 说明

<sup>2.</sup> 依据注册案件解决偶发事件

# <span id="page-57-0"></span>**2.3** 指定案件的负责人及应对的优先级别【偶发事件管理】

接到服务台的操作员发送的注册案件"业务系统中的应用程序异常结束"的相关通知后,指定偶发事件管理 中案件的负责人及应对的优先级别。

#### 前提条件

执行操作的用户为偶发事件管理的管理员。

#### 操作步骤

1. 从主窗口(案件列表)的案件列表选择接到通知的案件。

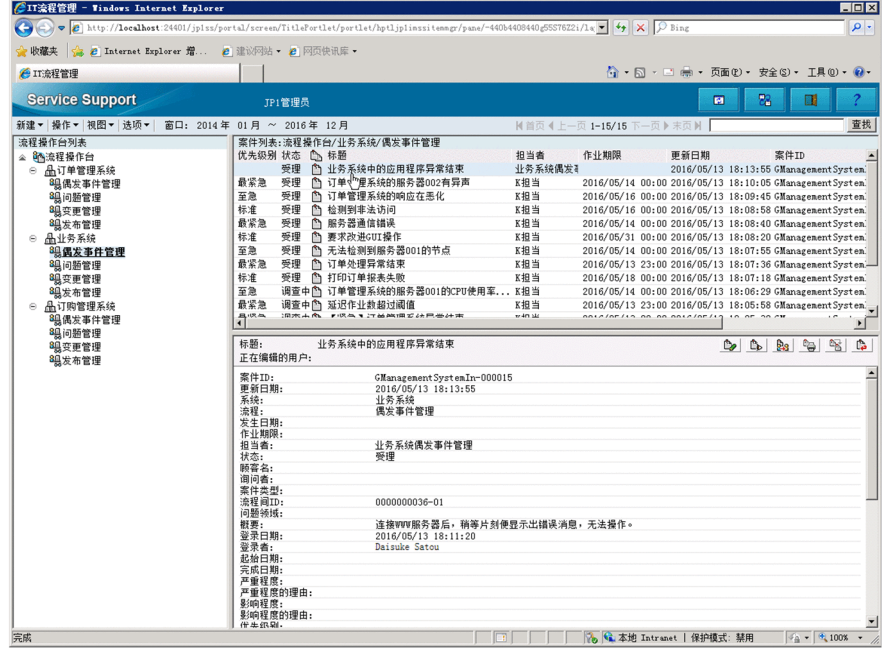

2. 从菜单选择 [操作] − [编辑案件]。

显示[编辑案件]画面。

3. 编辑案件的负责人及优先级别。

<sup>2.</sup> 依据注册案件解决偶发事件

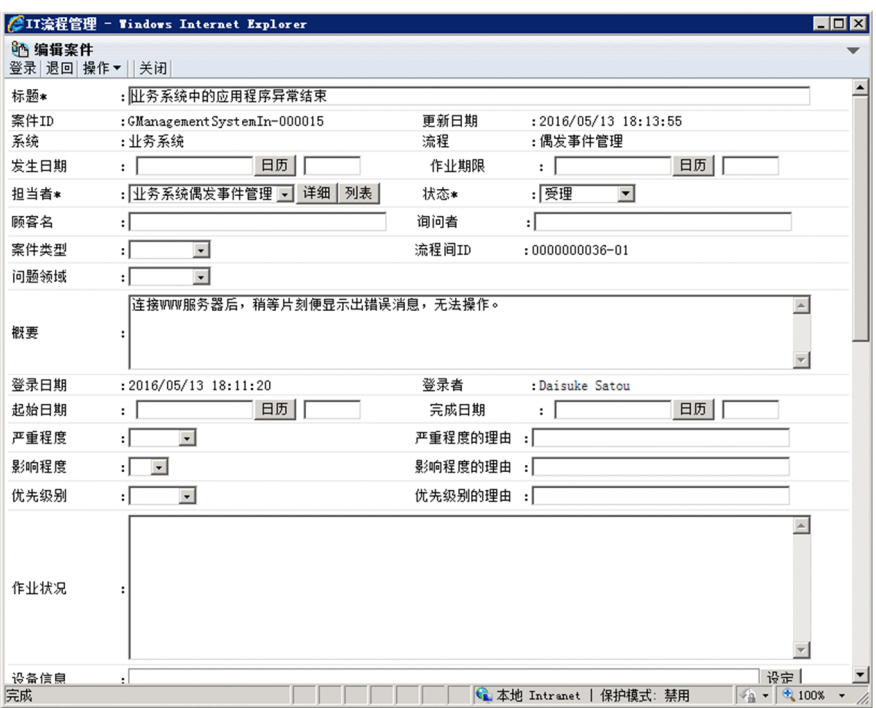

请参照下表中的例子进行编辑或设定。

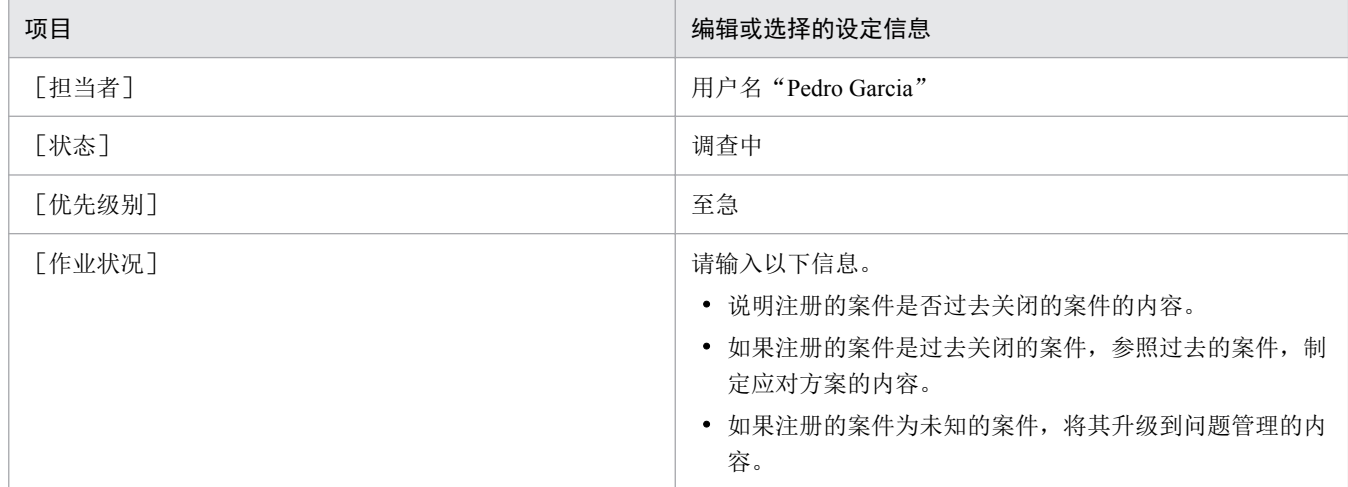

#### 4. 从菜单选择[登录]。

在主窗口(案件列表)选择的编辑案件内容将被反映。

#### 5. 指示偶发事件管理的负责人应对案件。

如果已设定邮件通知,无需本步骤。关于邮件通知,请参照《JP1/Service Support Configuration and Administration Guide》中"邮件通知"的说明。

#### 相关项目

• 《JP1/Service Support Configuration and Administration Guide》中"邮件通知"的说明

<sup>2.</sup> 依据注册案件解决偶发事件

# <span id="page-59-0"></span>**2.4** 案件的调查【偶发事件管理】

在这里,将对偶发事件"业务系统中的应用程序异常结束"是否过去关闭的案件的调查步骤进行说明。

### **2.4.1** 调查案件的流程【偶发事件管理】

偶发事件管理的负责人确认当前负责的案件的状态后,查找过去的案件,调查是否有类似案件。如有类似案 件,可进行与过去关闭的案件相同的回答和应对。

偶发事件管理的负责人调查案件的流程如下所示。

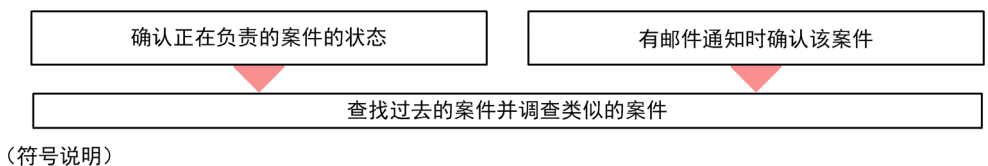

●: 作业的流程

#### 相关项目

- 2.4.2 确认当前负责的案件的状态【偶发事件管理】
- 2.4.3 [确认收到期限前邮件通知的案件【偶发事件管理】](#page-60-0)
- 2.4.4 [查找过去的案件以确认是否类似案件【偶发事件管理】](#page-62-0)
- 《JP1/Service Support Operator's Guide》中"指定案件的查找条件"的说明
- 《JP1/Service Support Configuration and Administration Guide》中"邮件通知"的说明

## **2.4.2** 确认当前负责的案件的状态【偶发事件管理】

筛选主窗口(案件列表)案件列表的显示,仅显示自己当前负责的案件的列表。即使负责多个案件,也可确 认各案件的状态。

#### 前提条件

执行操作的用户为偶发事件管理的负责人。

#### 操作步骤

1. 从主窗口(案件列表)的菜单选择[视图]−[自己担当的案件]。

<sup>2.</sup> 依据注册案件解决偶发事件

<span id="page-60-0"></span>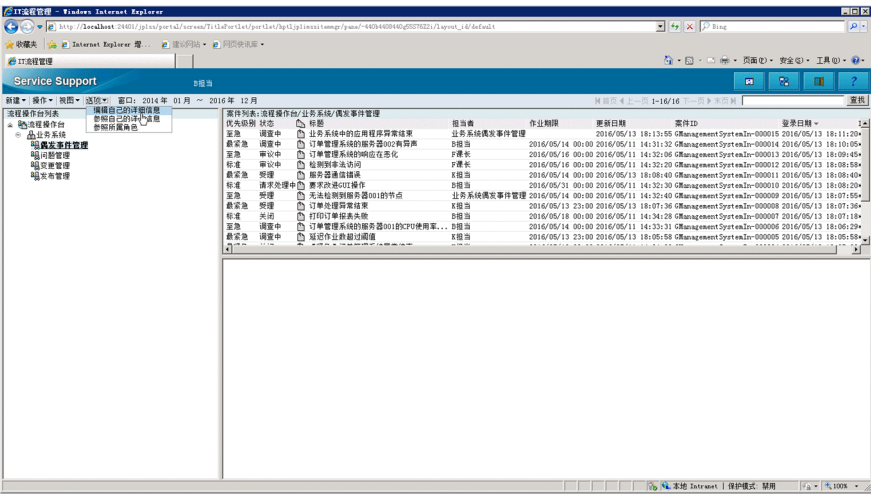

仅显示将自己设为负责人的案件或将自己所属的角色名设为负责人的案件。

- 2. 从主窗口(案件列表)的菜单选择 [视图] − [正在处理的案件]。 仅显示状态为"关闭"之外的名称,且流程操作台的状态为"运行中"的案件。
- 3. 通过主窗口(案件列表)的案件列表确认自己正在负责的案件的状态。 请根据优先级别和作业期限等,决定开始作业的顺序。

#### 下一步操作

针对自己当前负责的案件,调查类似案件。

## **2.4.3** 确认收到期限前邮件通知的案件【偶发事件管理】

为了继续正常运行对象系统,需要迅速应对收到期限前邮件通知的案件。在这里,以确认"业务系统中的应 用程序异常结束"的期限前邮件通知之后,确认偶发事件管理的管理员发出的指示为例。

#### 前提条件

执行操作的用户为偶发事件管理的负责人。

#### 操作步骤

#### 1. 通过邮件软件, 确认注册了自己的用户信息的邮件地址是否收到期限前邮件通知。

在这里,假设根据邮件定义文件的初始设定,收到了下一个期限前邮件通知,进至下一步骤。

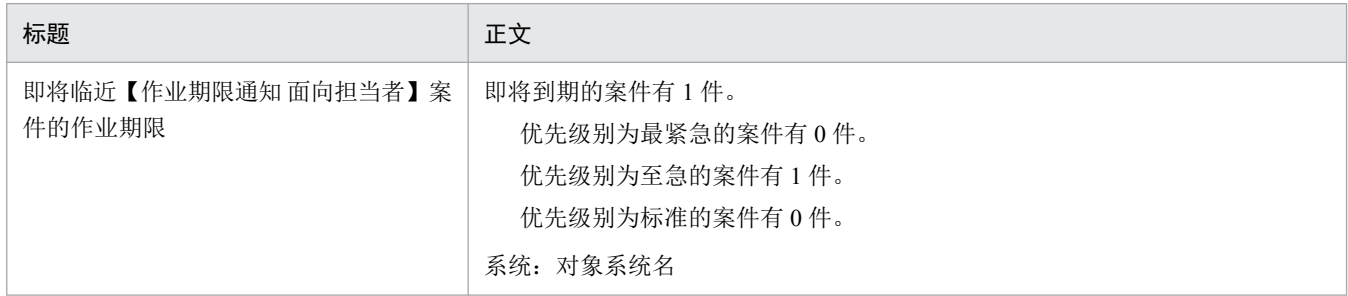

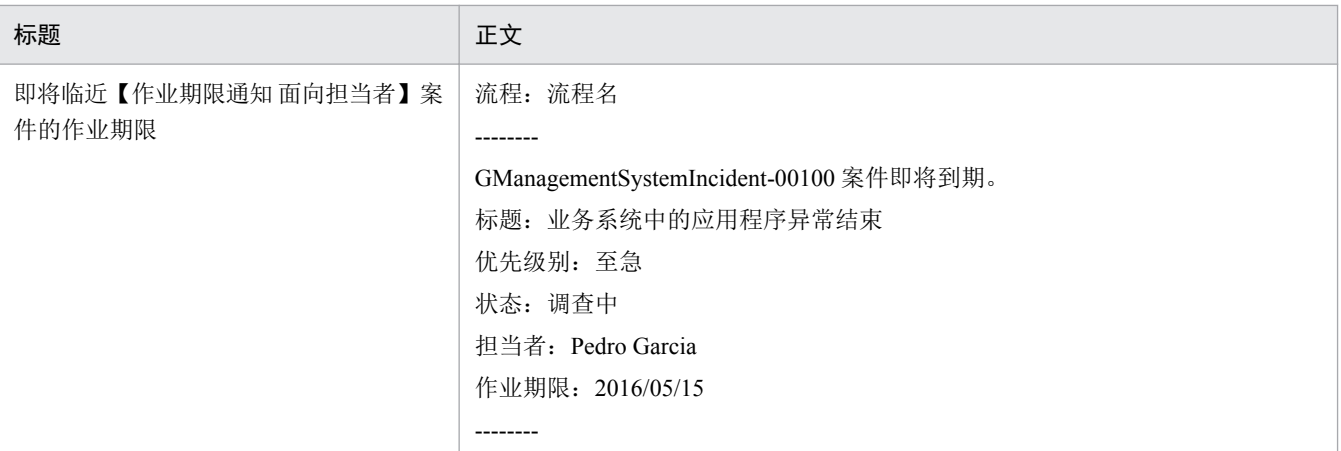

### 重要

如果在已设定了邮件通知的情况下,发现本该收到的邮件通知未到达,请从主窗口(案件列 表)的菜单选择[选项]−[参照自己的详细信息],检查注册在用户信息的邮件地址的内容 是否正确。

如果邮件地址的内容正确,请要求 JP1/Service Support 的管理员检查定义在邮件定义文件的 SMTP 服务器的主机名 (hptl\_jp1\_imss\_mail\_server)、SMTP 服务器所使用的端口号 (hptl\_jp1\_imss\_mail\_port)等内容是否正确。

2. 登录 JP1/Service Support, 从主窗口(案件列表)的案件列表选择收到期限前邮件通知的案件。

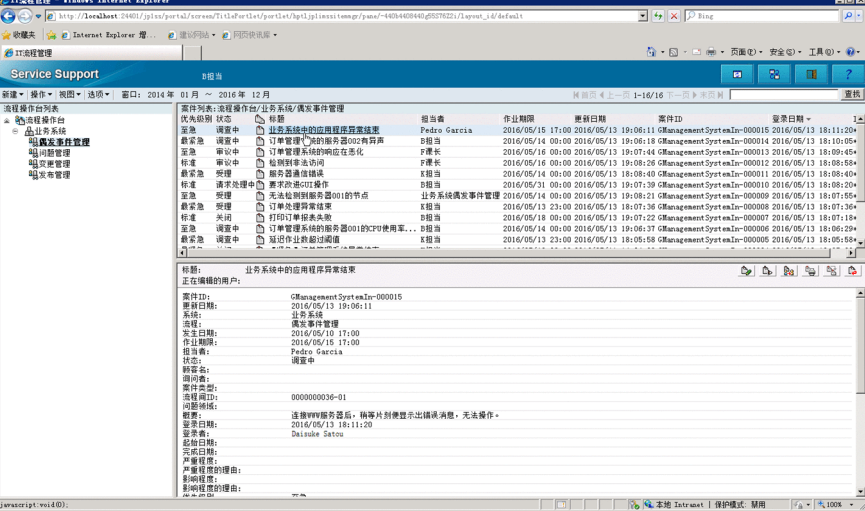

3. 从菜单选择「操作] −「参照案件]。

显示[参照案件]画面。

- 4. 从[参照案件]画面的菜单选择[操作]−[显示作业状况]。 显示[显示作业状况]画面。
- 5. 在 [ 显示作业状况] 画面上确认来自偶发事件管理的管理员的指示。

<sup>2.</sup> 依据注册案件解决偶发事件

#### <span id="page-62-0"></span>下一步操作

关于收到期限前邮件通知的案件,调查类似案件。

## **2.4.4** 查找过去的案件以确认是否类似案件【偶发事件管理】

查找过去的案件,确认在对象的"业务系统"中发生的案件"应用程序异常结束"是否类似案件。

#### 前提条件

执行操作的用户为偶发事件管理的负责人。

#### 操作步骤

1. 从主窗口(案件列表)的流程操作台列表选择系统名「业务系统]−「偶发事件管理]。

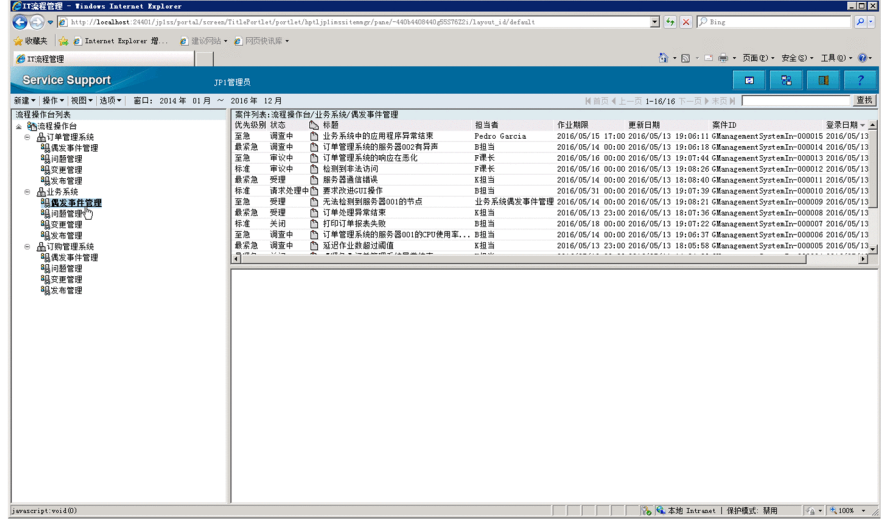

自 参考

根据从流程操作台列表选择的项目,案件的查找范围有所不同。关于详细内容,请参照《JP1/ Service Support Operator's Guide》中"指定案件的查找条件"的说明。

2. 从菜单选择 [操作] - [查找案件]。

显示「指定案件查找条件]画面。

3. 指定案件的查找条件。

2. 依据注册案件解决偶发事件

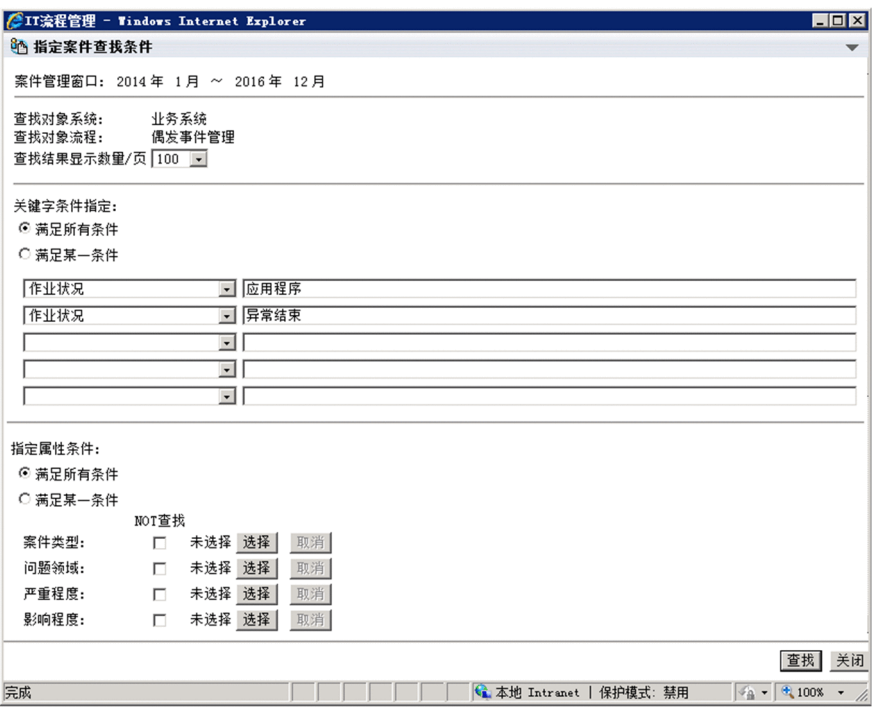

在这里,请通过「关键字条件指定]指定下一个查找条件后进行查找。

- 在从上数第一个下拉菜单处选择「作业状况], 将"应用程序"输入文本框。
- 在从上数第二个下拉菜单处选择 [作业状况], 将"异常结束"输入文本框。
- 4. 点击「查找]键。

结束查找后, 显示「案件查找结果列表]画面, 显示符合查找条件的案件的列表。

#### 下一步操作

- 确认执行查找后显示的案件的内容,判断当前负责的案件是否类似案件。请参照显示的案件,制定偶发事 件的应对方案。
- 如果执行查找后不显示案件,可判断当前负责的案件为未知的偶发事件。请将案件升级到"问题管理"流 程。

# 自 参考

即使当前负责的案件为未知的偶发事件,根据案件的优先级别和偶发事件咨询者的要求, "偶发 事件管理"流程的负责人可能在升级前制定临时的应对方案。

#### 相关项目

• 《JP1/Service Support Operator's Guide》中"指定案件的查找条件"的说明

2. 依据注册案件解决偶发事件

# <span id="page-64-0"></span>**2.5** 升级案件【偶发事件管理】

如果当前负责的案件"业务系统中的应用程序异常结束"为未知的偶发事件,升级到问题管理以请求应对。

#### 前提条件

执行操作的用户为偶发事件管理的负责人。

#### 操作步骤

1. 点击主窗口或邮件中的<案件的 URL>, 显示相应的案件"业务系统中的应用程序异常结束"。

2. 从菜单选择 [操作] − [升级]。

显示[升级目标指定]画面。

3. 选择升级目标的流程操作台。

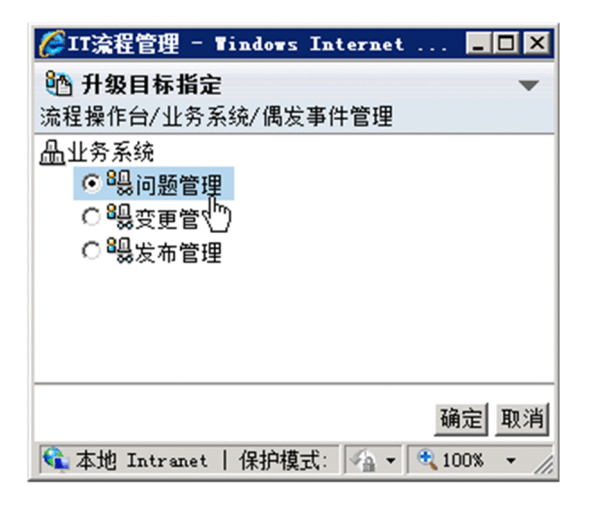

在这里,为了请求应对问题管理,请选择[问题管理]。

4. 点击 [确定] 键。

在传递了升级源案件信息的状态下,显示[创建案件]画面。

5. 将升级目标所需的信息输入[创建案件]画面。

<sup>2.</sup> 依据注册案件解决偶发事件

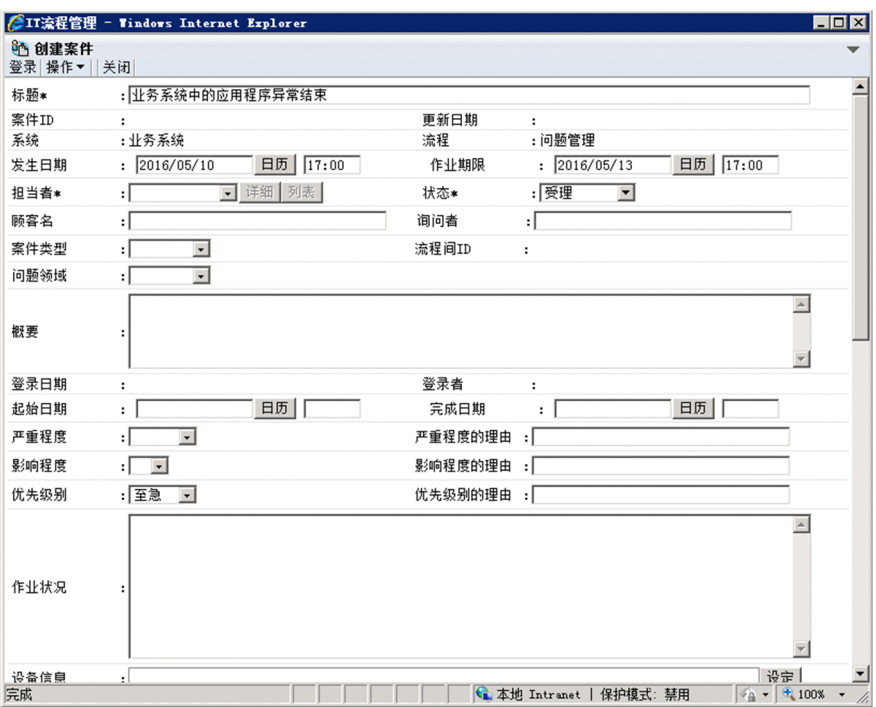

请参照下表中的例子进行编辑或设定。

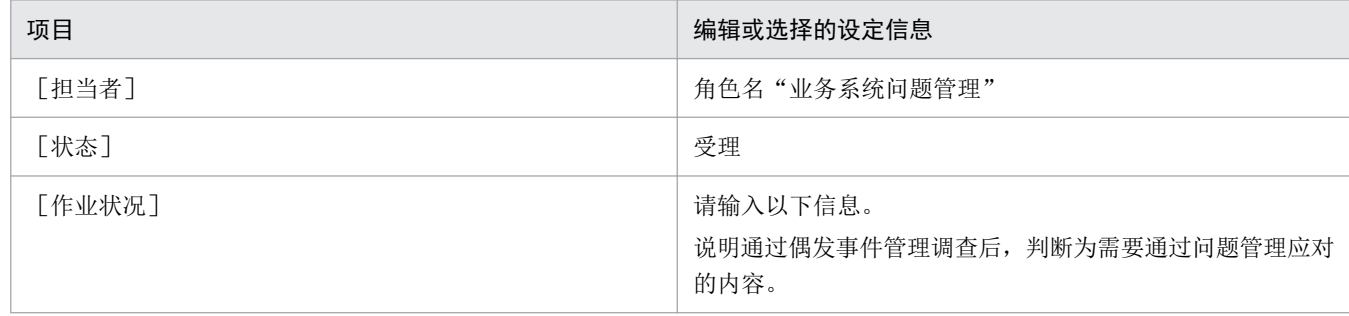

#### 6. 从菜单选择[登录]。

案件被注册到问题管理的流程操作台。

### 7. 点击主窗口或邮件中的<案件的 URL>, 显示相应的案件"业务系统中的应用程序异常结束"。

#### 8. 从菜单选择[操作]−[编辑案件]。

显示[编辑案件]画面。

#### 9. 编辑案件的内容。

<sup>2.</sup> 依据注册案件解决偶发事件

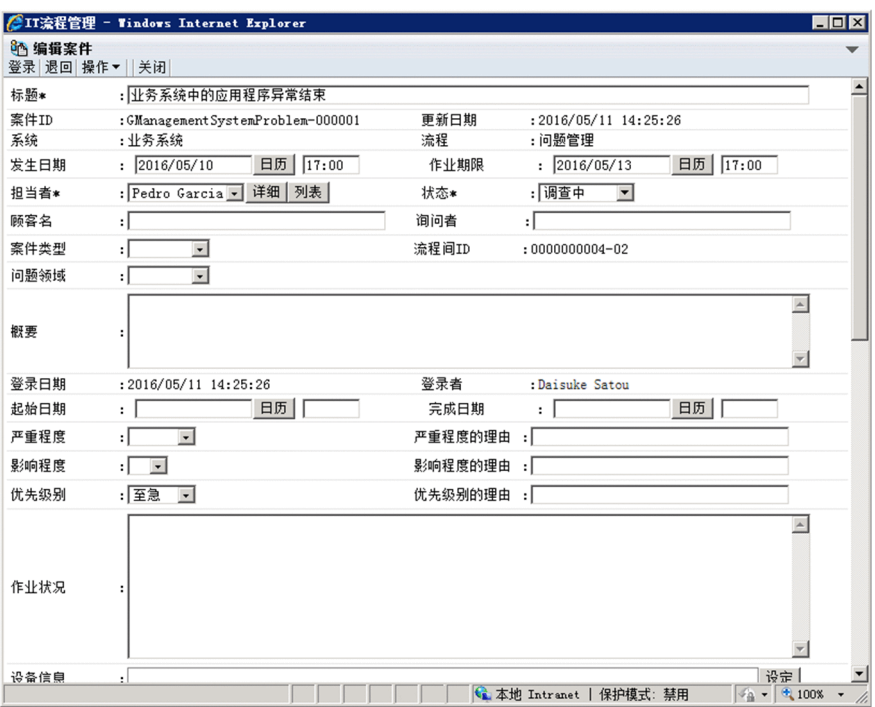

请参照下表中的例子进行编辑或设定。

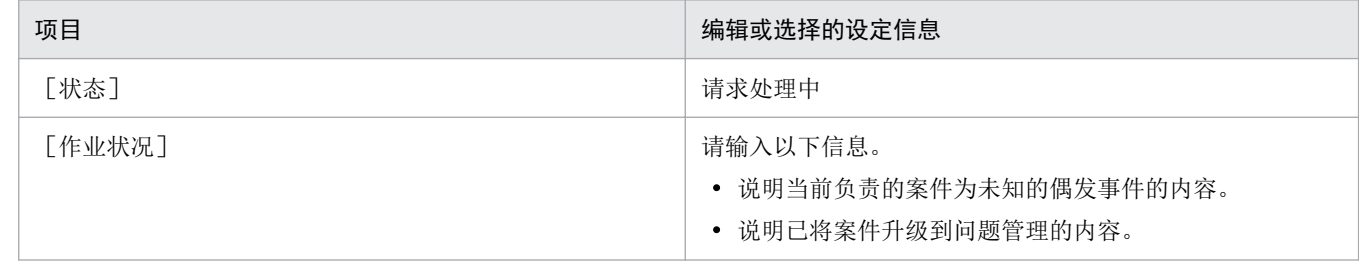

#### 10. 从菜单选择[登录]。

在主窗口(案件列表)选择的编辑案件内容将被反映。

#### 11. 向偶发事件管理及问题管理的管理员通知已升级案件。

如果已设定向升级目标的问题管理的管理员发送邮件通知,无需本步骤。关于邮件通知,请参照《JP1/ Service Support Configuration and Administration Guide》中"邮件通知"的说明。

#### 相关项目

• 《JP1/Service Support Configuration and Administration Guide》中"邮件通知"的说明

<sup>2.</sup> 依据注册案件解决偶发事件

# <span id="page-67-0"></span>**2.6** 指定案件的负责人及应对的优先级别【问题管理】

收到偶发事件管理的负责人发送的关于案件"业务系统中的应用程序异常结束"的升级的通知后,指定问题 管理的案件的负责人及应对的优先级别。

#### 前提条件

执行操作的用户为问题管理的管理员。

#### 操作步骤

- 1. 点击主窗口或邮件中的<案件的 URL>, 显示相应的案件"业务系统中的应用程序异常结束"。
- 2. 从菜单选择 [操作] [编辑案件]。

显示[编辑案件]画面。

3. 编辑案件的内容。

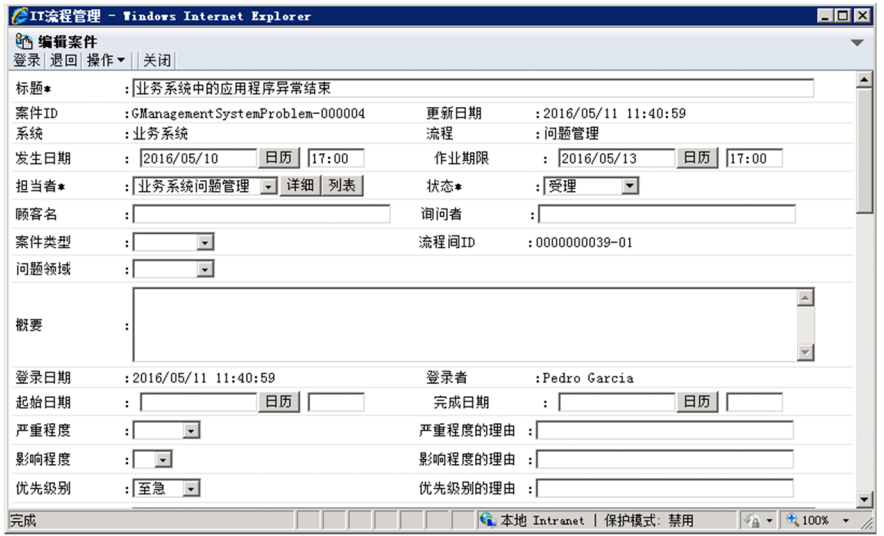

请参照下表中的例子进行编辑或设定。

| 项目     | 编辑或选择的设定信息                                                |
|--------|-----------------------------------------------------------|
| [担当者]  | 用户名 "Mayumi Takahashi"                                    |
| 「状态]   | 审议中                                                       |
| [优先级别] | 最紧急                                                       |
| [作业状况] | 请输入以下信息。<br>• 说明调查已升级的案件的根本原因的内容。<br>• 说明根据调查结果制定应对方案的内容。 |

#### 4. 从菜单选择[登录]。

在主窗口(案件列表)选择的编辑案件内容将被反映。

#### 5. 指示问题管理的负责人应对案件。

<sup>2.</sup> 依据注册案件解决偶发事件

如果已设定邮件通知,无需本步骤。关于邮件通知,请参照《JP1/Service Support Configuration and Administration Guide》中"邮件通知"的说明。

### 相关项目

• 《JP1/Service Support Configuration and Administration Guide》中"邮件通知"的说明

<sup>2.</sup> 依据注册案件解决偶发事件

# <span id="page-69-0"></span>**2.7** 案件的调查【问题管理】

在这里,说明调查偶发事件"业务系统中的应用程序异常结束"的根本原因的步骤。

### **2.7.1** 调查案件的流程【问题管理】

问题管理的负责人确认当前负责的案件的状态后,调查偶发事件的根本原因。

问题管理的负责人调查案件的流程如下所示。

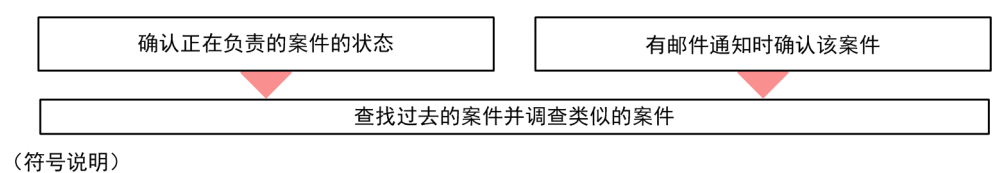

•: 作业的流程

确认当前负责的案件的状态的方法及收到期限前邮件通知的案件的方法与偶发事件管理相同。

调查偶发事件的根本原因的方法因对象系统及偶发事件的内容而异。在本说明书中,假设已提取异常结束的 应用程序的日志文件并查出根本原因,对之后的步骤进行说明。

#### 相关项目

- 2.4.2 [确认当前负责的案件的状态【偶发事件管理】](#page-59-0)
- 2.4.3 [确认收到期限前邮件通知的案件【偶发事件管理】](#page-60-0)

<sup>2.</sup> 依据注册案件解决偶发事件

# <span id="page-70-0"></span>**2.8** 制定案件的应对方案【问题管理】

调查偶发事件"业务系统中的应用程序异常结束"的根本原因后,制定应对方案。另外,将应对方案添加到 案件的作业状况,请求问题管理的管理员确认。

#### 前提条件

执行操作的用户为问题管理的负责人。

#### 操作步骤

1. 根据偶发事件的根本原因制定应对方案。

在这里,假设已根据日志文件的调查结果,制定针对偶发事件"业务系统中的应用程序异常结束"的应对 方案,进行下一个步骤。

2. 点击主窗口或邮件中的<案件的 URL>, 显示相应的案件"业务系统中的应用程序异常结束"。

3. 从菜单选择 [操作] - [编辑案件]。

显示[编辑案件]画面。

#### 4. 编辑案件的内容。

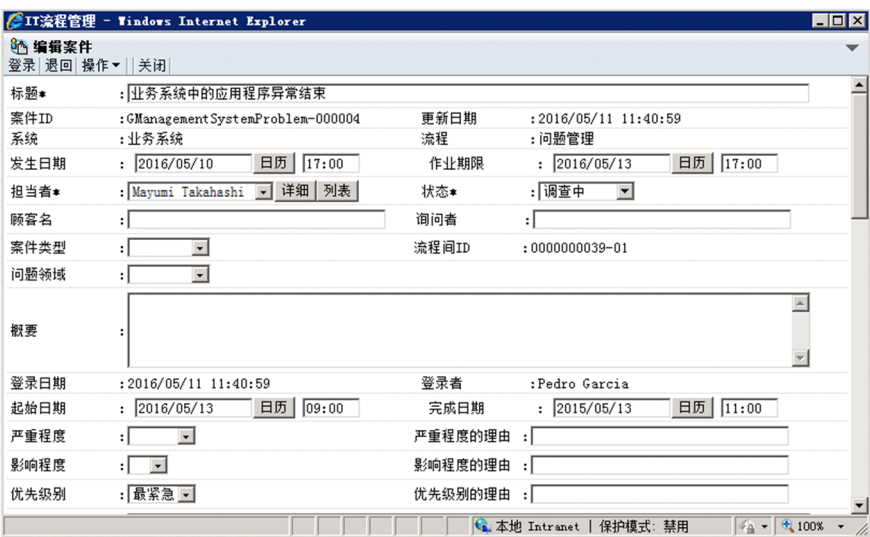

请参照下表中的例子进行编辑或设定。

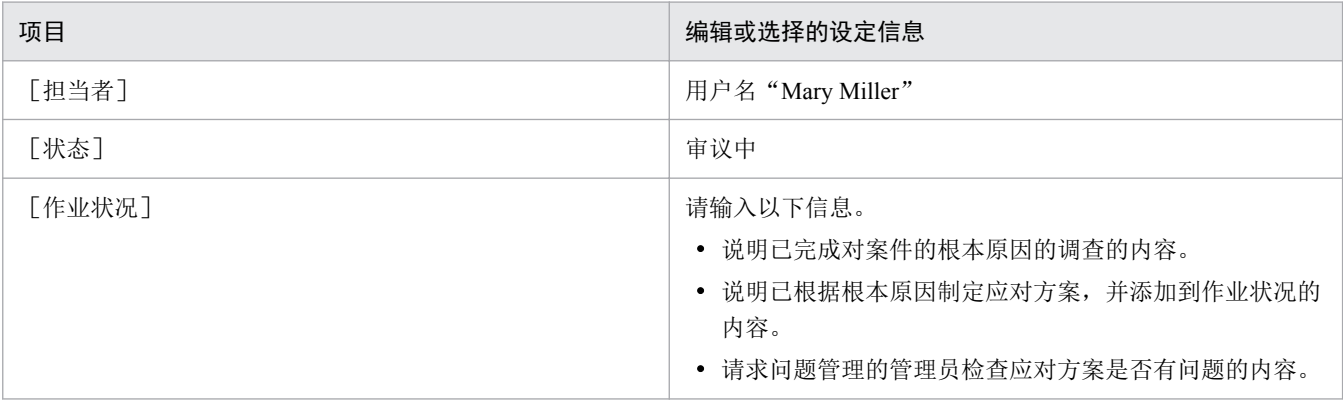

#### 2. 依据注册案件解决偶发事件

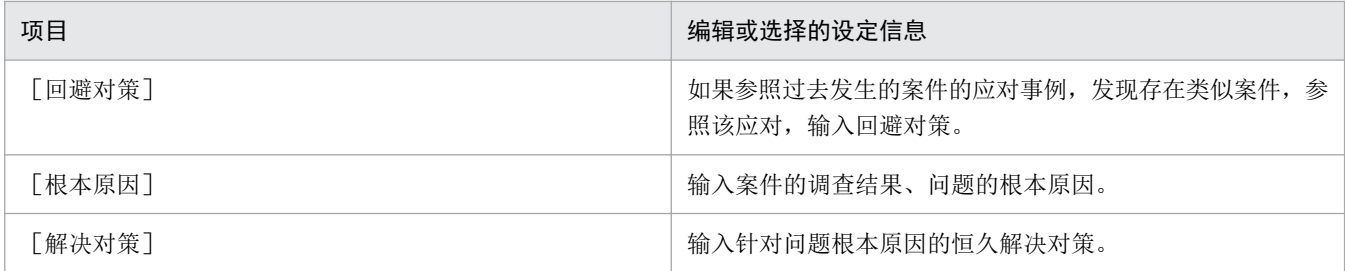

### 5. 从菜单选择[登录]。

在主窗口(案件列表)选择的编辑案件内容将被反映。

6. 向问题管理的管理员请求确认案件的应对方案。

<sup>2.</sup> 依据注册案件解决偶发事件
# <span id="page-72-0"></span>**2.9** 确认并批准案件的应对方案【问题管理】

接到问题管理的负责人发来的偶发事件"业务系统中的应用程序异常结束"的应对方案的确认请求后,确认 并批准案件的作业状况的内容。

### 前提条件

执行操作的用户为问题管理的管理员。

#### 操作步骤

1. 点击主窗口或邮件中的<案件的 URL>, 显示相应的案件"业务系统中的应用程序异常结束"。

2. 从菜单选择 [操作] - [显示作业状况]。

显示「显示作业状况]画面。请确认要批准的案件的作业状况。在这里,假设问题管理的负责人所制定的 应对方案没有问题,进至下一步骤。

### 3. 从菜单选择「操作] − 「编辑案件]。

显示[编辑案件]画面。

#### 4. 编辑案件的内容。

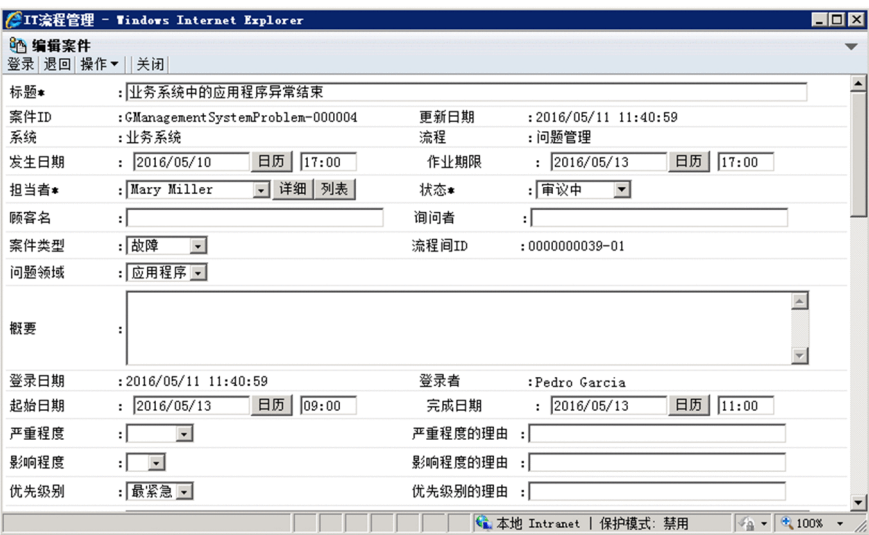

请参照下表中的例子进行编辑或设定。

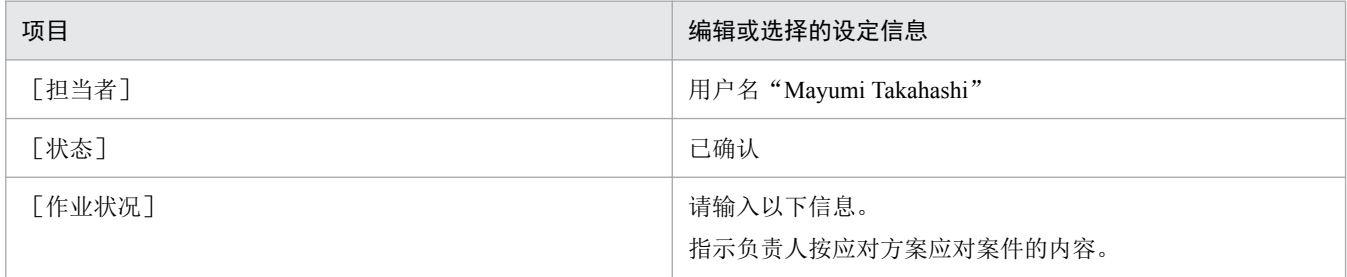

#### 5. 从菜单选择[登录]。

在主窗口(案件列表)选择的案件得到批准。

```
2. 依据注册案件解决偶发事件
```
### 6. 通知问题管理的负责人案件已得到批准。

如果已设定邮件通知,无需本步骤。关于邮件通知,请参照《JP1/Service Support Configuration and Administration Guide》中"邮件通知"的说明。

### 相关项目

• 《JP1/Service Support Configuration and Administration Guide》中"邮件通知"的说明

<sup>2.</sup> 依据注册案件解决偶发事件

# <span id="page-74-0"></span>**2.10** 应对案件【问题管理】

问题管理的管理员确认针对偶发事件"业务系统中的应用程序异常结束"的应对方案,批准要应对的案件后, 应对偶发事件。

### 前提条件

执行操作的用户为问题管理的负责人。

#### 操作步骤

- 1. 点击主窗口或邮件中的<案件的 URL>, 显示相应的案件"业务系统中的应用程序异常结束"。
- 2. 从菜单选择 [操作] [显示作业状况]。

显示「显示作业状况]画面。请确认应对方案。

#### 3. 应对偶发事件。

在本说明书中,假设已将案件升级到变更管理流程并完成应对,进至下一步骤。

- 4. 点击主窗口或邮件中的<案件的 URL>, 显示相应的案件"业务系统中的应用程序异常结束"。
- 5. 从菜单选择 [操作] [编辑案件]。

显示[编辑案件]画面。

#### 6. 编辑案件的内容。

请参照下表中的例子进行编辑或设定。

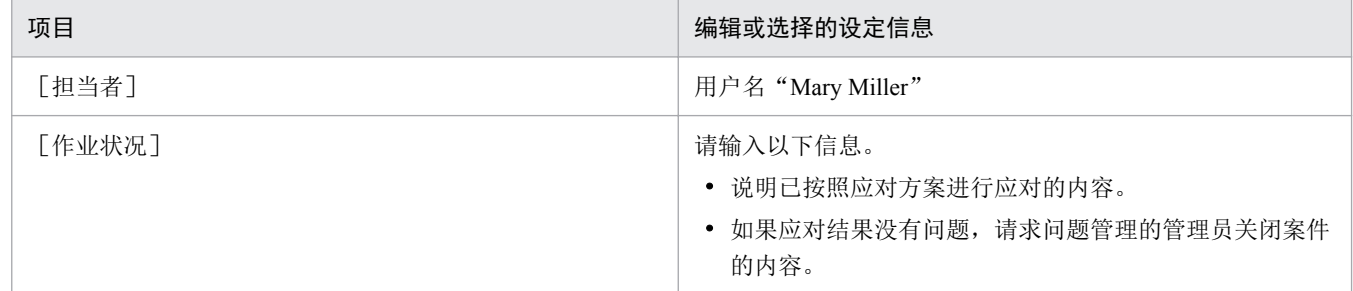

#### 7. 从菜单选择[登录]。

在主窗口(案件列表)选择的编辑案件内容将被反映。

#### 8. 向问题管理的管理员通知已应对完毕。

<sup>2.</sup> 依据注册案件解决偶发事件

# <span id="page-75-0"></span>**2.11** 关闭案件【问题管理】

收到问题管理的负责人发出的案件"业务系统中的应用程序异常结束"相关的已应对完毕的通知后关闭案件。

#### 前提条件

执行操作的用户为问题管理的管理员。

#### 操作步骤

1. 点击主窗口或邮件中的<案件的 URL>, 显示相应的案件"业务系统中的应用程序异常结束"。

2. 从菜单选择 [操作] - [显示作业状况]。

显示 [显示作业状况] 画面。假设问题管理的负责人已确认应对结果没有问题,进至下一步骤。

3. 从菜单选择「操作] −「编辑案件]。

显示[编辑案件]画面。

4. 编辑案件的内容。

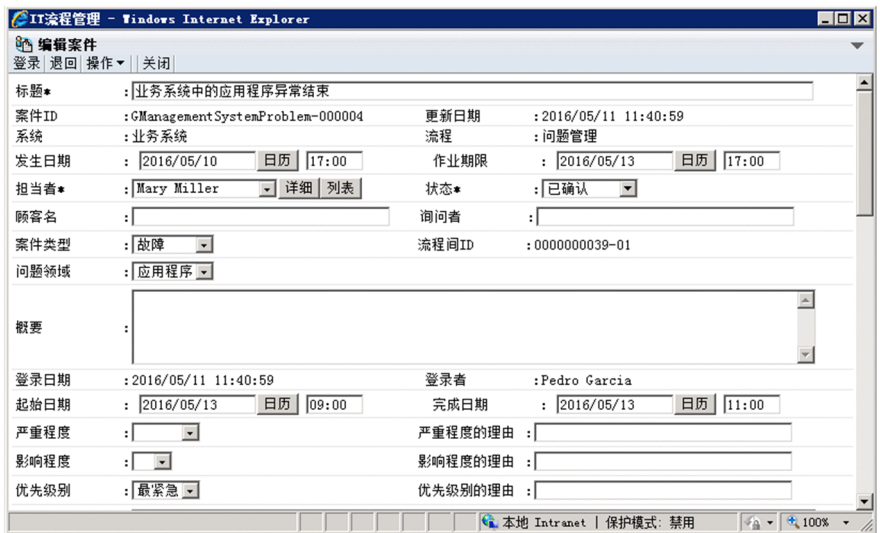

请参照下表中的例子进行编辑或设定。

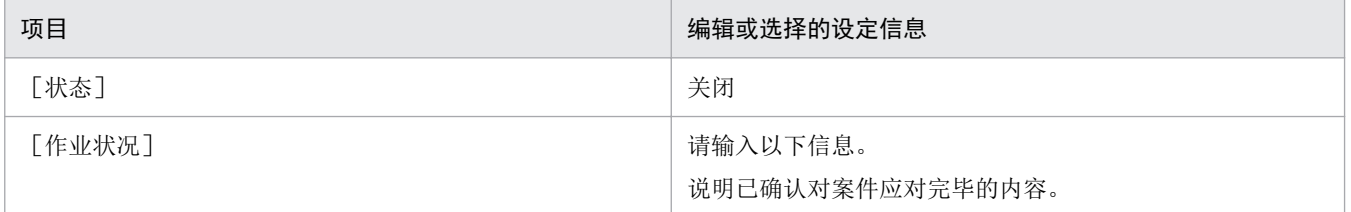

#### 5. 从菜单选择[登录]。

在主窗口(案件列表)选择的案件将被关闭。如果已设定为案件关闭时通过邮件通知,将案件升级到问题 管理的偶发事件管理的负责人会收到邮件通知。

2. 依据注册案件解决偶发事件

<span id="page-76-0"></span>对案件应对完毕后,偶发事件管理的负责人将通知服务台的操作员已应对完毕。

<sup>2.</sup> 依据注册案件解决偶发事件

# <span id="page-77-0"></span>**2.13** 通知偶发事件的发生源已应对完毕【服务台】

收到偶发事件管理的负责人发出的案件"业务系统中的应用程序异常结束"相关的已应对完毕的通知后,通 知偶发事件的咨询者应对结果。

### 前提条件

执行操作的用户为服务台的操作员。

#### 操作步骤

1. 从主窗口(案件列表)的流程操作台列表选择"业务系统"的"偶发事件管理"。

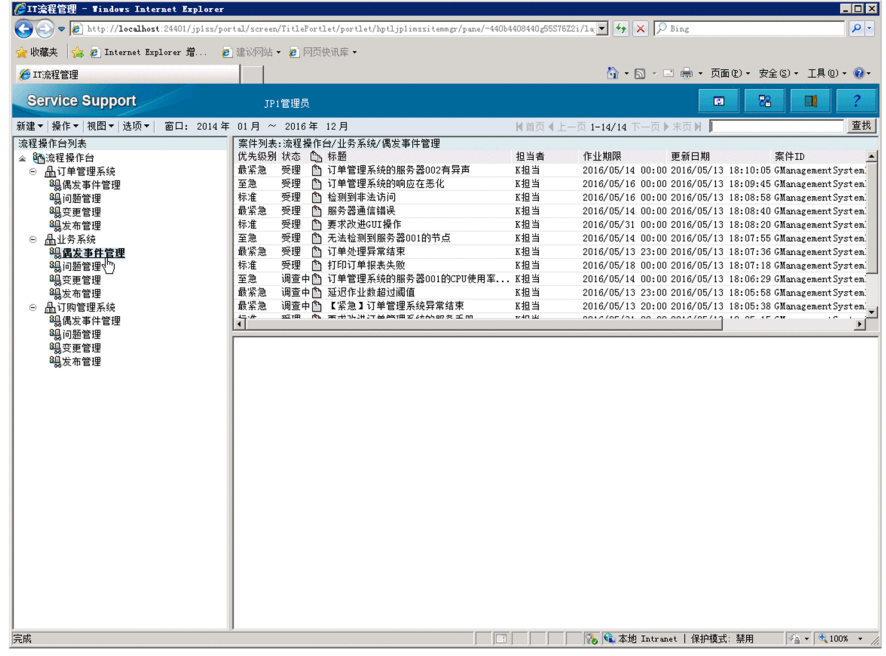

- 2. 从主窗口(案件列表)的案件列表选择案件"业务系统中的应用程序异常结束"。
- 3. 从菜单选择[操作]−[显示作业状况]。

显示[显示作业状况]画面。请确认偶发事件的应对结果。

4. 通知偶发事件咨询者应对结果。

在这里,假设偶发事件的咨询者已了解应对结果,进至下一步骤。

5. 从主窗口(案件列表)的流程操作台列表选择"业务系统"的"偶发事件管理"。

2. 依据注册案件解决偶发事件

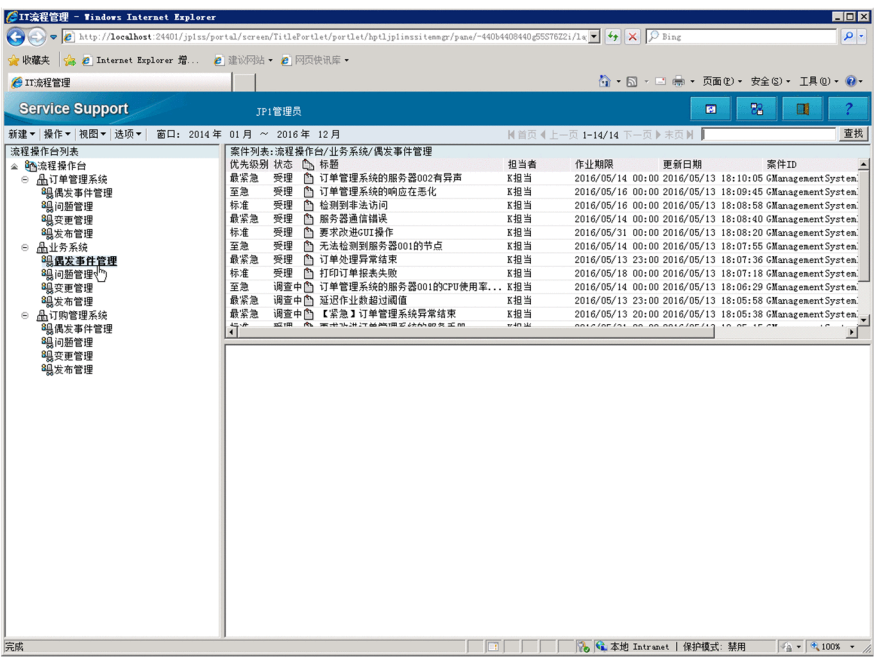

- 6. 从主窗口(案件列表)的案件列表选择案件"业务系统中的应用程序异常结束"。
- 7. 从菜单选择[操作]−[编辑案件]。

显示[编辑案件]画面。

8. 编辑案件的内容。

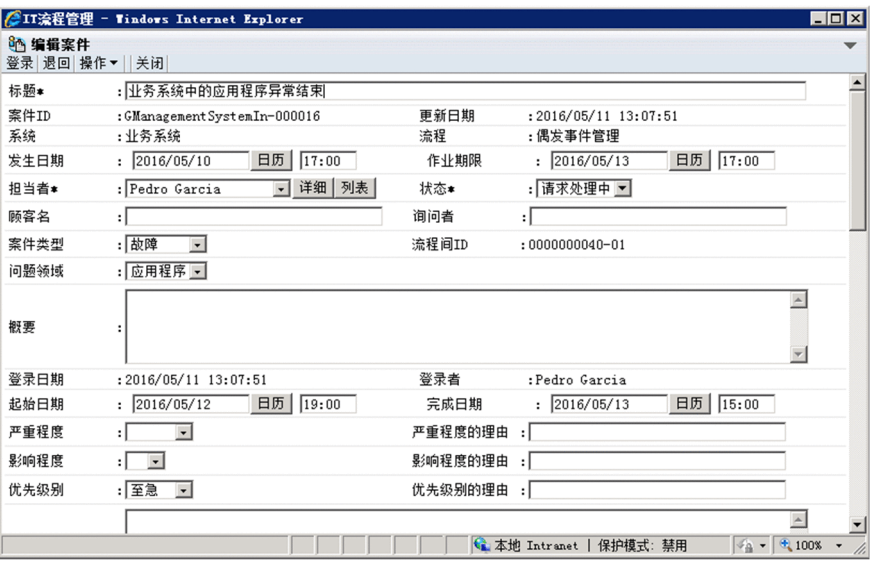

请参照下表中的例子进行编辑或设定。

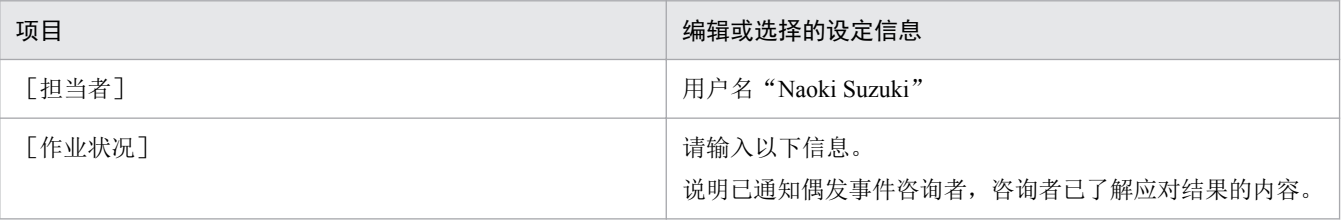

<sup>2.</sup> 依据注册案件解决偶发事件

### 9. 从菜单选择[登录]。

在主窗口(案件列表)选择的编辑案件内容将被反映。

10. 通知偶发事件管理的管理员咨询者已了解偶发事件的应对结果。

<sup>2.</sup> 依据注册案件解决偶发事件

# <span id="page-80-0"></span>**2.14** 关闭案件【偶发事件管理】

从服务台的操作员处,接到咨询者已了解案件"业务系统中的应用程序异常结束"的应对结果的通知后关闭 案件。关闭的案件将累积到案件管理数据库。累积的案件将变为有助于应对类似案件的经验。

### 前提条件

执行操作的用户为偶发事件管理的管理员。

#### 操作步骤

1. 从主窗口(案件列表)的流程操作台列表选择"业务系统"的"偶发事件管理"。

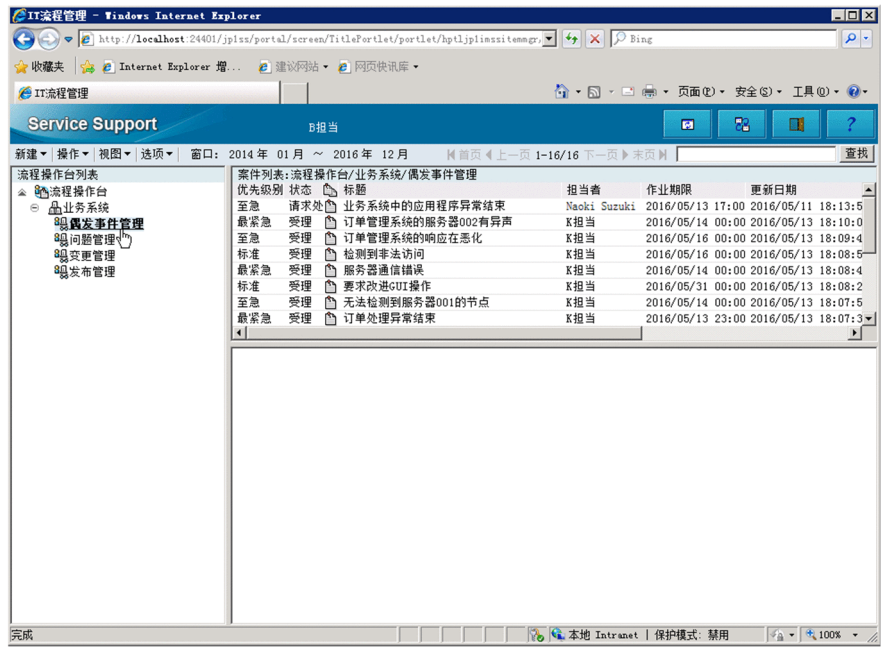

#### 2. 从主窗口(案件列表)的案件列表选择案件"业务系统中的应用程序异常结束"。

#### 3. 从菜单选择[操作]−[显示作业状况]。

显示[显示作业状况]画面。请确认偶发事件的咨询者已了解应对结果。

#### 4. 从菜单选择[操作]−[编辑案件]。

显示[编辑案件]画面。

#### 5. 编辑案件的内容。

<sup>2.</sup> 依据注册案件解决偶发事件

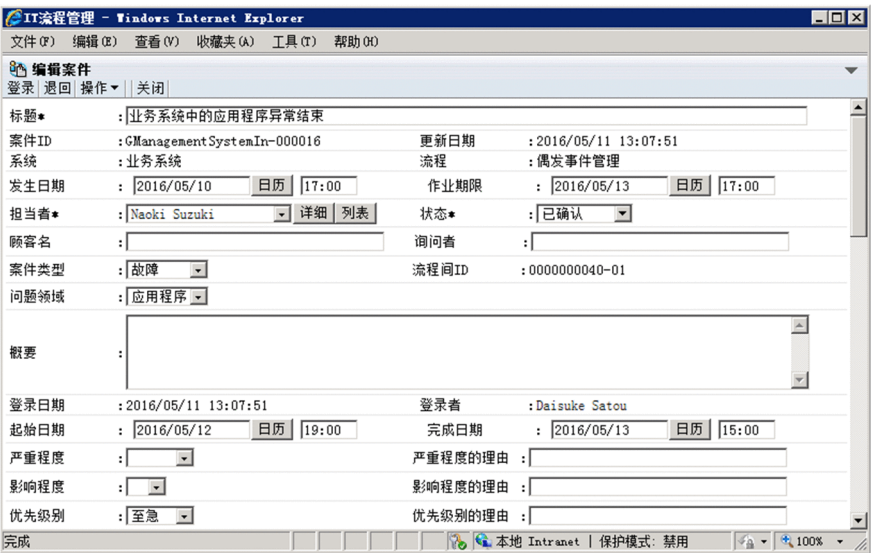

在这里,将[状态]设为"关闭"。

### 6. 从菜单选择[登录]。

在主窗口(案件列表)选择的案件将被关闭。

<sup>2.</sup> 依据注册案件解决偶发事件

<span id="page-82-0"></span>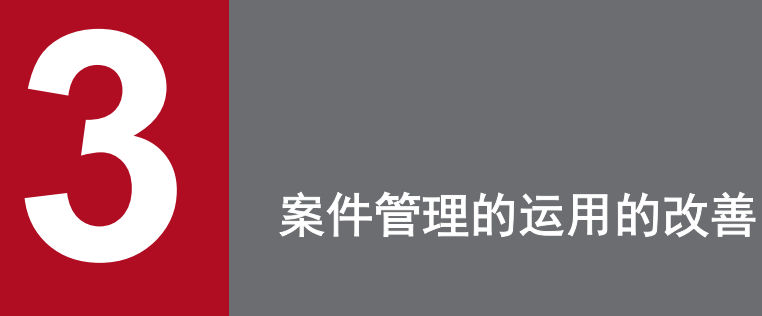

通过使用 JP1/Service Support, 可根据案件的统计数据, 以周或月等为单位, 按固定周期分别创建 报告并分析内容。在这里,对将偶发事件的案件注册到 JP1/Service Support 直至关闭案件的平均所 需时间以报告形式输出并制定改善对策的流程进行说明。

# <span id="page-83-0"></span>**3.1** 改善案件管理的运用的流程

偶发事件管理及问题管理的管理员以周或月等固定周期为单位,将统计数据输出为报告后,对报告进行分析。

改善案件管理的运用的流程如下所示。

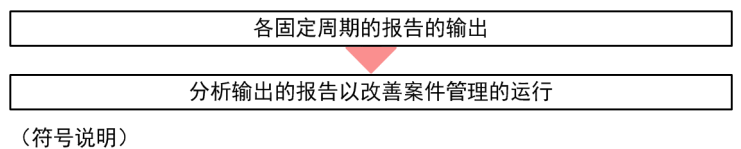

●: 作业的流程

### 相关项目

- 3.2 [各固定周期的报告的输出](#page-84-0)
- 3.3 [分析输出的报告以改善案件管理的运行](#page-89-0)

<sup>3.</sup> 案件管理的运用的改善

# <span id="page-84-0"></span>**3.2** 各固定周期的报告的输出

在这里,对将偶发事件案件注册到 JP1/Service Support 直至关闭案件的所需时间输出到报告的步骤进行说明。

### **3.2.1** 设定一天为单位创建统计数据

在创建报告前,将 JP1/Service Support 设定为自动以天为单位, 创建报告所依据的案件的统计数据。

#### 前提条件

- 执行操作的用户为 JP1/Service Support 的管理员。
- JP1/Service Support Task Service 服务处于停止状态。

#### 操作步骤

1. 通过文本编辑器等打开任务执行服务定义文件。

任务执行服务定义文件的保存位置如下所示。

JP1/Service Support的安装目标文件夹\conf\jp1imss\_service\_setting.conf

#### 2. 编辑 [jsscollectdata] 分节。

在这里,按下例进行编辑。

[isscollectdata] use=true basetime=02:00

将在每天上午 2 点执行自动统计案件的统计数据的命令(jsscollectdata 命令)。

#### 3. 检查在步骤 2 中编辑的内容是否正确。

### 4. 覆盖保存任务执行服务定义文件。

5. 启动 JP1/Service Support - Task Service 服务。

关于启动服务的步骤,请参照"1.6.1 启动 [JP1/Service Support](#page-49-0) 的服务"的说明。

任务执行服务定义文件的编辑结果将被反映到 JP1/Service Support。

### 200 参考

因为 jsscollectdata 命令统计的是前一天为止的数据, 建议在每天上午 0 点之后访问较少的时间段 执行。关于 jsscollectdata 命令的详细内容,请参照《JP1/Service Support Configuration and Administration Guide》中"jsscollectdata(案件信息统计)"的说明。

### 相关项目

- 1.6.2 停止 [JP1/Service Support](#page-49-0) 的服务
- 1.6.1 启动 [JP1/Service Support](#page-49-0) 的服务

#### 3. 案件管理的运用的改善

<span id="page-85-0"></span>• 《JP1/Service Support Configuration and Administration Guide》中"jsscollectdata(案件信息统计)"的说明

### **3.2.2** 将各固定周期的统计数据输出到报告

为了以周、月等固定周期为单位输出报告,从案件管理服务器下载案件的统计数据后,执行 Excel 的宏。

### 前提条件

执行操作的用户为偶发事件管理及问题管理的管理员。

### 操作步骤

1. 在主窗口(案件列表)点击 [切换主窗口]键( <mark>)</mark>。

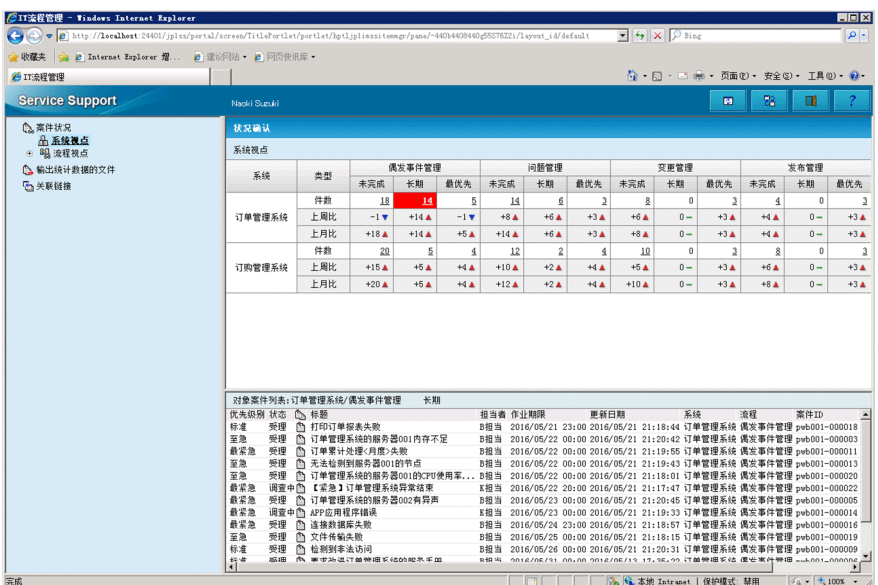

显示主窗口(案件状况)。

2. 从主窗口(案件状况)的菜单选择 [输出统计数据的文件]。

<sup>3.</sup> 案件管理的运用的改善

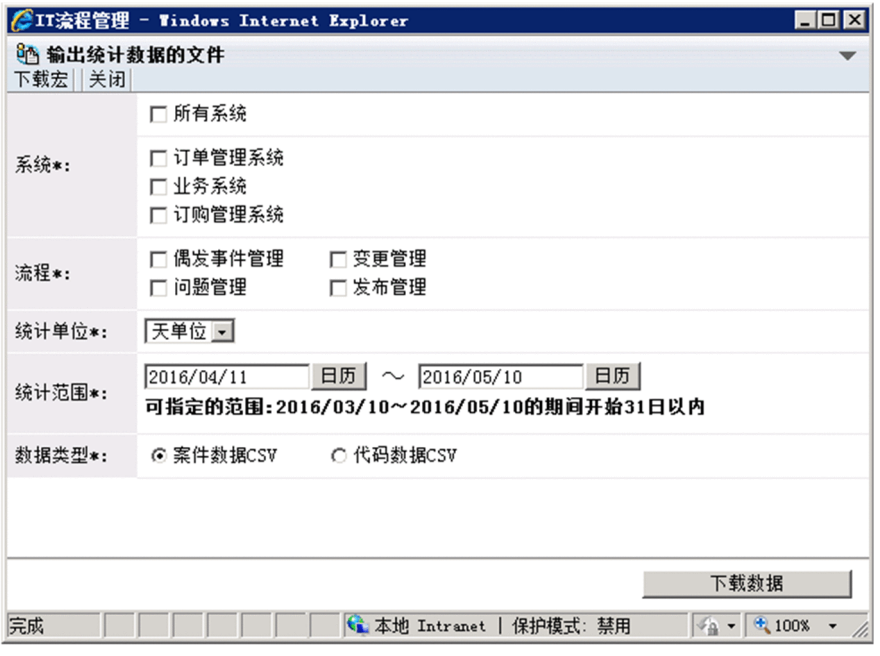

显示 [输出统计数据的文件]画面。

#### 3. 设定想要输出的统计数据的条件。

请参照下表中的例子进行设定。

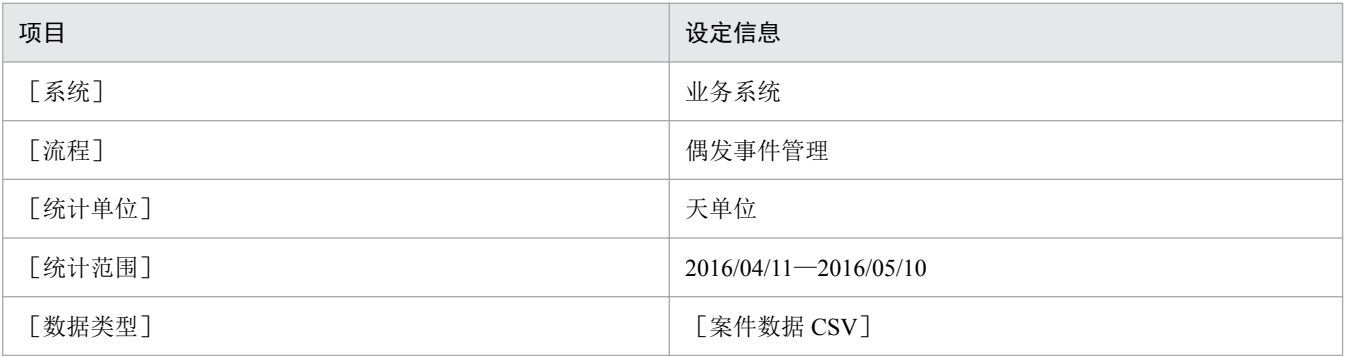

### 自 参考

根据[数据类型]的内容,输出的统计数据有所不同。关于详细内容,请参照《JP1/Service Support Configuration and Administration Guide》中"输出案件的统计数据的文件"的说明。

#### 4. 点击 [下载数据] 键。

显示下载统计数据的对话框。

#### 5. 将统计数据保存到任意的保存目标。

6. 从 [输出统计数据的文件]画面的菜单选择 [下载宏]。

<sup>3.</sup> 案件管理的运用的改善

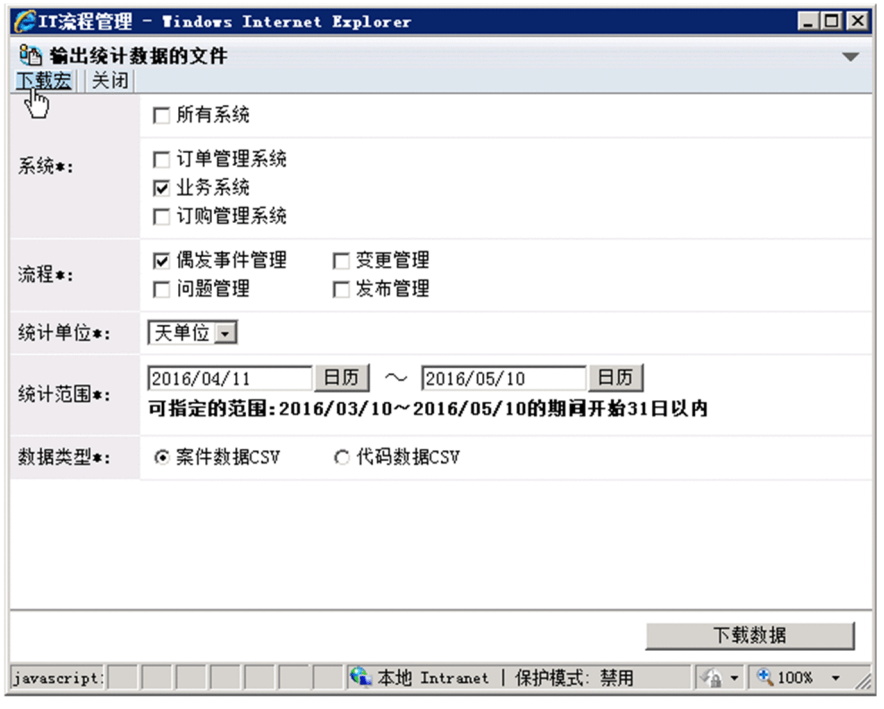

显示下载宏的对话框。

7. 将宏保存到与步骤 5 中保存的统计数据相同的位置。

8. 通过 Excel 打开步骤 7 中保存的宏。

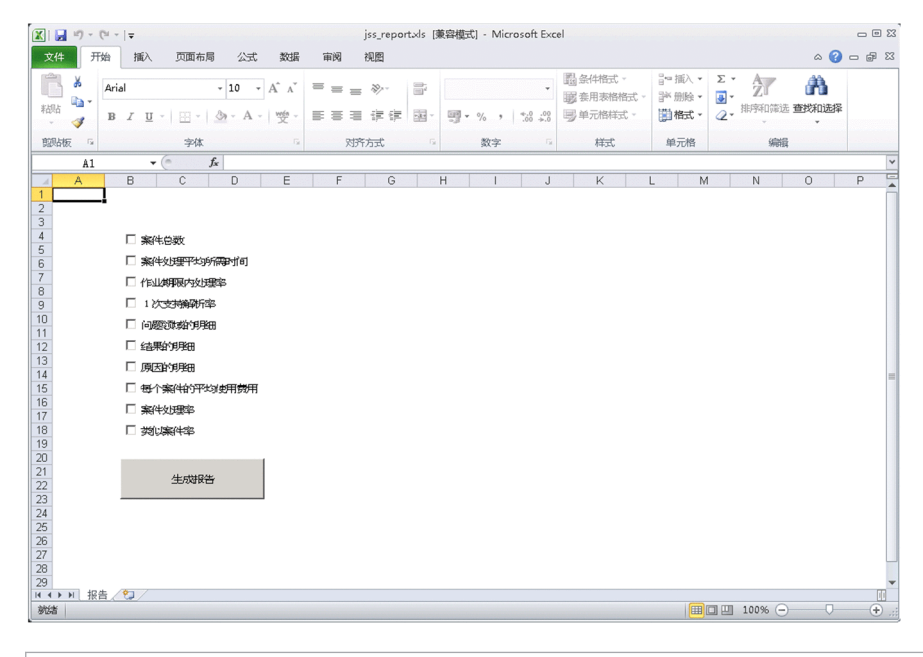

### 日 参考

如果显示了 [安全警告宏无效。],请在点击 [选项]键后显示的 [Microsoft Office 安全选 项]对话框中选择「启用此内容], 按下「确定]键。

9. 勾选想要创建的报告,点击 [生成报告]键。

在这里,勾选[案件处理平均所需时间],点击[生成报告]键。 将执行宏,自动生成报告。

### 相关项目

• 《JP1/Service Support Configuration and Administration Guide》中"输出案件的统计数据的文件"的说明

<sup>3.</sup> 案件管理的运用的改善

# <span id="page-89-0"></span>**3.3** 分析输出的报告以改善案件管理的运行

偶发事件管理及问题管理的管理员为了改善对案件的应对的运行和体制,分析从统计数据输出的报告的内容。 在这里,以分析月单位的案件处理平均所需时间的报告为例。

#### 操作步骤

1. 确认报告的内容,对比设为目标的案件处理平均所需时间与实际的案件处理所需时间。

2. 针对步骤 1 中大大超出目标值的部分,查明根本原因。

在这里,假设已查明根本原因,进至下一步骤。

#### 3. 制定根本原因的解决方案。

根据已制定的解决方案,努力改善案件的运用和体制。下一个月也请输出相同的报告,通过对比本月的报 告,评估有无改善的效果。

<sup>3.</sup> 案件管理的运用的改善

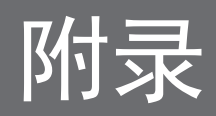

<span id="page-91-0"></span>介绍更有效应用 JP1/Service Support 的运用。关于详细内容,请参照 JP1/Service Support 的系列说明书。

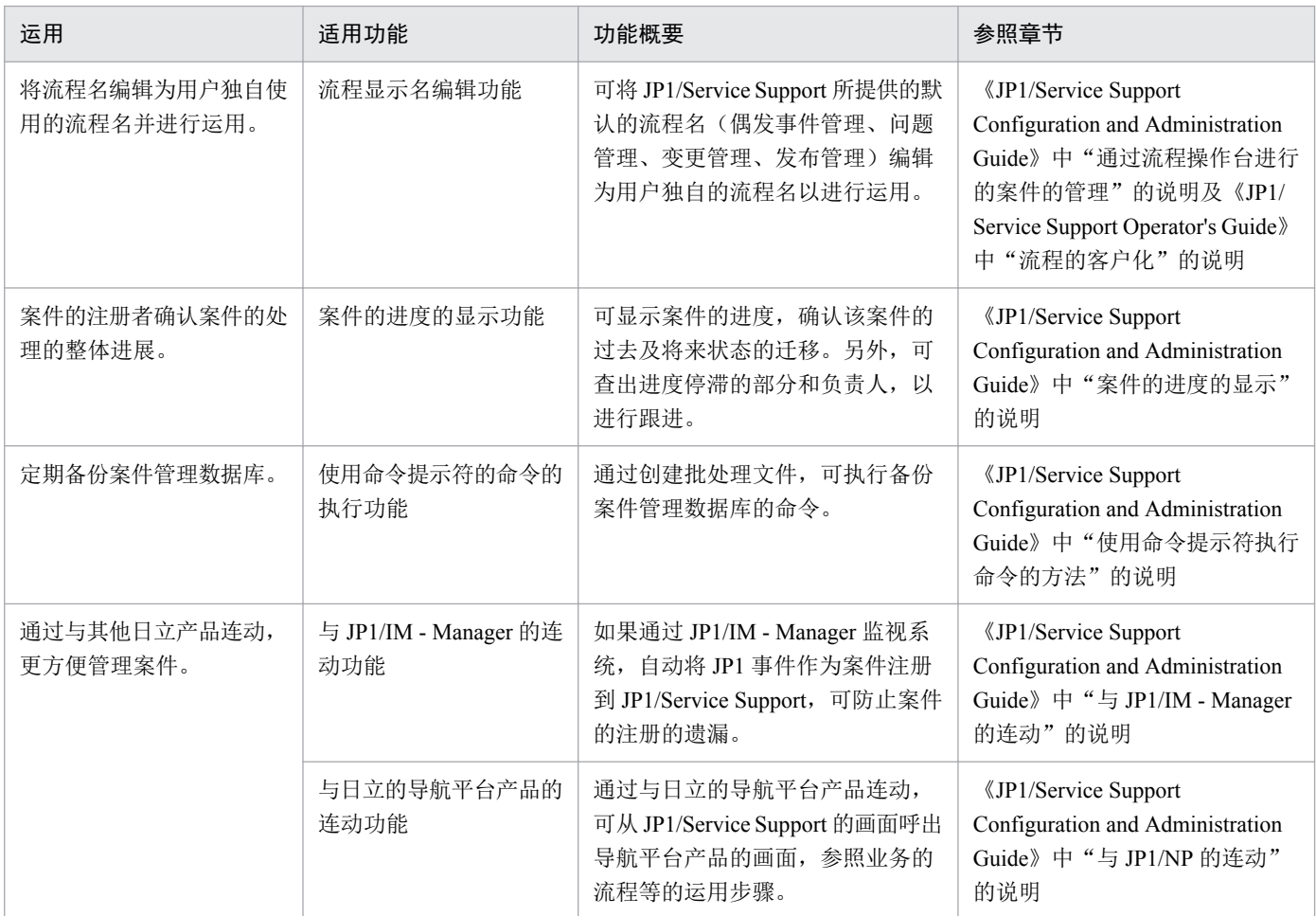

# <span id="page-92-0"></span>附录 **B** 各版本的变更内容

显示各版本说明书的变更内容。

# 附录 **B.1 12-00** 的变更内容

• 从应用 OS 删除 Windows Server 2008 R2 了。

# 附录 **B.2 11-10** 的变更内容

- 应用 OS 中添加了 Windows Server 2016。
- 将案件管理窗口范围的指定方法从年指定更改为年月指定。

附录 B 各版本的变更内容

# <span id="page-93-0"></span>附录 **C** 本说明书的参考信息

下面介绍阅读本说明书时的参考信息。

### 附录 **C.1** 相关说明书

相关说明书如下所示。请根据需要阅读。

- JP1 Version 12 JP1/Service Support Configuration and Administration Guide(3021-3-D71(E))
- JP1 Version 12 JP1/Service Support Operator's Guide(3021-3-D72(E))

## 附录 **C.2** 微软产品名称的标示方法

本说明书中的微软产品名称的标示方法如下所示。

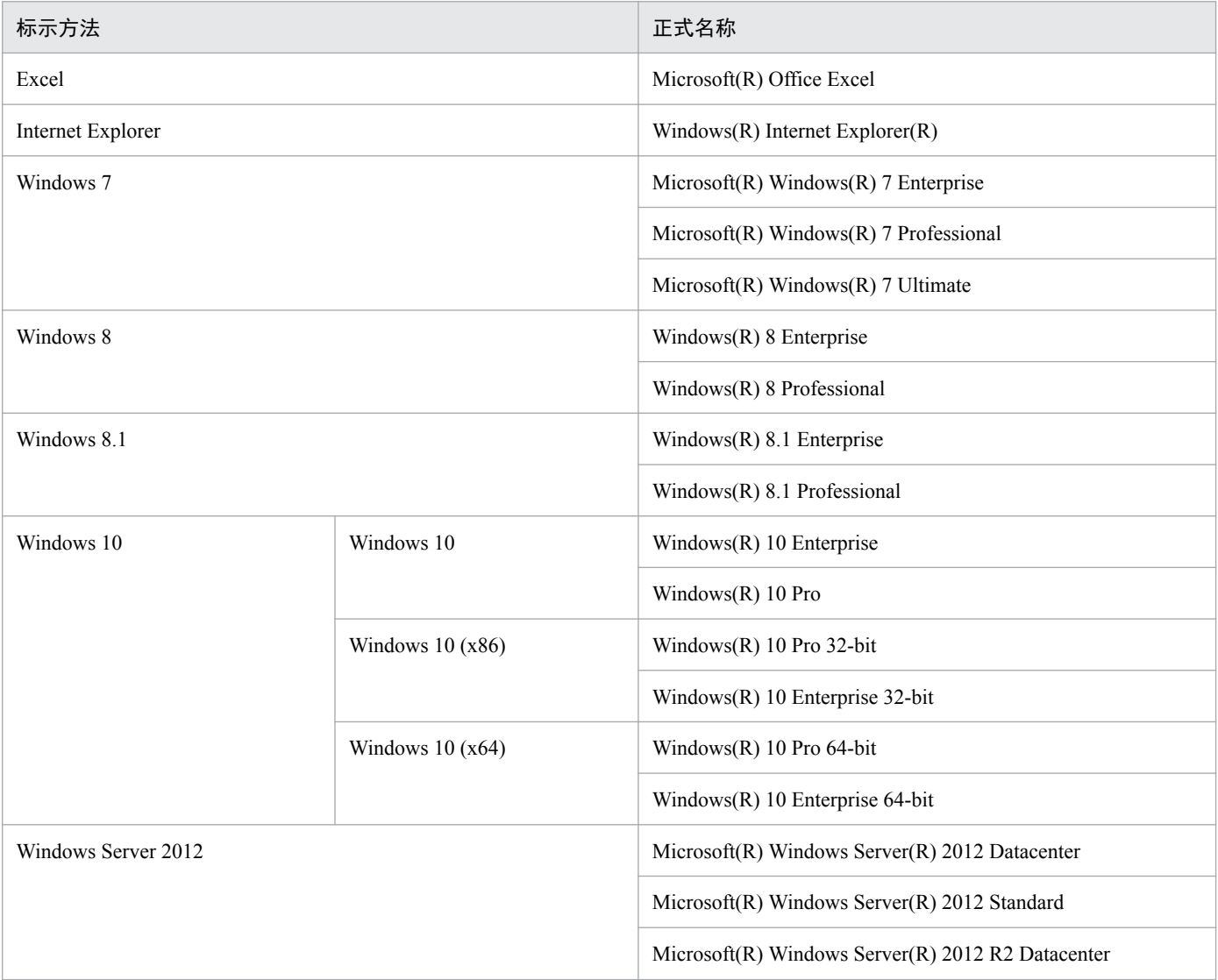

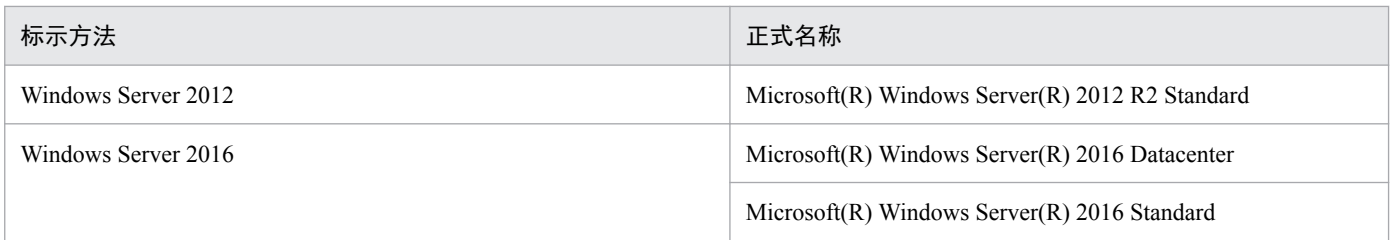

可能将 Windows 10、Windows 8.1、Windows 8、Windows 7、Windows Server 2012 及 Windows Server 2016 统称为 Windows。

# 附录 **C.3** 说明书中使用的书写格式

本说明书的说明文中所使用的格式如下所示。

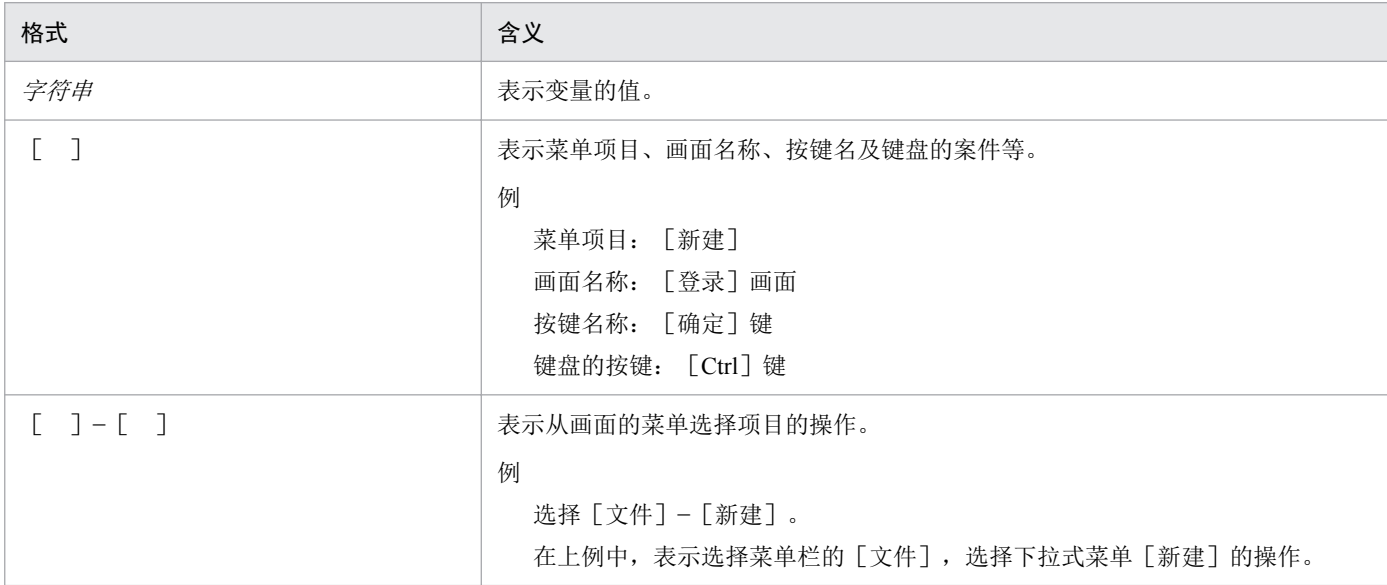

# 附录 **C.4** 安装目标文件夹的标示方法

在本说明书中,保存目标随用户的指定而变化的文件路径的标示如下所示。

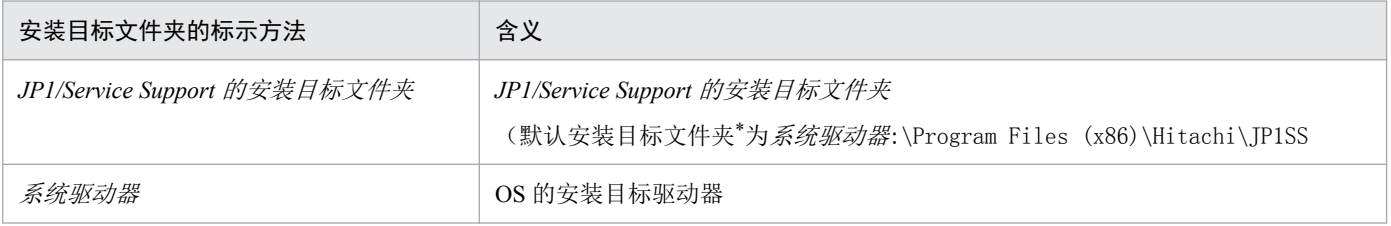

注\*

安装 JP1/Service Support 时,已事先设定的安装目标文件夹。

# 附录 **C.5** 产品名称的标示方法

本说明书中,以简称标示日立产品及其他产品的名称。产品的正式名称及本说明书中的标示方法如下表所示。

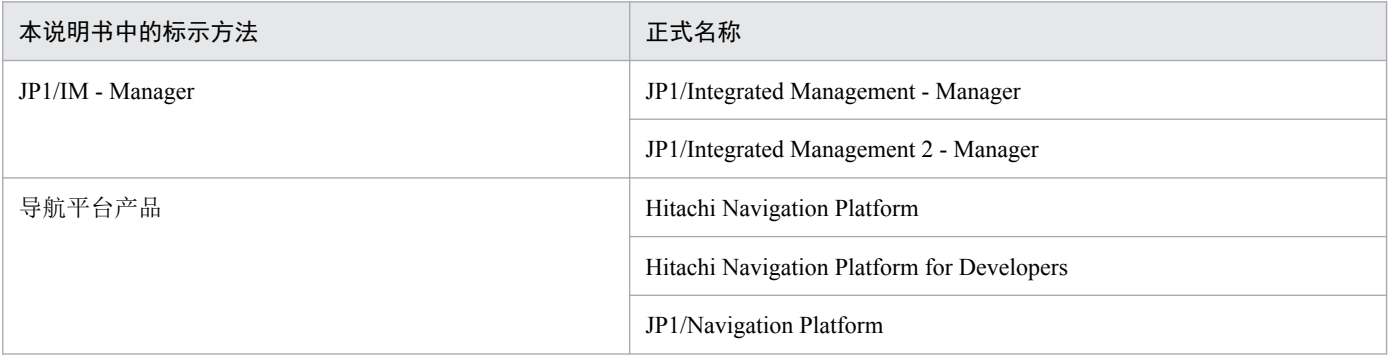

# 附录 **C.6** 英文缩写

本说明书中使用的英文缩写如下所示。

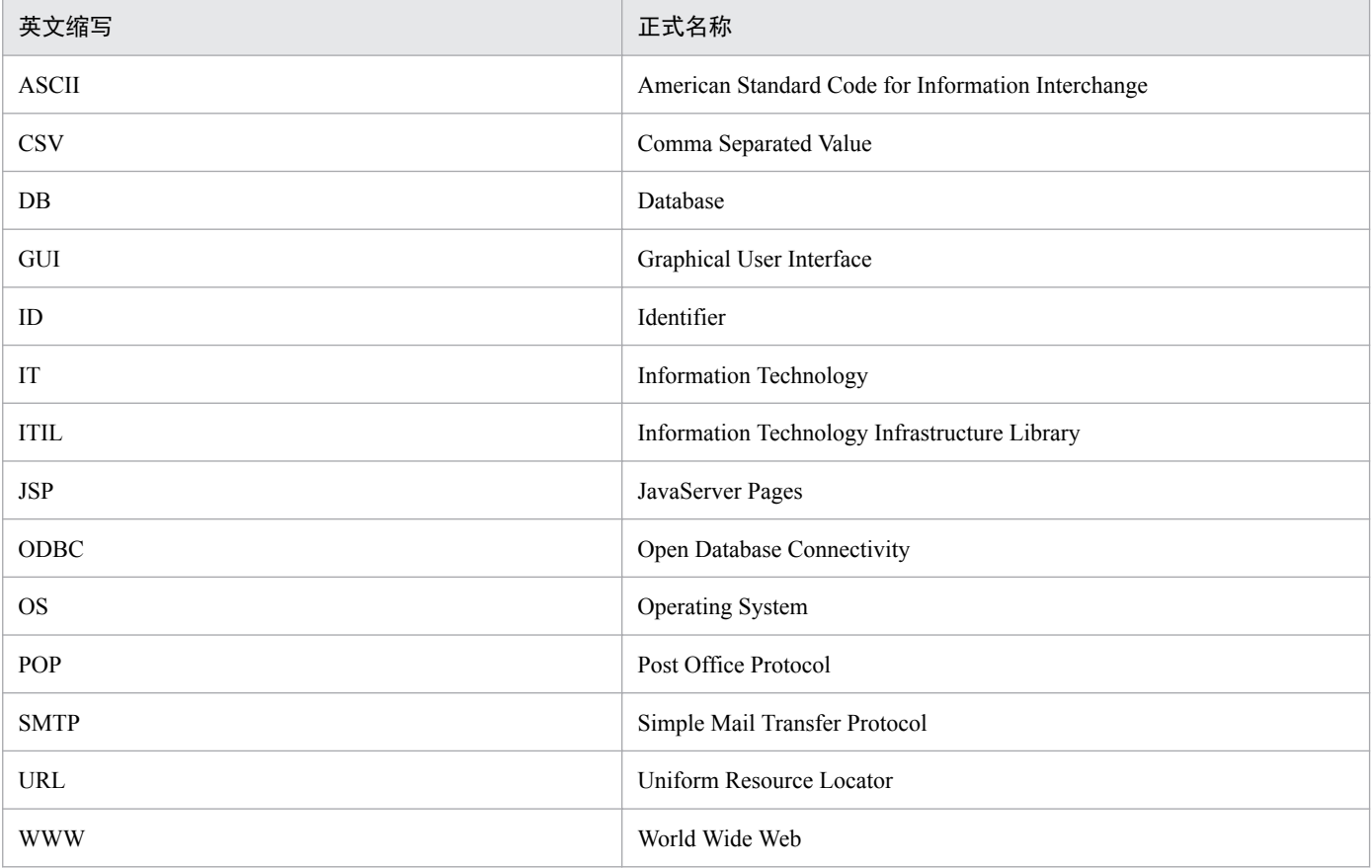

# 附录 **C.7 KB**(千字节)等单位的标示方法

1KB(千字节)、1MB(兆字节)、1GB(千兆字节)、1TB(万亿字节)分别为 1,024 字节、1,0242 字节、 1,0243 字节、1,0244 字节。

附录 C 本说明书的参考信息

### **A**

#### 案件

在流程操作台解决的作业的单位,保存作业的信息的记录。可在同一流程操作台上注册多个案件, 记录在案件的信息可由多个作业者更新。案件之间的关系可通过将相关案件的信息记载到各案件 的项目进行定义。

此外,在本说明书中,根据注册案件的流程,可能存在如下不同称呼。

- 注册在偶发事件管理流程的案件:偶发事件
- 注册在问题管理流程的案件:问题
- 注册在变更管理流程的案件:変更点
- 注册在发布管理流程的案件:发布案件

#### 案件表单

指输入案件的画面的格式化。案件表单通过定义文件定义,通过与流程操作台建立关联进行管理。

#### 案件管理服务器

安装了 JP1/Service Support 的服务器。案件被管理在案件管理服务器的案件管理数据库。通过从 WWW 浏览器访问案件管理服务器,可参照案件。

#### 案件管理数据库

JP1/Service Support 所提供的数据库的名称。

用户使用 JP1/Service Support 构建的对象系统、流程的构成信息、注册、更新的案件信息等, 用 户为使用 JP1/Service Support 而创建、定义的信息等全部被管理在案件管理数据库。

#### **D**

#### 对象系统

表示作为 JP1/Service Support 的管理对象的系统。变为 JP1/Service Support 的管理对象的系统可通 过流程操作台列表管理。

#### **J**

#### JP1/IM - Manager

JP1/IM - Manager 是通过实现整个系统的一体化的监视和操作,综合管理系统的程序。

#### 角色

用于对登录 JP1/Service Support 的用户进行分组定义。与用户一样被授予对流程操作台、案件的 访问权限。

**L**

### 流程

通过 JP1/Service Support 分类的作业的单位。存在偶发事件管理、问题管理、变更管理、发布管 理 4 个种类。

#### 流程操作台

按流程记录作业的场所的单位。用户可在流程操作台上执行案件的注册、更新以及升级到其他流 程等为了解决问题的作业。

#### **S**

### 升级

根据案件的内容,请求可恰当地应对的其他流程负责人应对案件。

### **Z**

### 状态

表示案件的状态的信息。可从案件列表确认各案件的作业状况。一般用于监视、统计案件是否已 解决,如未解决处于哪个阶段。

### 自动操作

收到特定的 JP1 事件的通知后, 自动将命令作为操作执行的功能。通过自动操作的功能, 例如, 可执行将 JP1/IM -Manager 在系统监视过程中发生的重大现象告知管理者的命令。在自动操作的 定义中,指定执行自动操作的条件和作为自动操作执行的命令。

# 索引

#### **A**

安装前的准备 [14](#page-13-0) 案件 [5](#page-4-0) 案件表单 [36](#page-35-0) 案件的调查【偶发事件管理】 [60](#page-59-0) 案件的调查【问题管理】 [70](#page-69-0) 案件管理的运用的改善 [83](#page-82-0) 案件管理服务器 [7](#page-6-0) 案件管理数据库 [16](#page-15-0)

#### **B**

本说明书的参考信息 [94](#page-93-0)

#### **C**

查找过去的案件以确认是否类似案件【偶发事件管理】 [63](#page-62-0) 创建对象系统 [30](#page-29-0) 创建角色 [26](#page-25-0) 创建流程操作台 [31](#page-30-0) 创建用户 [23](#page-22-0)

#### **D**

登录 JP1/Service Support [22](#page-21-0) 调查案件的流程【偶发事件管理】 [60](#page-59-0) 调查案件的流程【问题管理】 [70](#page-69-0) 定义自动发送的邮件内容 [44](#page-43-0) 对案件表单进行客户化 [36](#page-35-0) 对角色分配用户 [28](#page-27-0) 对象系统 [30](#page-29-0)

### **F**

分析输出的报告以改善案件管理的运行 [90](#page-89-0)

#### **G**

改善案件管理的运用的流程 [84](#page-83-0) 各版本的变更内容 [93](#page-92-0) 各固定周期的报告的输出 [85](#page-84-0)

更改 JP1/Service Support 的设定时的操作 [50](#page-49-0) 关闭案件【偶发事件管理】 [81](#page-80-0) 关闭案件【问题管理】 [76](#page-75-0)

#### **J**

将各固定周期的统计数据输出到报告 [86](#page-85-0) 将偶发事件作为案件注册直至关闭的流程 [53](#page-52-0) 将偶发事件作为案件注册【服务台】 [55](#page-54-0) 将自动发送邮件通知的命令设为定期执行 [47](#page-46-0) JP1/IM - Manager [55](#page-54-0) JP1/Service Support 的安装 [15](#page-14-0) JP1/Service Support 的构建 [12](#page-11-0) JP1/Service Support 的构建流程 [13](#page-12-0) JP1/Service Support 的设置 [16](#page-15-0) 角色 [26](#page-25-0)

#### **L**

流程 [5](#page-4-0) 流程操作台 [5](#page-4-0)

#### **Q**

启动 JP1/Service Support 的服务 [18](#page-17-0) 启动 JP1/Service Support 的服务 [50](#page-49-0) 启用邮件通知的流程 [39](#page-38-0) 确认并批准案件的应对方案【问题管理】 [73](#page-72-0) 确认当前负责的案件的状态【偶发事件管理】 [60](#page-59-0) 确认收到期限前邮件通知的案件【偶发事件管理】 [61](#page-60-0)

### **R**

如何能更有效地使用本产品 [92](#page-91-0)

#### **S**

设定 ODBC 数据源 [17](#page-16-0) 设定一天为单位创建统计数据 [85](#page-84-0) 设定用户及角色对案件的访问权限 [33](#page-32-0) 设置案件管理数据库 [16](#page-15-0) 升级 [65](#page-64-0)

#### 升级案件【偶发事件管理】 [65](#page-64-0)

使用安装盘安装 JP1/Service Support [15](#page-14-0)

#### **T**

停止 JP1/Service Support 的服务 [50](#page-49-0) 通过编辑流程操作台的设定使期限前邮件通知被自动 发送 [41](#page-40-0) 通过编辑滞留案件定义文件使滞留案件通知被自动发送 [43](#page-42-0) 通知服务台案件已应对完毕【偶发事件管理】 [77](#page-76-0) 通知偶发事件的发生源已应对完毕【服务台】 [78](#page-77-0)

#### **W**

为根据运用管理案件的环境构建 [20](#page-19-0)

#### **Y**

依据注册案件解决偶发事件 [52](#page-51-0) 应对案件【问题管理】 [75](#page-74-0)

### **Z**

在本说明书中构建的 JP1/Service Support 的环境的设 定内容 [20](#page-19-0) 在用户信息中注册邮件地址 [39](#page-38-0) 指定案件的负责人及应对的优先级别【偶发事件管理】 [58](#page-57-0) 指定案件的负责人及应对的优先级别【问题管理】 [68](#page-67-0) 制定案件的应对方案【问题管理】 [71](#page-70-0) 状态 [43](#page-42-0)

自动操作 [55](#page-54-0)

# **@Hitachi, Ltd.**

6-6, Marunouchi 1-chome, Chiyoda-ku, Tokyo, 100‒8280 Japan